## HASSELBLAD

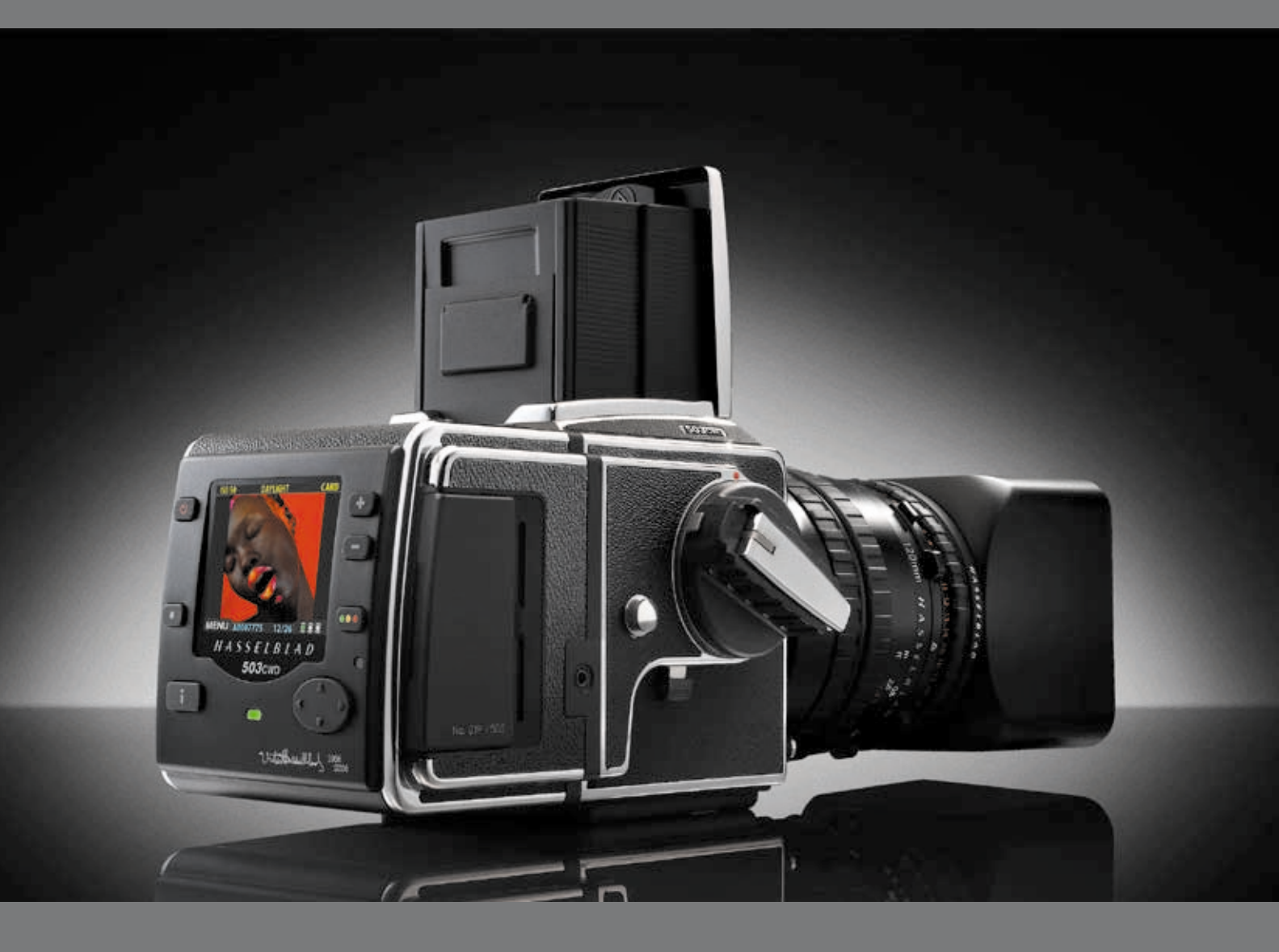

## Mode d'emploi Hasselblad 503CWD et 503CW/CFV

## TABLE DES MATIÈRES

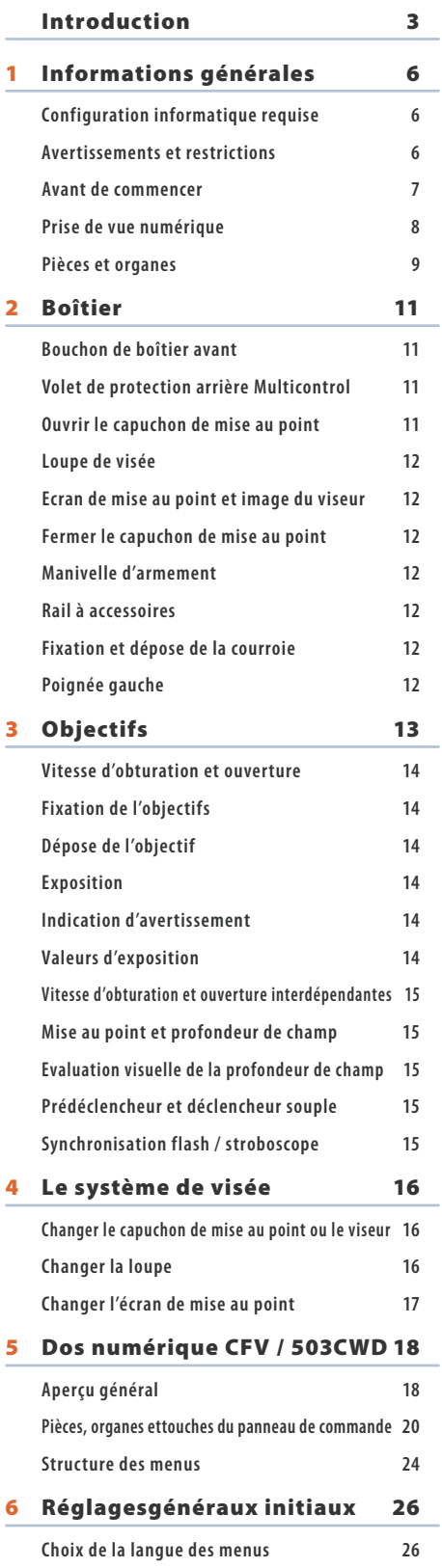

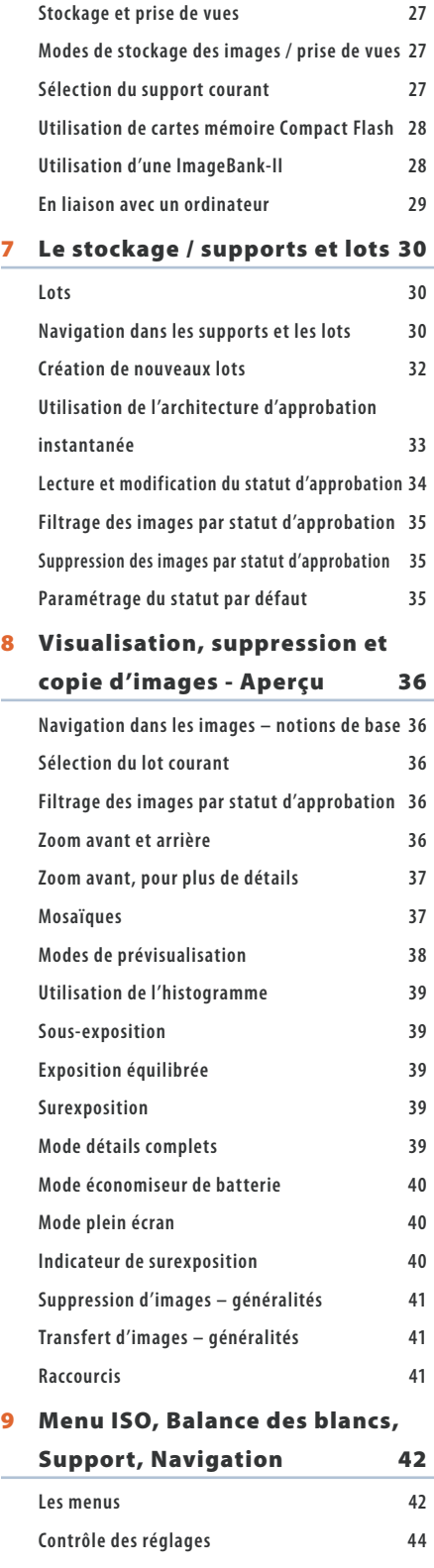

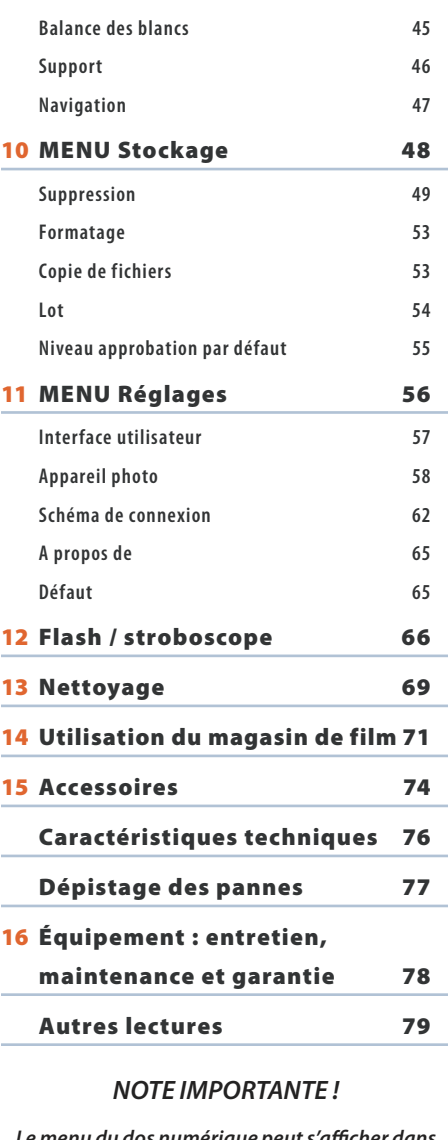

*Le menu du dos numérique peut s'afficher dans l'une des sept langues suivantes:*

i,

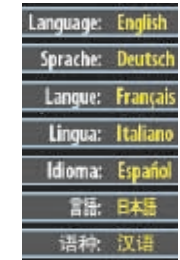

*Pour choisir une langue avant de poursuivre, voir la rubrique LANGUE DES MENUS au chapitre PARAMÈTRES GÉNÉRAUX INITIAUX >.*

*Insertion photo de couverture: 503CWD : © Suza Scalora / Hasselblad Master 2005* 

Toutes les photos de ce manuel n'ont pas été prises avec un Hasselblad H3. Elles servent exclusivement d'illustrations et ne sont pas censées représenter la qualité d'image obtenue avec un Hasselblad H3D. @ Jens Karlsson/H

**ISO 44**

## *503* **CWD**  $\boldsymbol{\mathcal{C}}$ fl

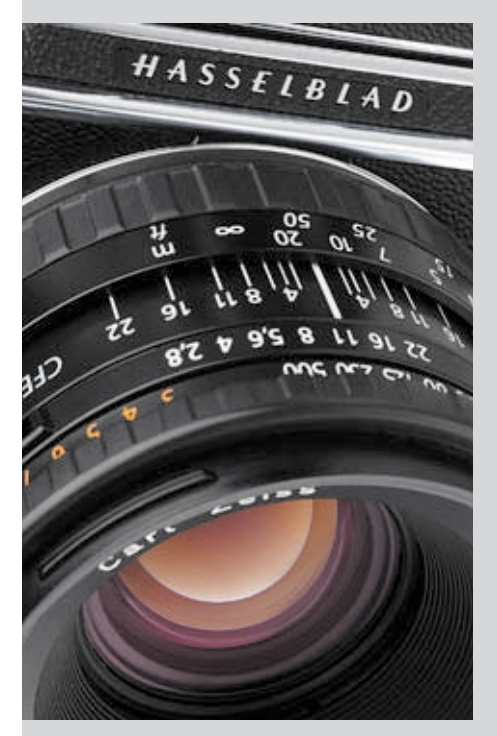

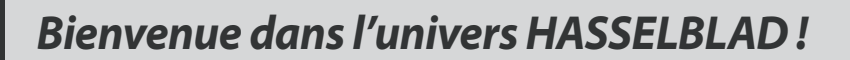

*L'année 2006 marque le centenaire de Victor Hasselblad, créateur des appareils photos Hasselblad mondialement célèbres. Pour célébrer l'événement, il était juste de dédier un appareil photo à la mémoire du fondateur, un appareil rappelant le passé tout en esquissant l'avenir. Tel est le Hasselblad 503CWD. Et pour ne pas laisser tomber de vieux amis, nous avons lancé le dos numérique CFV, compatible avec les appareils Système V d'hier et d'aujourd'hui. Le Hasselblad 503CW est un modèle extrêmement populaire de la série 500. Peu après son lancement, il devint le compagnon de tous les jours d'innombrables photographes, professionnels ou amateurs. Le 503 CW est un appareil tous usages, aussi facile d'emploi en situation qu'au studio. Le nouveau millénaire était l'occasion idéale pour passer au numérique. Bien que l'appareil soit de conception mécanique, sa modularité autorise l'intégration d'un dos numérique. Une combinaison optimale !* 

*Nombreux sont en effet ceux qui préfèrent un appareil traditionnel tout en souhaitant exploiter le bénéfice des dernières technologies. C'est là que le Hasselblad 503 CWD montre tout son intérêt : il concilie les avantages de deux univers, le mécanique et l'électronique. A ceux qui possèdent déjà un appareil System V et n'ont pas envie d'en changer le CFV offre la possibilité de se mettre au numérique de la façon la plus simple et la plus économique. Les plus grands photographes du monde choisissent Hasselblad, synonyme de compatibilité, de fiabilité et de qualité d'image. Au-delà des horizons terrestres, jusque dans l'espace. Félicitations: vous avez fait le bon choix !*

#### *Le système*

*Le Système V Hasselblad est le système photographique moyen format le plus complet au monde. Il propose des magasins pour différents formats et films, des viseurs avec ou sans mesure d'exposition, un éventail d'écrans de mise au point… Autant d'options qui permettent de combler vos besoins individuels.*

#### *L'appareil*

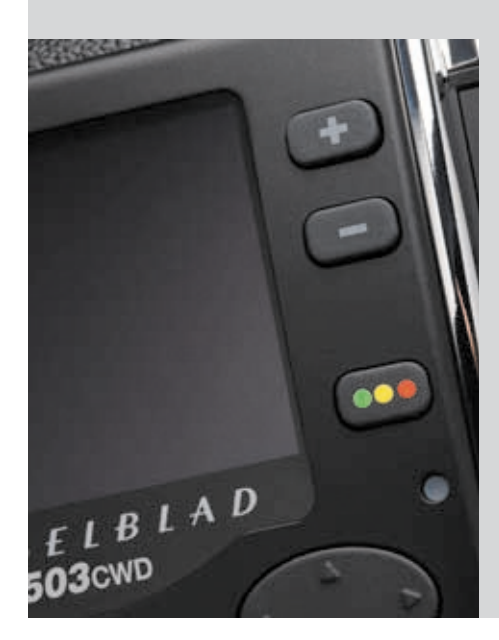

*Le système GMS (Gliding Mirror System) du 503CWD produit une image de visée intégrale avec pratiquement tous les objectifs Hasselblad 'C'. Très lumineuse, l'image de visée est encore améliorée par un nouvel écran de visée issu de la gamme 'Acute-Matte D', dont on connaît la brillance. Entièrement mécanique, le boîtier de l'appareil est fabriqué en aluminium, d'une seule pièce, un facteur de solidité sans égale. Le Winder CW, spécialement étudié à l'intention des 503CW, autorise une prise de vues séquentielle rapide ainsi que divers modes de télécommande, notamment l'infrarouge (IR). Bref, une combinaison gagnante pour le professionnel comme pour l'amateur sérieux.* 

#### *Les objectifs*

*Vous avez accès à toute la panoplie des objectifs Hasselblad série 'C', anciens ou nouveaux. Les optiques sont spécialement fabriquées pour Hasselblad par Carl Zeiss (Allemagne), le numéro un incontesté dans ce domaine. Hasselblad impose des spécifications qui dépassent les exigences de la photo numérique, afin de garantir les meilleures performances quel que soit le support choisi. Le système Hasselblad V compte une bonne douzaine d'objectifs, sans parler des convertisseurs télé 1.4x et 2x. L'obturateur intégral s'allie à la fonction TTL/OTF pour donner à l'utilisateur du flash une liberté inouïe.*

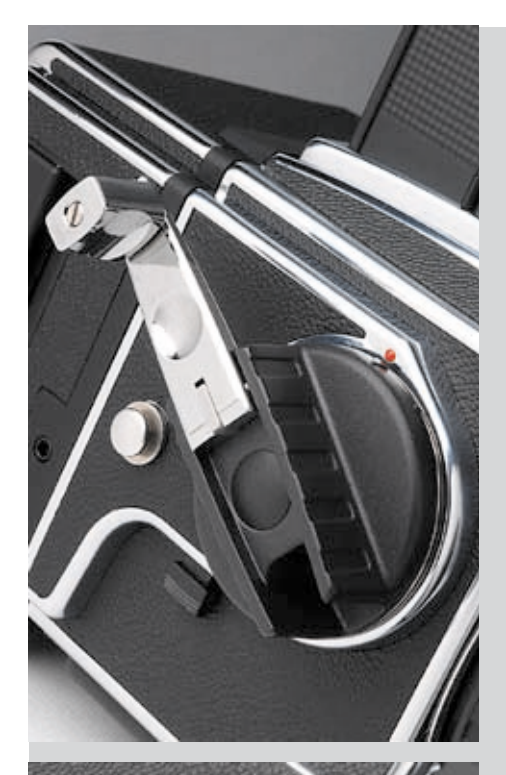

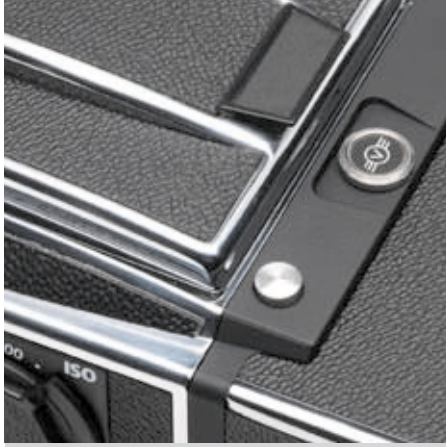

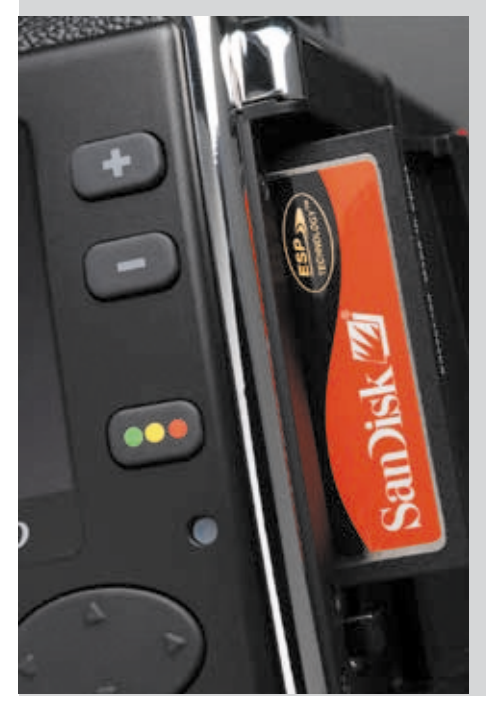

#### *Le dos numérique*

*Le dos numérique de 16 mégapixels est spécialement conçu à l'intention des appareils Hasselblad System V. Il s'adapte cependant sur les chambres photographiques qui utilisent la plaque d'interfaçage System V en guise de fixation mécanique et la connexion 'synchro flash' pour déclencher la prise de vue numérique. Résultat: un maximum de compatibilité et d'économie. Avec ou sans connexion à un ordinateur, diverses options permettent tous les types de travaux. Le dos offre un niveau extrême de performances (intégration, qualité d'image, fiabilité) au photographe professionnel spécialisé comme à l'amateur averti.*

#### *Architecture d'approbation instantanée*

*Les prises de vue numériques perdent une partie de leur potentiel lorsque le photographe n'est pas en mesure de revoir et de sélectionner rapidement les meilleures images à présenter au client. Fort du succès de sa technologie Audio Exposure Feedback, Hasselblad a créé l'architecture d'approbation instantanée (« Instant Approval Architecture » - IAA), une série d'outils de feed-back conçus pour permettre au photographe de se concentrer sur son sujet plutôt que sur les réglages de l'appareil. L'IAA déclenche des signaux sonores et visuels à chaque prise de vue, indiquant immédiatement au photographe le statut des images. L'information est enregistrée à la fois dans le fichier et dans le nom de fichier, pour un classement et une sélection rapides des images, sur site ou en laboratoire. L'architecture d'approbation instantanée intègre le classement automatique des images dans votre flux de production numérique, dès l'instant de la prise de vue. IAA est une marque commerciale de Hasselblad en attente de brevet. L'écran hautes performances OLED de grandes dimensions qui équipe les nouveaux produits Hasselblad, affiche une image réaliste, d'excellente qualité et aux contrastes parfaits, même en plein soleil, pour permettre une sélection immédiate.* 

#### *Prise de vue numérique en format moyen*

Le photographe d'aujourd'hui demande plus de résolution, moins de bruit et une meilleure *flexibilité : autant d'atouts des 503CWD et CFV. Les capteurs sont plus de deux fois plus grands que les capteurs 35 mm existants. Ils peuvent donc contenir un nombre plus élevé de pixels plus grands, ce qui garantit la qualité finale en termes de fidélité des couleurs, d'absence de moiré et de continuité des dégradés, même en faibles conditions d'éclairage.*

## *Interface utilisateur « instantanée »*

*Les 503CWD et CFV sont commandés par une interface utilisateur simple, proposant une série d'opérations « instantanées » à partir d'une seule touche, notamment: prises de vue, navigation, approbation, zoom et informations images.*

## *Trois modes de fonctionnement et de stockage*

L'optimisation de la portabilité et du stockage d'images sont des éléments essentiels pour le *photographe professionnel. Les 503CWD et CFV permettent, au choix, d'utiliser des cartes de stockage CF portable, un pilote FireWire flexible ou une connexion à un ordinateur avec des commandes spéciales étendues. Le photographe sélectionne parmi ces trois modes de fonctionnement et de stockage celui qui convient le mieux à son travail, tant en studio qu'en extérieur.*

## *Solution exclusive Hasselblad pour des couleurs naturelles*

*Les solutions de gestion des couleurs ont jusqu'ici toujours imposé leurs limites à la photographie numérique. Il fallait toujours choisir un profil chromatique précis, particulièrement pour le rendu des nuances de la peau, du métal, des tissus, des fleurs, etc. Hasselblad a résolu ce problème en mettant au point un profil chromatique puissant pour son logiciel de traitement d'image FlexColor. La solution de couleurs naturelles (HNCS) mise au point par Hasselblad permet d'atteindre une fiabilité chromatique exceptionnelle qui reproduit aisément et fidèlement les carnations, les dégradés et autres teintes complexes.*

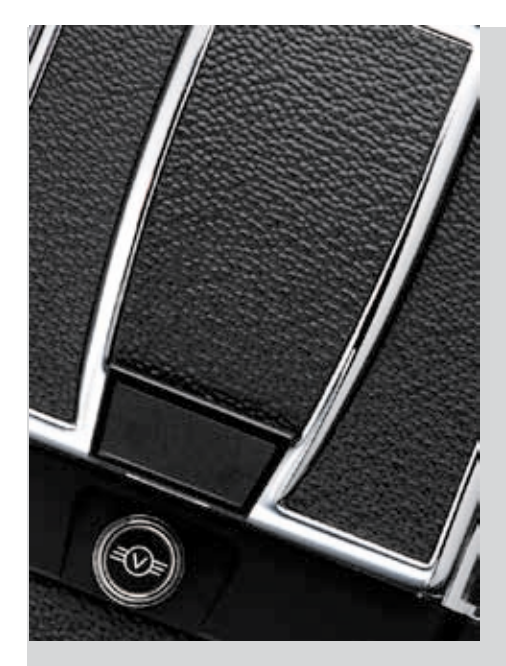

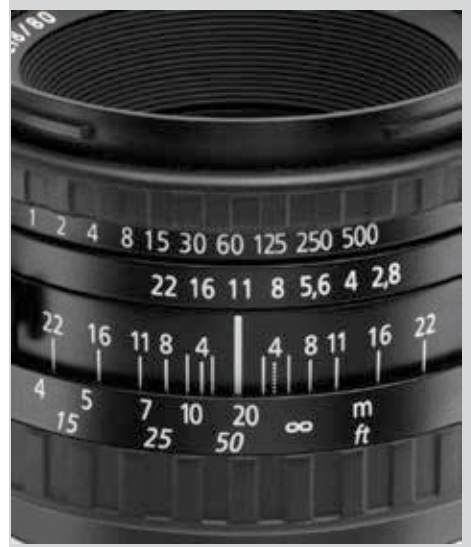

#### *Format 3FR*

*Pour intégrer notre nouvelle fonction HNCS, Hasselblad a mis au point un format de fichier brut baptisé 3F RAW (3FR). The new 3FR file format is designed to ensure that images captured on Hasselblad digital products are quickly, effectively and safely stored on the available media. Ce format permet en outre une compression sans perte de qualité, qui réduit de 33% l'espace requis pour son stockage. Le fichier 3FR définit les couleurs dans l'espace chromatique Hasselblad RVB avec une qualité exceptionnelle. Ensuite, grâce à FlexColor, il n'est plus nécessaire de tester différents profils pour trouver les couleurs optimales ni d'effectuer des corrections chromatiques sélectives.* 

#### *Le processus FlexColor*

*FlexColor offre aux photographes de studio un système de traitement d'images à niveau élevé de contrôle. Lorsque l'appareil est connecté à l'ordinateur, des outils tels que les masques améliorent considérablement la productivité dans les compositions élaborées. La nouvelle version de FlexColor permet aux photographes de manipuler la température des couleurs et de comparer les détails de plusieurs prises de vue pour une sélection précise des images. FlexColor traite les fichiers bruts 3FR générés par les Hasselblad 503CWD et CFV. FlexColor existe en version native pour environnements Macintosh et Windows; la licence permet de distribuer des copies gratuites à tous vos collaborateurs et partenaires.*

## *Flux de travail DNG*

*Les fichiers 3FR peuvent être convertis en DNG (Digital NeGative), le format d'image brut d'Adobe. Cette nouvelle technologie standard est donc accessible pour la première fois au photographe professionnel. Pour optimiser les couleurs du format de fichier DNG, la conversion du format 3FR doit s'effectuer via FlexColor. Le format de fichier DNG permet d'ouvrir directement les fichiers image bruts compressés en Adobe PhotoShop. Les fichiers images Hasselblad contiennent une série de métadonnées, incluant les conditions de prises de vue, des mots-clés et un copyright, ce qui facilite le travail avec les logiciels de gestion d'images.*

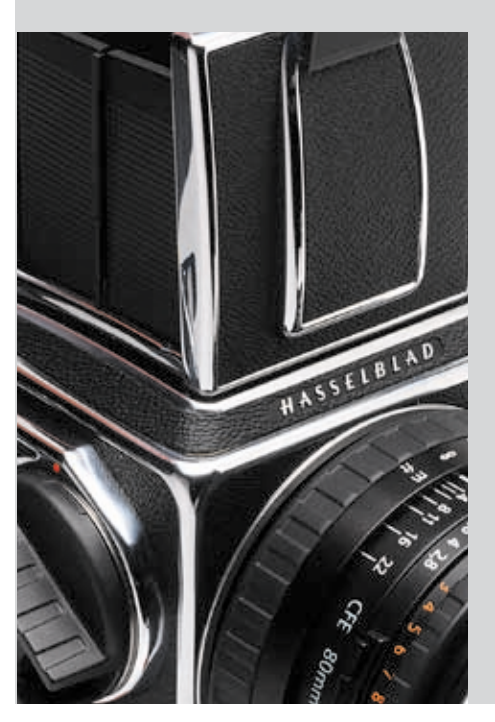

*Ce manuel d'instructions décrit en détail le mode de fonctionnement de votre appareil photo. Veuillez le lire avec attention. En cas de doute, n'hésitez pas à consulter votre fournisseur revendeur: notre ambition est de vous satisfaire à 100% ! Vous pouvez aussi nous contacter directement: vos réactions nous aident à améliorer nos produits. Votre fournisseur vous informera également sur les dernières créations et innovations techniques de la gamme Hasselblad.* 

•

*Une magazine trimestriel, VICTOR, vous tiendra au courant de l'actualité photographique et vous présentera des photographes du monde entier dont les travaux enrichiront votre inspiration. Quant à notre site internet www.hasselblad.com, il présente des informations générales et techniques.*

*Votre nouvel appareil Hasselblad vous ouvre la porte de l'univers Hasselblad tout entier. La réalisation de votre potentiel ne dépend plus que de votre habilité, de vos soins et de votre jugement de photographe. Nous vous souhaitons beaucoup de succès. Soyez le bienvenu chez Hasselblad, créateur du système moyen format le plus complet du monde.*

*Le potentiel de Hasselblad est là, il vous suffit de l'exploiter!*

## 1 **Informations générales**

Le présent manuel explique comment utiliser le Hasselblad 503CWD et le dos numérique CFV. Il aborde des aspects pratiques spécifiques du fonctionnement de l'appareil, des commandes, des menus et autres détails utiles. La photographie en général – analogique ou numérique – n'est pas évoquée ici, ni les compétences générales en informatique.

Voyez aussi les manuels d'utilisation propres aux produits Hasselblad séparés : ImageBank-II, FlexColor, I-adapters, magasins de films et accessoires.

## *Configuration informatique requise*

Quel que soit le mode sélectionné, le stockage et la correction finale des images nécessitent un ordinateur disposant d'un minimum de capacités. Les images de grande taille exigent un ordinateur performant équipé d'une mémoire importante, de capacités graphiques avancées et d'un système d'exploitation récent. Dans la plupart des cas, l'ordinateur devra disposer d'un connecteur FireWire 800/400 pour charger directement les images de l'appareil ou d'une ImageBank-II. Pour charger les images se trouvant sur une carte Compact Flash amovible, il est également possible d'utiliser un lecteur de cartes. En vue d'un maximum de souplesse, nous recommandons cependant le FireWire.

Si vous voulez alimenter le 503CWD / CFV à partir d'un PC portable (et non à partir d'un Macintosh portable), vérifiez que le port FireWire de votre ordinateur peut fournir le courant nécessaire.

Les 503CWD et CFV enregistrent les images au format brut 3FR, le standard Hasselblad pour la prise de vue numérique. FlexColor permet aussi d'optimiser et d'exporter les fichiers au format 3F, DNG, TIFF ou JPEG. Les 503CWD et CFV sont équipés de Hasselblad FlexColor, application de capture et d'édition d'image, en versions natives Macintosh et Windows. Voyez le manuel FlexColor pour une description complète de la configuration requise.

## *Avertissements et restrictions*

- **Dans la mesure du possible, n'exposez pas le 503CWD ou le CFV (ni les autres**  *équipements informatiques) à l'humidité. Si l'appareil entre en contact avec de l'humidité, déconnectez-le et laissez-le sécher avant de le réutiliser.*
- **Soyez toujours très prudent en déposant le dos numérique pour le nettoyer. Le**  *filtre en verre qui recouvre le capteur CCD est fragile.*
- **Afin d'éviter de trébucher, ne laissez pas traîner les câbles entre l'appareil et l'or***dinateur.*
- *Ne couvrez jamais les ouvertures d'aération du 503CWD ou du CFV en cours d'utilisation.*
- *A propos de la connexion FireWire :*

*Tous les ordinateurs Macintosh récents (de bureau et portables) sont compatibles. La plupart des PC de bureau récents sont compatibles.*

*La plupart des PC portables NE SONT PAS compatibles (mais peuvent souvent être modifiés).*

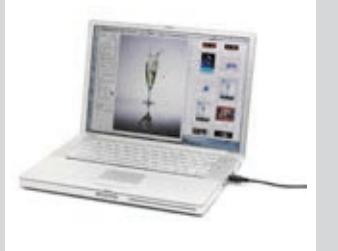

## *Avant de commencer*

Laissez les bouchons de protection en place le plus souvent possible, évitez de toucher les surfaces en verre et d'introduire les doigts dans le boîtier. De construction robuste, les 503CWD et CFV sont capables de résister à des traitements relativement rudes, mais il s'agit néanmoins d'instruments de précision. Ils vous rendront service plus longtemps si vous les respectez dès le départ.

Vous trouverez ci-dessous tous ce qui est livré avec l'appareil. Contactez immédiatement votre représentant Hasselblad si un de ces éléments manque ou semble défectueux.

Veuillez conserver la preuve d'achat et la garantie dans un endroit sûr.

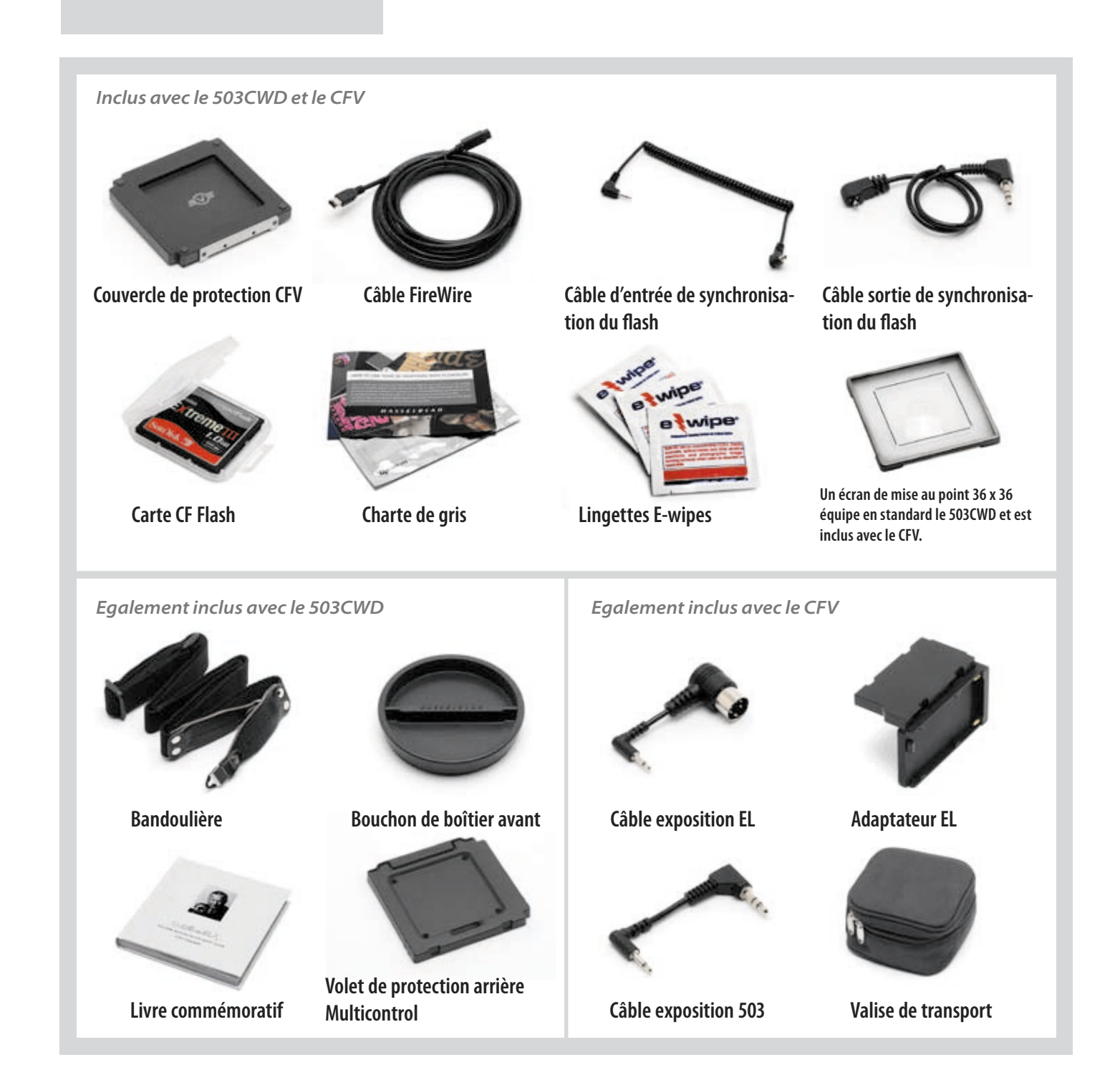

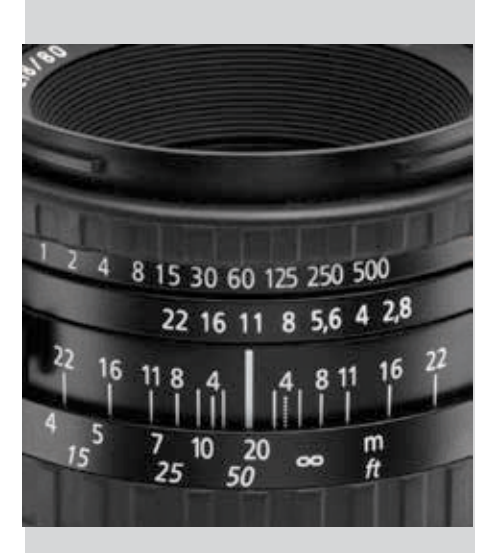

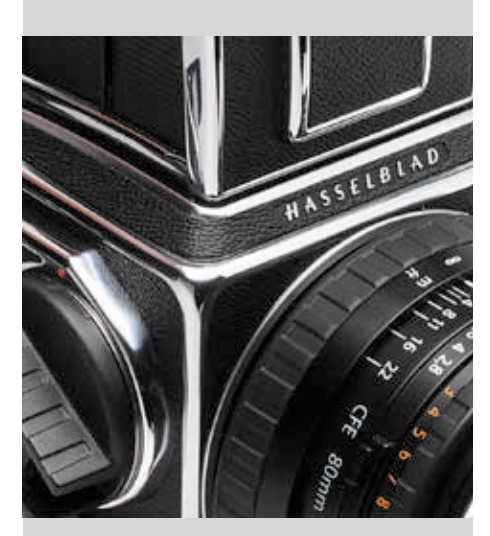

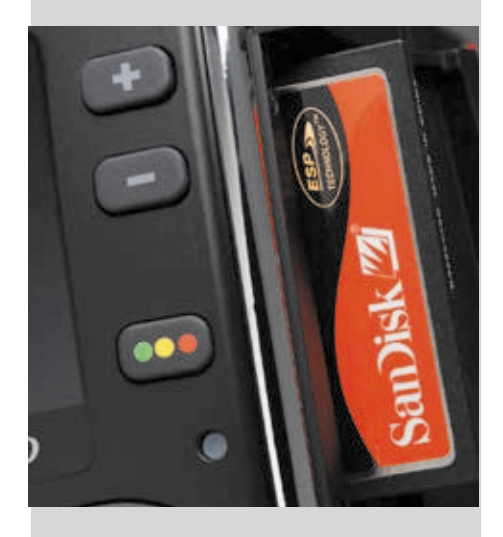

## *Prise de vue numérique*

*Si vous n'avez encore jamais fait l'expérience du numérique, vous constaterez que la manière de travailler n'est pas réellement différente par rapport à la pellicule. Quelques routines à changer… une certaine expérience des produits numériques et de l'informatique sont un plus pour que l'apprentissage soit plus rapide. Cependant, la plupart de vos connaissances acquises dans le monde de la photographie analogique resteront d'à propos pour obtenir des résultats optimums.*

*Ce qui suit n'est pas conçu comme un « abécédaire » numérique, mais vise simplement à mettre en évidence certaines différences majeures. Il existe de nombreux livres explique en détail les différents aspects de la photographie numérique et le traitement des images.*

- *1. Il est essentiel de veiller à disposer d'une batterie complètement chargée, d'une batterie de réserve également chargée, et d'avoir la possibilité de recharger les batteries ou d'avoir accès à un ordinateur, selon votre manière de travailler. Un magasin de film, quant à lui, pourra toujours venir à point en cas d'urgence.*
- *2. Le dos numérique possède une batterie interne rechargeable permettant de conserver la date et l'heure s'affichant sur les fichiers et les dossiers, afin de faciliter le tri et l'archivage. Cette batterie est automatiquement chargée par la batterie*  **principale ou par un câble FireWire lorsque le dos est en position ON. Lorsque**  *l'appareil n'est pas utilisé régulièrement, il est donc important de connecter une*  **batterie chargée ou un câble FireWire pendant quelques heures, environ une fois**  *par semaine. Le dos doit alors être en mode ON et, dans le cas d'une connexion FireWire, veiller à ce que l'ordinateur reste actif et ne passe pas automatiquement en mode « arrêt ».*
- *3. Si vous travaillez avec une carte CF, vérifiez qu'elle présente une capacité suffisante ou que vous avez accès à un lecteur de cartes, un disque dur autonome ou un ordinateur pour y stocker vos images.*
- *4. La sensibilité « ISO » du capteur peut être modifiée selon les circonstances, comme vous le feriez pour une pellicule plus ou moins sensible. Et comme avec de la pellicule, les sensibilités basses donnent une qualité plus fine.*
- *5. Commencez toujours par vérifier les trois paramètres de base suivants:* 
	- **• Sensibilité ISO (« vitesse » du film)**
		- **• Balance des blancs (température des couleurs)**
		- **• Média (support de stockage des images).**
- *6. Rappelez-vous que pratiquement, la taille du capteur augmente la distance focale des objectifs. Pour la composition, tenez compte des masques de l'écran de visée.*
- *7. Attention : il peut y avoir des restrictions spécifiques liées aux longues expositions et aux prises de vue avec flash.*
- *8. La prévisualisation OLED produit une image à titre exclusivement indicatif. Un histogramme fournit les informations techniques relatives à l'exposition optimale.*
- *9. Les légères dominantes de couleur sur la prévisualisation OLED seront ignorées, les fichiers pouvant être corrigés ultérieurement.*
- *10. En mode exposition simple, redoublez de vigilance quand vous photographiez*  **les surfaces à petits motifs réguliers dans la couleur ou la structure (par exemple**  *des tissus à mailles serrées) pour éviter le moirage.*
- *11. La plupart des autres techniques photographiques classiques s'appliquent, par ex. l'utilisation d'un parasoleil ou d'un trépied, la vérification de la profondeur de champ, etc. Quels que soient vos talents en retouche informatique, il est toujours préférable de travailler sur une prise de vue de qualité optimale !*

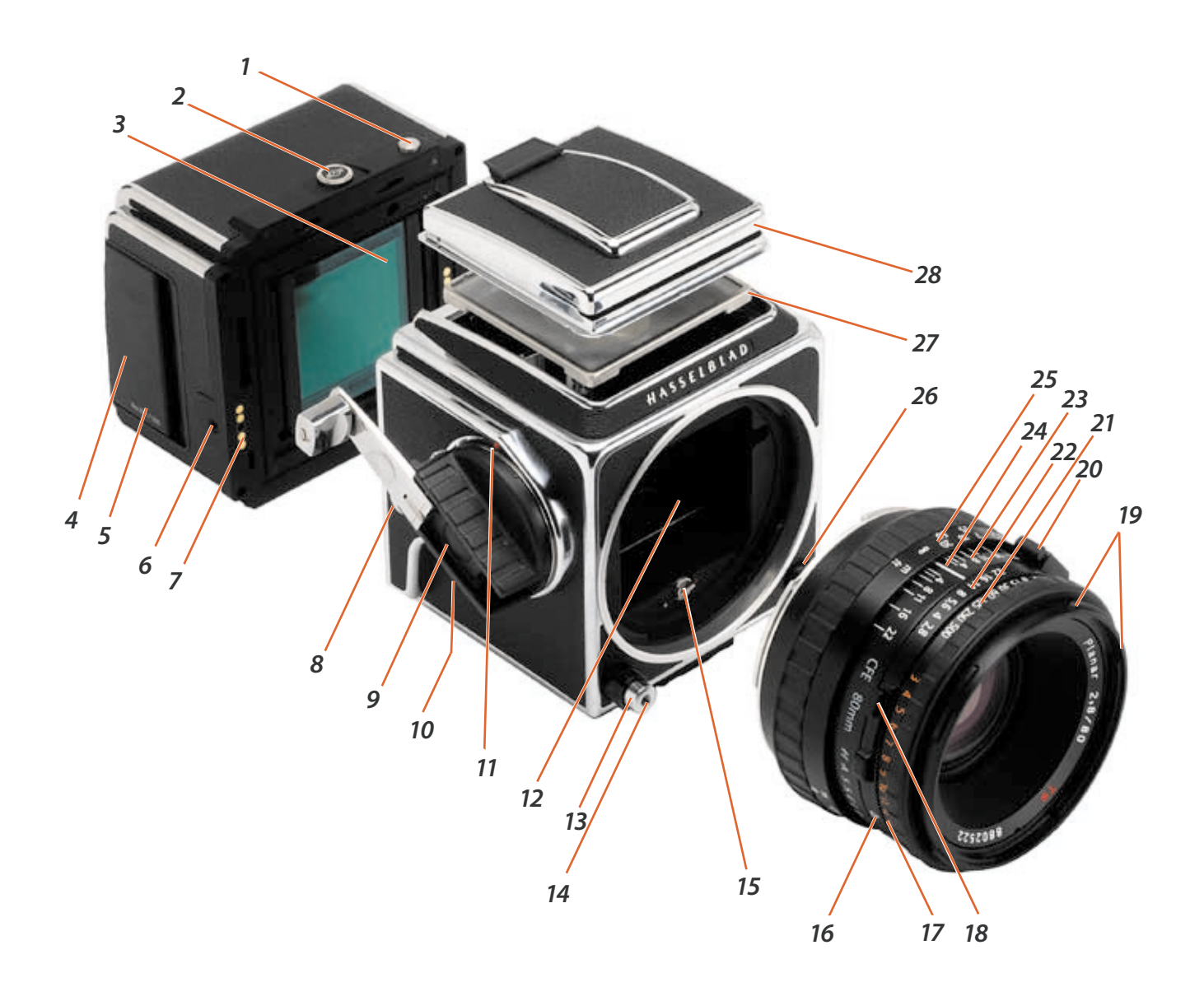

- **1. Blocage du loquet retenue**
- **2. Retenue du magasin**
- **3. Capture (recouvert par le filtre IR en verre)**
- **4. Couvercle de logement pour carte Flash**
- **5. Numéro d'édition limitée**
- **6. Prise de synchro (pour appareils avec Winder CW et modèles EL)**
- **7. Contacts bus de données**
- **8. Œillet de fixation de la courroie**
- **9. Manivelle d'armement**
- **10. Prédéclencheur**
- **11. Index de la manivelle d'armement**
- **12. Miroir du viseur**
- **13. Bouton de déclenchement d'obturateur**
- **14. Prise pour le déclencheur souple**
- **15. Arbre d'entraînement**
- **16. Indice d'exposition**
- **17. Echelle d'exposition**
- **18. Bouton de verrouillage mutuel de la vitesse d'obturation et de l'ouverture**
- **19. Monture pour accessoire d'objectif externe et interne**
- **20. Prise de synchronisation au flash PC/ stroboscope**
- **21. Bague de vitesse d'obturateur**
- **22. Bague et échelle d'ouverture**
- **23.Échelle de profondeur de champ**
- **24. Index central de l'objectif**
- **25. Bague et échelle de mise au point**
- **26. Bouton de dégagement d'objectif**
- **27. Verre de mise au point : Écran dépoli Acute-Matte D**
- **28.Capuchon de visée**

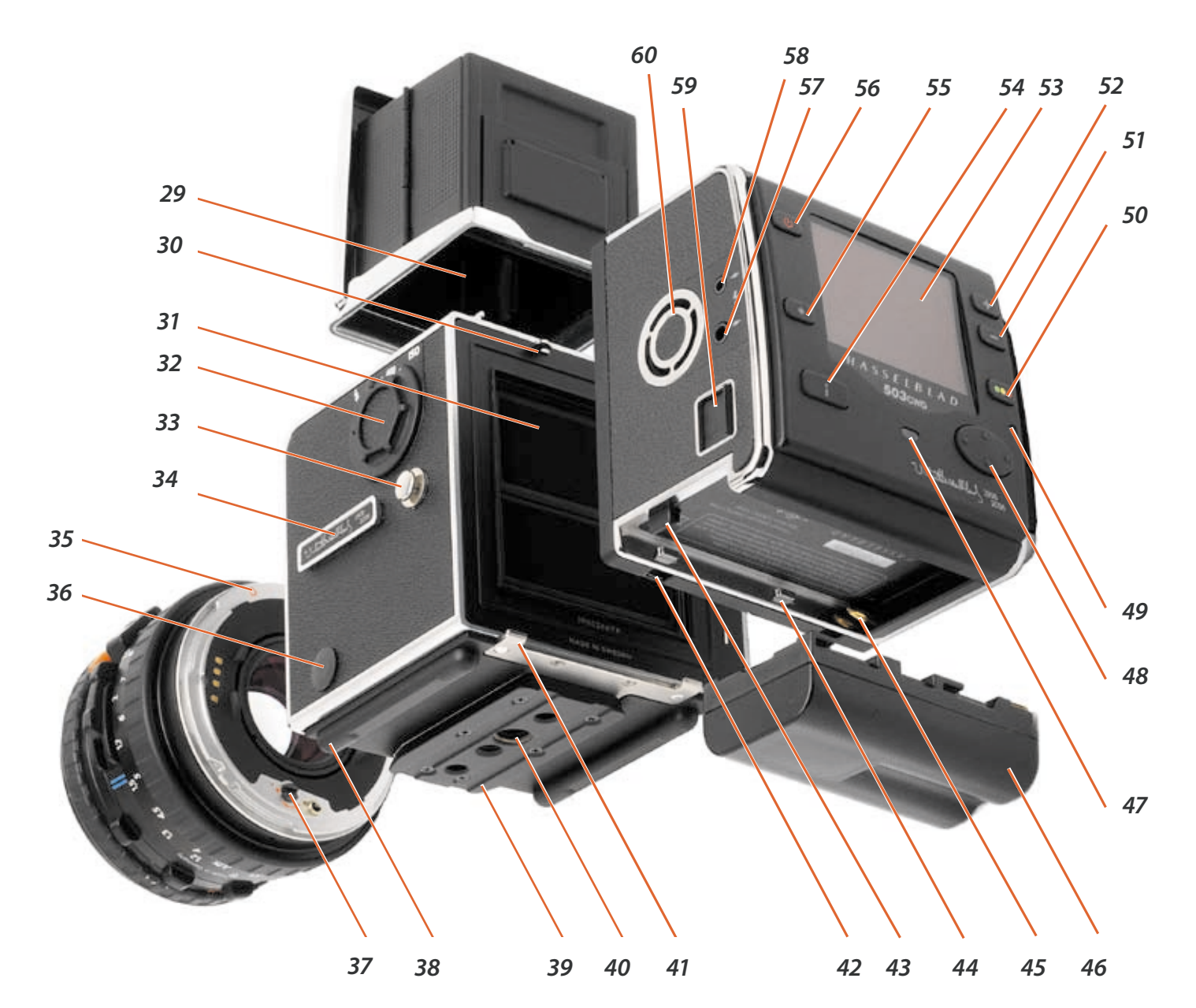

- **29. Loupe du capuchon de visée**
- **30.Crochet du magasin**
- **31. Obturateur auxiliaire**
- **32.Sélecteur de vitesse d'obturation**
- **33. Œillet de fixation de la courroie**
- **34. Rail à accessoires**
- **35. Repère d'alignement de l'objectif**
- **36.Connecteur réservé flash/stroboscope**
- **37. Arbre d'entraînement d'objectif**
- **38.Support de l'appareil**
- **39. Plateau de fixation rapide**
- **40.Filetages pour trépied 1/4" & 3/8"**
- **41. Supports dos numérique / magasin**
- **42.Encoches pour supports du dos numérique**
- **43. Loquet de retenue de la batterie**
- **44.Œilletons de fixation de la batterie**
- **45. Contacts bus de de données**
- **46. Batterie (non incluse)**
- **47. Témoin lumineux Prêt**
- **48. Bouton de navigation**
- **49. Témoin lumineux Occupé**
- **50.Touche Approbation instantanée**
- **51. Touche Zoom-out / Changement de valeur**
- **52.Touche Zoom-in / Changement de valeur**
- **53. OLED**
- **54. Bouton affichage**
- **55. Bouton Menu**
- **56. Bouton MARCHE/ARRÊT**
- **57. Sortie de synchronisation du flash**
- **58.Entrée de synchronisation du flash**
- **59. Port FireWire 800**
- **60. Ventilateur**

2

## **Boîtier**

*Cette partie décrit les opérations de base. Suivez les instructions pas à pas pour éviter d'endommager l'équipement. Vérifiez que la manivelle d'armement, à droite de l'appareil, est verrouillée. Cela signifie que l'appareil est armé. Si la manivelle n'est pas verrouillée, tournez-la dans le sens horaire jusqu'à la fin de sa course. Cela a pour effet d'armer l'appareil.* 

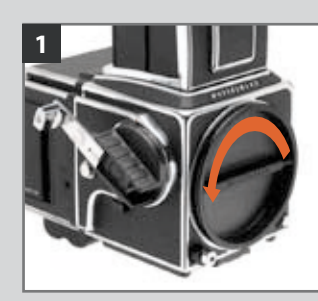

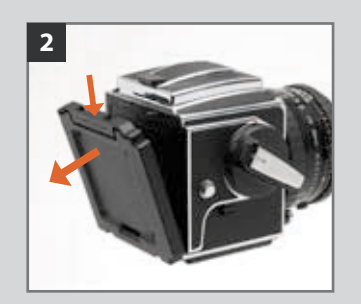

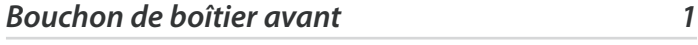

En l'absence d'objectif, montez toujours de bouton de boîtier avant pour protéger le miroir et l'intérieur.

Le bouchon se fixe comme un objectif (voir ci-dessous). Pour retirer le bouchon (fixation à baïonnette), tournez-le dans le sens de la flèche et soulevez-le.

 *Pour pouvoir retirer le bouchon, il faut que l'appareil soit armé à fond.* 

#### *Volet de protection arrière Multicontrol 2*

En l'absence de dos, montez toujours le volet de protection arrière Multicontrol pour protéger l'obturateur auxiliaire. Le volet se fixe comme un dos (voir ci-dessous).

Pour le retirer, appuyez sur le haut, inclinez le volet vers l'arrière et soulevez-le. Nous aborderons plus loin les autres usages du volet arrière MultiControl.

#### *Ouvrir le capuchon de mise au point 3*

Levez le cache : saisissez fermement la languette du bord arrière et amenez-le en position verticale. Le viseur se déploie automatiquement et se verrouille en position ouverte.

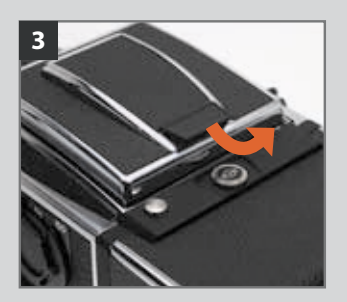

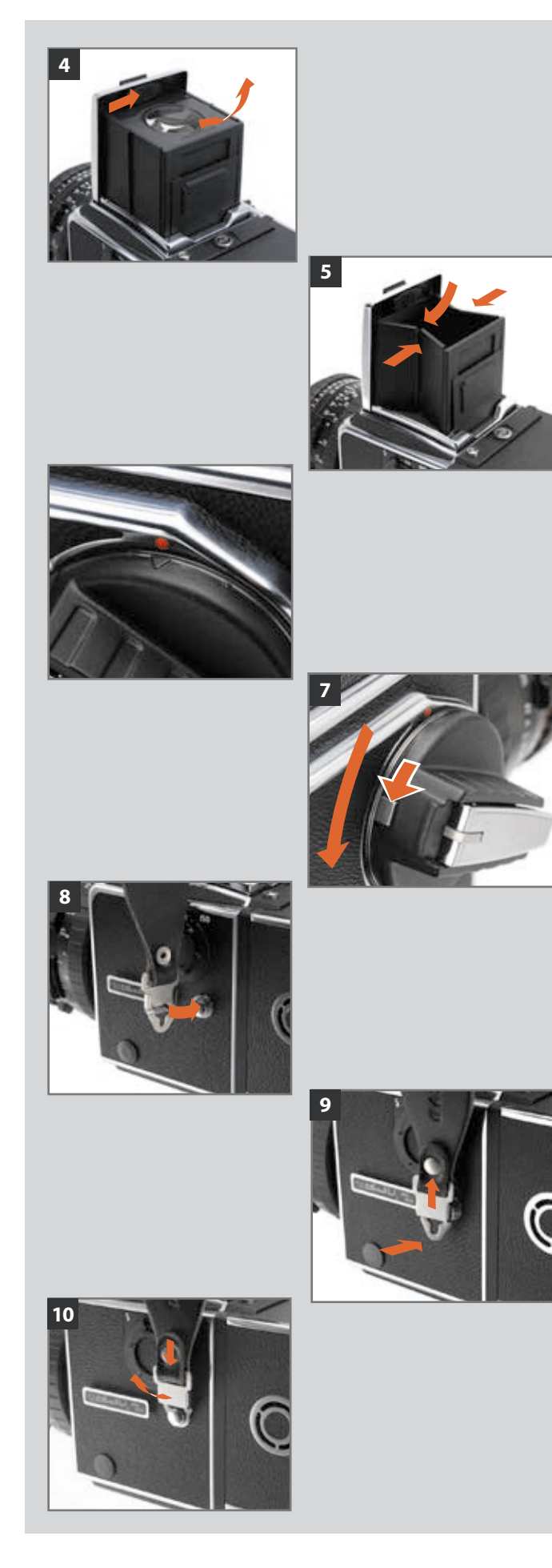

#### *Loupe de visée incorporée 4*

La loupe se déploie en position de visée quand vous déplacez vers la droite (voir illustration) le bouton ovale situé à l'intérieur du couvercle. Pour replier la loupe, appuyez-la vers le cache jusqu'au déclic. Vous pouvez facilement changer de loupe en fonction de votre vue personnelle (voir « Changer la loupe »).

#### *Ecran de mise au point et image du viseur*

Le 503CWD est équipé d'un verre de visée Acute-Matte D d'une extrême luminosité et d'une grande netteté. Les repères de l'écran indiquent le format du capteur pour permettre une composition correcte en prise de vue numérique. Vous pouvez facilement changer l'écran de mise au point en fonction de l'application (voir « Changer l'écran de mise au point »).

## *Fermer le capuchon de mise au point 5*

Pour replier la loupe, appuyez-la vers le cache jusqu'au déclic. 'Pincez' les plaques latérales au niveau des charnières puis poussez légèrement le cache vers l'arrière. Le cache s'abaisse automatique ment.

## *Manivelle d'armement 6, 7*

Il est possible de retirer la manivelle d'armement. appuyez le levier de retenue vers le bas tout en tournant la manivelle dans le sens antihoraire. Extrayez la manivelle parallèlement à son axe. Pour remettre la manivelle en place, alignez le petit repère triangulaire sur le point rouge du boîtier. Maintenez la manivelle appuyée contre l'appareil tout en la tournant dans le sens horaire, jusqu'à ce que le grand repère triangulaire soit aligné sur le point rouge. A ce stade, la manivelle se fixe en position avec un déclic.

## *Rail à accessoires*

A gauche, l'appareil présente un rail à accessoires pour le niveau à bulle et le sabot de flash réglables (petits modèles de flash).

## *Fixation et dépose de la courroie 8, 9, 10*

Disposez le corps de la boucle de courroie sur un des œilletons de l'appareil. Appuyez la pointe de la boucle vers l'appareil tout en tirant sur la courroie afin que la boucle glisse sur l'œilleton et se bloque en position. Pour retirer la courroie, levez la languette de blocage de la boucle suffisamment haut pour passer au-dessus de l'œilleton. Faites glissez la boucle dans le sens contraire à celui de la courroie, jusqu'à ce qu'elle soit dégagée.

## **10** *Poignée gauche*

Sans Winder CW (3044105), vous trouverez peut-être qu'il est plus facile de tenir l'appareil dans votre main gauche, en actionnant le déclencheur avec l'index. Dans ce cas, votre main droite est libre pour la mise au point, le choix de l'exposition, le réarmement ainsi que le changement d'objectif ou de magasin. La prise pour flash à verrouillage rapide (3045169) sert aussi de poignée ergonomique pour l'appareil (voir sous « Accessoires »).

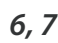

3

## **Objectifs**

*Le 503CWD est compatible avec les objectifs qui possèdent un obturateur central intégral, à savoir tous les objectifs de la série C. Les innovations récentes que sont les objectifs CFi/CFE sont mentionnées et illustrées ici en guise de choix conventionnel. Les objectifs C, CF et CB, bien que différents des objectifs CFi/CFE en termes de spécifications et d'apparence, s'utilisent de façon très semblable, mais nous vous invitons à consulter les modes d'emploi respectifs ; vous y trouverez tous les détails.* 

503 **CWD**

- **1. Bague de vitesse d'obturateur**
- **2. Bouton F**
- **3. Indication d'avertissement**
- **4. Bouton de prévisualisation de la profondeur de champ**
- **5. Prise PC à verrouillage positif**
- **6. Index central de l'objectif**
- **7. Echelle de distance de mise au point**
- **8. Plaque de baïonnette d'objectif avec repère rouge**
- **9. Baïonnette avant externe et interne**
- **10. Index EV**
- **11. Echelle d'exposition**
- **12. Bouton de verrouillage mutuel de la vitesse d'obturation et de l'ouverture**
- **13. Vitesse d'obturateur**
- **14. Bague et échelle d'ouverture**
- **15. Échelle de profondeur de champ**
- **16. Réglages de mise au point infrarouge**
- **17. Bague de mise au point**

**Zeiss Planar CFE 2.8/80 mm**

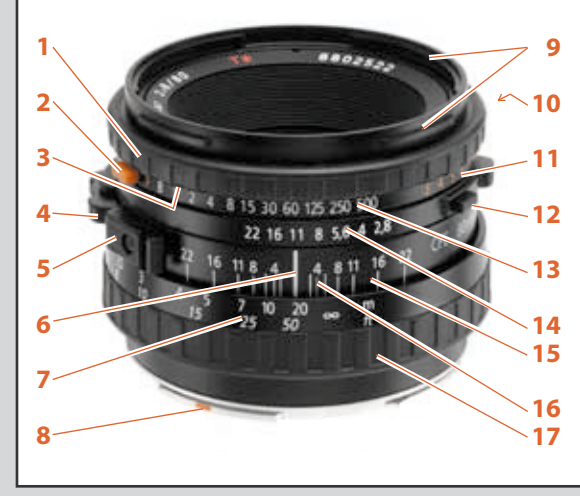

*Les illustrations représentent la version CFE de l'objectif 2.8/80 mm, mais la disposition des pièces est identique sur tous les objectifs CFi /CFE.*

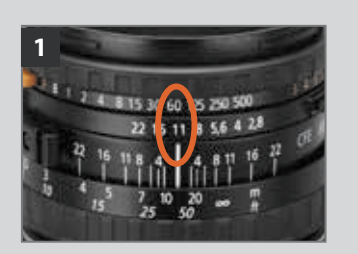

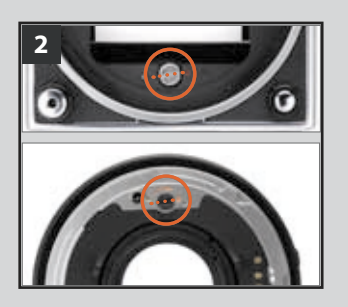

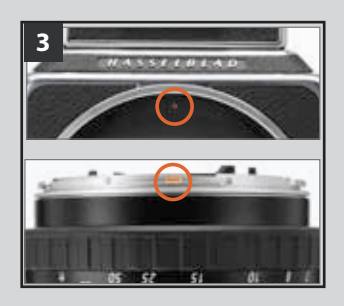

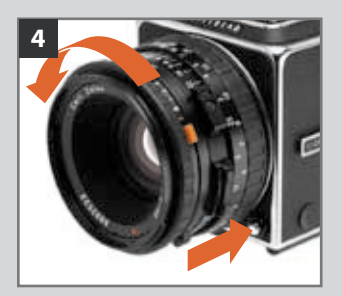

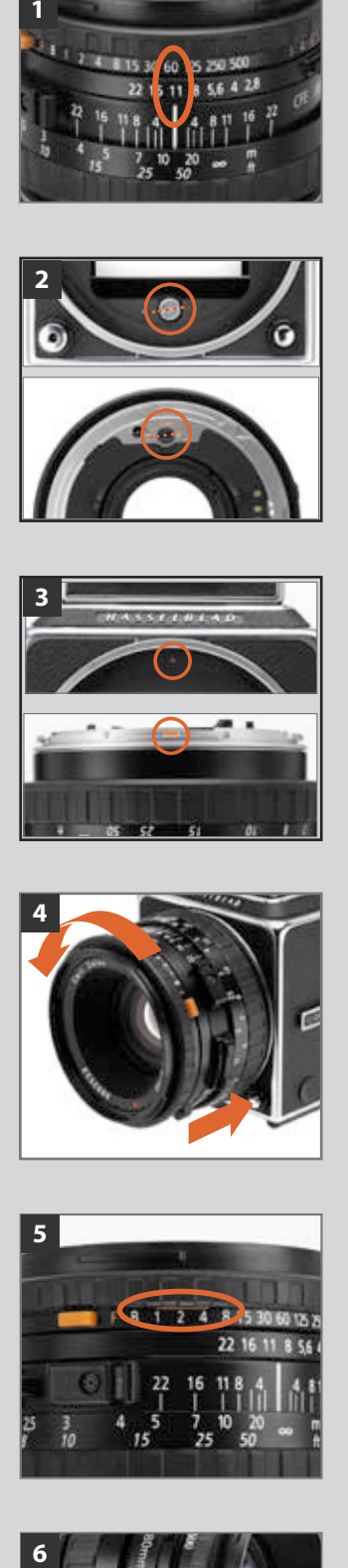

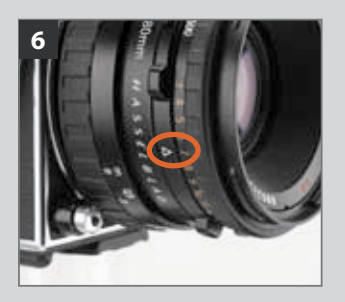

#### *Vitesse d'obturation et de l'ouverture*

La bague de vitesse d'obturation est la bague située le plus en avant sur l'objectif. Pour régler la vitesse d'obturation, tournez la bague jusqu'à ce que le repère de la vitesse dé sirée soit aligné sur le repère central de l'objectif. L'échelle blanche indique les vitesses d'obturation et l'échelle orange les valeurs d'exposition. La bague d'ouverture est la deuxième en partant de l'avant de l'objectif. L'ouverture se règle aussi par rapport au re père central de l'objectif. Le diaphragme est automatique et s'arrête à l'ouverture choisie, au début de la séquence d'exposition. Dans l'illustration, l'exposition est réglée sur 1/60 de seconde à f/11.

Le réglage orange 'F' n'est utilisé que si l'objectif est monté sur un appareil Hasselblad de la série 200 ou 2000 avec un obturateur à rideau. Le fonctionnement du diaphragme n'est pas affecté. Vous pouvez activer/inactiver la position 'F' à l'aide du levier orange.

  *Si la position 'F' est utilisée, des erreurs d'exposition se produiront, l'obturateur restant ouvert.*

#### *Fixation de l'objectif 2, 3*

Assurez-vous que l'appareil et l'objectif sont entièrement remontés (réarmés). L'illustration 2 montre le bon rapport entre l'axe d'entraînement, le couplage de l'axe de l'objectif et les repères. Si l'objectif n'est pas remonté, vous pouvez insérer une petit pièce de monnaie ou un objet similaire dans la fente de couplage et la faire tourner dans le sens horaire (environ 4/5 de tour). Lorsque le repère rouge de l'objectif est aligné sur celui de l'appareil (illus. 3), l'objectif tombe sans difficulté dans la monture à baïonnette. Vous pouvez alors faire tourner l'objectif dans le sens horaire jusqu'à ce qu'il s'arrête avec un léger clic au moment où il se verrouille.

## *Dépose de l'objectif 4*

Appuyez sur le bouton de dégagement et maintenez-le enfoncé tout en tournant l'objectif vers la gauche jusqu'à l'arrêt, puis tirez-le vers le haut.

 *Pour déposer l'objectif, il faut que l'appareil soit entièrement remonté ; il ne peut se trouver dans le mode prédéclenché (voir « Prédéclenchement et déclencheur souple »).* 

## *Exposition*

En règle générale, pour toutes les vitesses d'obturation sauf B, vous devez maintenir le bouton d'obturation enfoncé jusqu'à ce que l'obturateur se soit ouvert et entièrement refermé. Il importe particulièrement d'y veiller pour les vitesses de 1s à 1/4s, car l'obtu rateur auxiliaire ne reste ouvert qu'aussi longtemps que le bouton est enfoncé (voir aussi 'Indication d'avertissement' ci-dessous). Si vous déposez le magasin, vous pouvez voir l'obturateur auxiliaire, composé de deux rideaux, qui masque l'ouverture arrière du boîtier de l'appareil. L'obturateur auxiliaire protège le film d'une exposition intempestive pendant que l'obturateur de l'objectif est ouvert pour la mise au point.

 *Pour les durées d'exposition supérieures à 1/8 sec., branchez le câble d'entrée de synchro flash (inclus) dans la prise PC (contact synchro flash/stroboscope) de l'objectif et dans le connecteur IN de synchro flash du dos numérique. Cela élimine tout conflit entre le réglage de l'obturateur et le dépassement de temps du dos numérique.*

## *Indication d'avertissement*

Sur l'échelle de la vitesse d'obturateur, vous trouverez une ligne orange au-dessus des réglages 1, 1/2 et 1/4 s. Son but est de vous mettre en garde contre le risque d'erreur d'ex position (voir plus haut). L'obturateur auxiliaire met fin prématurément à l'exposition si vous relâchez trop tôt la pression sur le bouton. Ecoutez le son (un léger ronflement) que produit le retard de l'obturateur de l'objectif ; maintenez la pression sur le bouton de l'obturateur tant que vous entendez ce son.

## *Valeurs d'exposition*

*6*

*5*

La combinaison ouverture / vitesse d'obturation, réglée en face du repère central de l'objectif, détermine l'exposition. A chaque combinaison ouverture / vitesse d'obturation correspond une valeur d'exposition (EV) que vous pouvez lire puis régler par rapport à l'index EV, à droite de l'objectif.

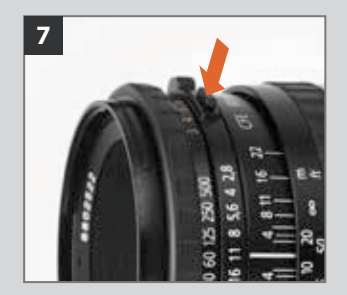

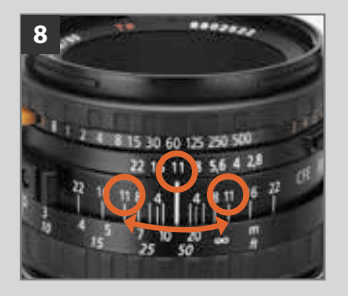

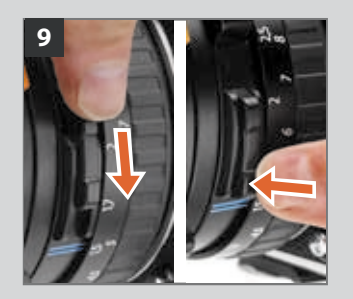

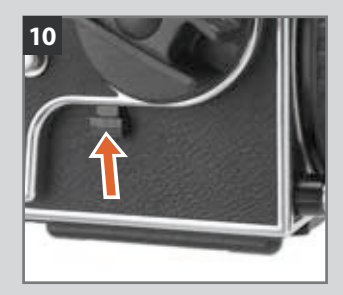

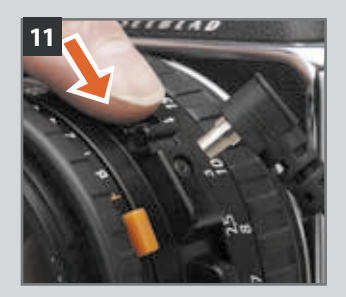

#### *Vitesse d'obturation et ouverture interdépendantes 7*

Si vous voulez changer la vitesse d'obturation ou l'ouverture tout en conservant la même combinaison ouverture / vitesse d'obturation, vous pouvez rendre ces deux réglages interdépendants en maintenant enfoncé le bouton situé à droite de l'échelle d'ouverture. Ainsi solidarisées, les bagues se déplacent en même temps, augmentant ou réduisant l'ouverture pour compenser une réduction ou une augmentation de la vitesse.

#### *Mise au point et profondeur de champ 8*

La bague de mise au point est la bague la plus proche du boîtier. Elle possède une prise moletée en caoutchouc ; les distances y sont gravées en mètres et en pieds. Pour effectuer la mise au point, tournez la bague de mise au point jusqu'à obtenir une image nette du sujet dans le viseur. La distance entre le sujet et le plan du film se lit sur l'échelle de distance de la bague de mise au point, en face du repère central de l'objectif. Les objets plus proches ou plus éloignés que la distance retenue seront nets dans certaines limites. Les limites de cette plage de netteté-la profondeur de champ-varient avec l'ouverture. Pour une ouverture donnée, la profondeur de champ se lit sur l'échelle de profondeur de champ, de part et d'autre du repère central. A titre d'exemple, l'illustration montre comment lire la profondeur de champ pour une ouverture de f/11. Dans ce cas, la profondeur de champ va d'environ 6 mètres à l'infini.

## *Évaluation visuelle de la profondeur de champ 9*

Vous pouvez vérifier visuellement la profondeur de champ sur l'écran de mise au point. Vous pouvez donner au diaphragme l'ouverture réglée à partir de la position grand ouverte. Il suffit pour cela d'appuyer le levier d'évaluation visuelle vers le bas, jusqu'à ce qu'il se bloque. Pour rouvrir le diaphragme, appuyez sur le bas du levier.

## *Prédéclencheur et déclencheur souple 10*

Des efforts considérables ont permis de réduire les vibrations de l'appareil causées par les pièces en mouvement lors de la séquence d'exposition. Cependant, si vous souhaitez éviter complètement ces vibrations, vous pouvez prédéclencher le mécanisme en appuyant vers le haut le bouton de prédéclenchement. La séquence qui en résulte est la suivante :

- *1. Le miroir se lève*
- *2. L'obturateur se ferme et reste fermé*
- *3. Le diaphragme se ferme à l'ouverture réglée*
- *4. L'obturateur auxiliaire s'ouvre*

Quand vous appuyez ensuite sur le déclencheur, seul l'obturateur entre en action, à la vitesse réglée. Comme le montre l'illustration, vous pouvez aussi utiliser un déclencheur souple pour réduire encore les vibrations.

## *Synchronisation flash / stroboscope 11*

**15** 

Les objectifs C possèdent un obturateur intégré à rideau, dont la vitesse varie de 1 s à 1/500 s. La synchronisation du flash a lieu à l'ouverture complète de l'obturateur, via la prise PC flash/stroboscope. Les flashes/stroboscopes électroniques peuvent être utilisés à toutes les vitesses d'obturation de 1 s à 1/500 s (ainsi qu'en position B). Sous 'Flash', vous trouverez les informations utiles à propos de l'adaptateur pour flash Hasselblad SCA 390.

## **Le système de visée**

*Le 503CWD est équipé d'un viseur léger, compact et repliable, qui génère une image inversée latéralement, obtenue à travers l'objectif. Vous pouvez aisément le remplacer par un autre modèle, notamment le viseur à prisme, qui produit une image redressée latéralement. Pour plus de détails concernant les viseurs à prismes, voyez la partie 'Accessoires'.* 

503 **CWD**

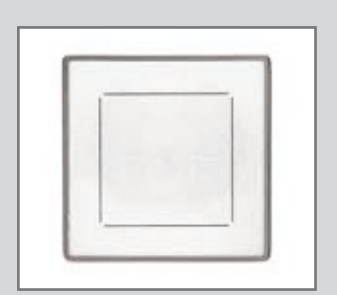

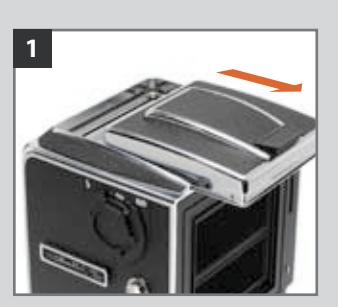

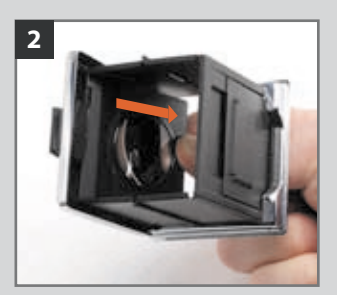

*Le capuchon de mise au point du viseur standard intègre une loupe 4,5x, que vous pouvez changer facilement en fonction de votre vue. Le 503CWD est aussi muni d'un verre de visée Acute-Matte D qui produit une image exceptionnellement lumineuse et nette. Les repères de l'écran indiquent le format du capteur pour permettre une composition correcte en prise de vue numérique. Si ce système répond à la majorité des besoins, la gamme Hasselblad propose diverses alternatives convenant à des applications spécifiques. Chaque élément est facilement et rapidement interchangeable sans outils spéciaux ni autres installations.*

## *Changer le capuchon de mise au point ou le viseur 1*

Pour remplacer le capuchon de visée par un autre viseur Hasselblad, voici comment procéder :

- *1. Détachez le dos numérique.*
- *2. Repliez le capuchon de visée vers le bas pour le protéger. Retirez-le en le glissant vers l'arrière dans les guides.*
- *3. Faites glisser le viseur de remplacement dans les guides. Poussez-le à fond vers l'avant.*

Cela fait, le viseur est maintenu en place par un loquet à ressort en attendant que vous remontiez le magasin.

#### *Changer la loupe 2*

Des objectifs sont disponibles avec une correction de dioptrie de +3 à -4. Ils sont faciles à changer. Voici comment :

- *1. Otez le capuchon de visée de l'appareil et ouvrez-le en soulevant le cache.*
- *2. Dégagez la loupe en appuyant le loquet vers la droite.*
- *3. Repoussez la loupe vers le bas, jusqu'à mi-course.*

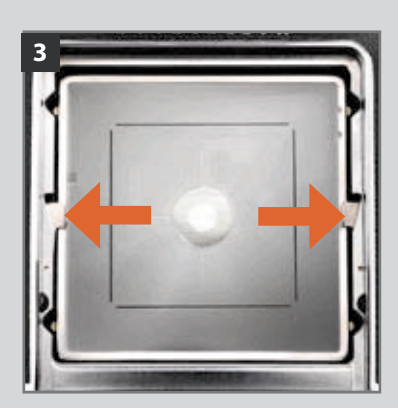

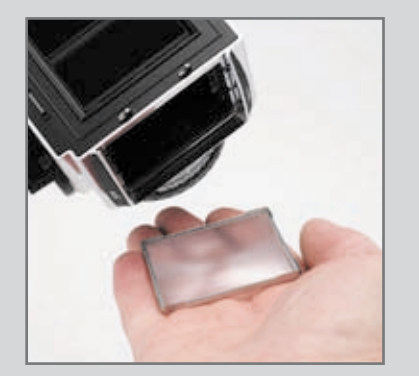

- *4. Saisissez le bord inférieur de la plaque de la loupe (par le bas du capuchon) et tirez fermement.*
- *5. Maintenez le support de la plaque abaissé à mi-course ; insérez la plaque d'objectif de remplacement, côté imprimé vers le haut. Repliez le capuchon vers le bas et*  **3** *remettez-le sur l'appareil.*

#### *Changer l'écran de mise au point 3*

- *1. Détachez le magasin et le viseur.*
- *2. Appuyez les deux clips l'écran de visée vers les côtés, dans leurs encoches.*
- *3. Placez la main sur l'écran et renversez l'appareil. L'écran doit tomber dans votre main.*
- *4. Insérez l'écran de remplacement, côté plat et lisse vers le haut, coins affutés vers bas. Assurez-vous que les quatre coins de l'écran sont bien en place dans leur support.*

Vous n'avez pas à remettre en place les retenues de l'écran. Cela se fait automatiquement au remplacement du viseur.

Si l'écran refuse de tomber tout seul, vérifiez que l'appareil est entièrement remonté, déposez l'objectif et assurez-vous que le miroir est en position basse. Passez un doigt à travers la monture de l'objectif. Appuyez prudemment sur l'écran par le bas, de préférence avec un chiffon doux entre l'écran et le doigt.

 *Ne plongez pas l'écran dans l'eau. N'utilisez aucun liquide de nettoyage.* 

 *S'il y a de la vapeur sur l'écran, n'utilisez pas d'air chaud pour le sécher.*

# **CFV**

## **Dos numérique 503CWD**

*Le dos numérique de 16 millions de pixels peut générer des fichiers bruts en 16 bits, de 33 mégaoctets chacun, au rythme de 35 par minute.* 

*FlexColor traite ensuite ces fichiers pour leur donner la qualité que vous attendez de Hasselblad.* 

*503* **CWD** CF V

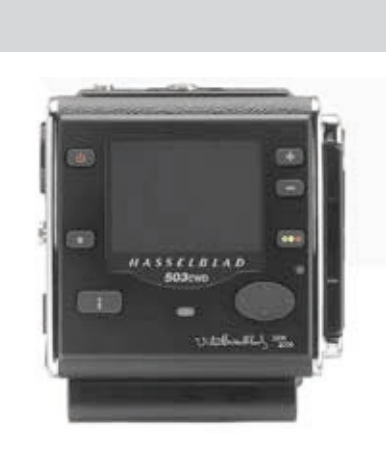

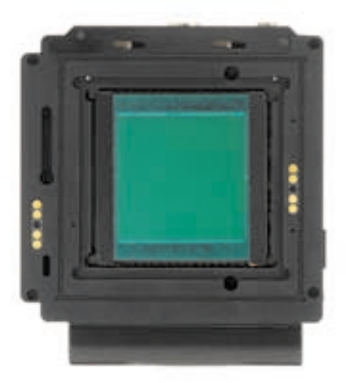

## *Aperçu général*

*En termes très simples, un dos numérique contient un capteur photosensible, au niveau du plan du film. Les signaux électroniques issus du capteur sont ensuite traités et stockés sous la forme d'un fichier numérique.* 

*L'image couleur électronique est faite de trois composants, − le rouge, le vert et le bleu, qui se combinent pour former une image dite RVB (RGB en anglais). La tâche du capteur consiste à convertir la lumière multispectrale qu'il recueille en trois composants numériques (rouge, vert et bleu), qui seront ensuite associés.*

*Un dos numérique CF utilise un capteur de type CCD (Charged Couple Device – à couplage de charge), dont la surface porte 16 millions de petites zones photosensibles, chacune d'elles représentant un pixel.* 

*Chaque pixel du capteur est filtré pour créer les trois fichiers distincts (rouge, vert et bleu). Le logiciel traite ensuite ces fichiers électroniques pour produire différents formats – RAW, TIFF, JPEG, etc.* 

*A l'écran, les trois composants du fichier image sont recombinés pour produire l'image couleur que nous connaissons.*

*Les fichiers images peuvent être stockés temporairement dans un dos numérique à carte CF, dans une ImageBank-II Hasselblad ou sur le disque dur d'un ordinateur. Le traitement de ces images s'effectue avec le logiciel FlexColor inclus. Voir le manuel FlexColor pour plus de détails.*

*Comme le CFV, le dos numérique du 503CWD est conçu pour se monter sur la plupart des appareils Hasselblad V. Consultez le schéma de connectivité dans ce manuel pour tous les détails utiles, notamment la possibilité de connexion aux appareils grand format.*

*N'oubliez pas que la taille du capteur est en réalité de 37mm x 37mm. Cela donne une image plus petite que le format produit avec un magasin à film (environ 60mm x 60mm). Les repères de l'écran de mise au point vous aideront à composer votre scène. Dans la pratique, ce format plus petit 'allonge' la distance focale de l'objectif d'un facteur de 1,5. Par exemple, un objectif de 50mm utilisé avec le dos numérique produira la même perspective apparente qu'un objectif de 75 mm avec le format 60mm x 60mm.* 

*Les 503CWD et CFV sont des dispositifs électroniques, qui ont besoin d'énergie pour fonctionner. En mode non connecté, il importe de prévoir la possibilité de recharger la batterie (ou de disposer de batteries de rechange) pour pouvoir continuer à travailler.* 

•

*De même, la capacité de stockage d'images est limitée, particulièrement sur les cartes Flash. Planifiez vos besoins lorsque vous organisez votre séance de prise de vues.*

*Le stockage externe repose sur un disque dur autonome ou celui d'un ordinateur, via une liaison FireWire.*

*En fixant et en retirant le dos, faites particulièrement attention à la zone du capteur. Le capteur lui-même est protégé par un filtre IR en verre, mais il faut néanmoins le manipuler avec précaution. Si vous devez nettoyer le filtre, voyez les détails au chapitre suivant. Si vous le conservez séparé de l'appareil, n'oubliez pas le couvercle de protection.*

*Si vous griffez ou marquez le filtre d'une façon quelconque, cela se verra sur toutes vos photos. Les filtres de rechange coûtent cher : traitez la plaque de verre avec autant de soin qu'un objectif.*

*Le capteur proprement dit ne peut être nettoyé ni entretenu par l'utilisateur. Ne tentez pas ce genre d'opération : vous causeriez presque certainement des dommages irréparables.*

*Comme avec tous les équipements électroniques, soyez vigilants dans les environnements humides. Évitez de conserver votre matériel dans un endroit humide.*

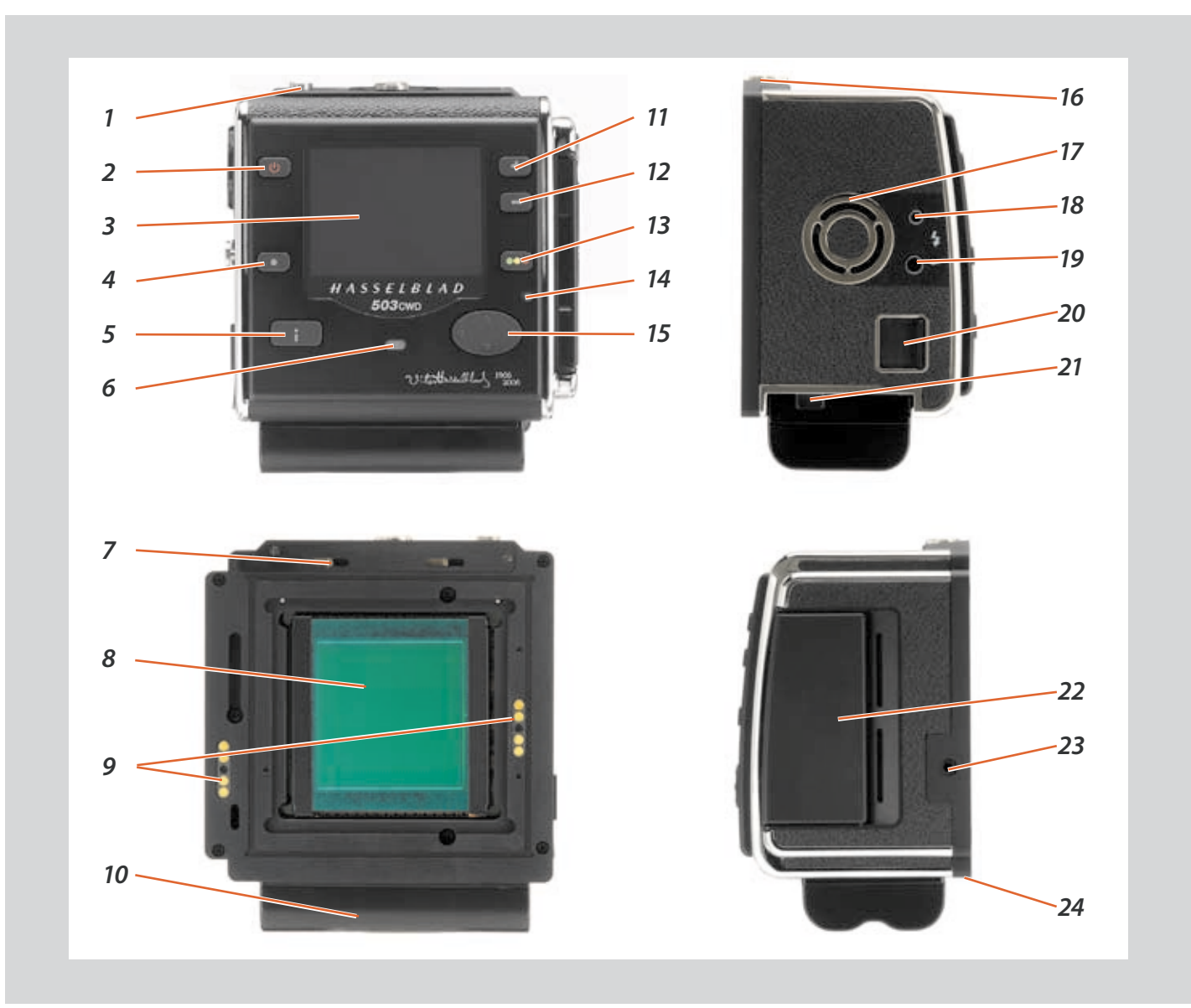

## *Pièces, organes et & Touches de commande de l'appareil*

*Le tableau de commande possède un écran OLED qui affiche une image lumineuse et contrastée, même dans un éclairage ambiant vif et sous un angle fermé. Ce panneau est l'interface graphique principale pour la vérification des images et la modification des paramètres lorsque l'appareil n'est pas connecté à un ordinateur.* 

*Encoches pour crochets de retenue du dos numérique1*

Empêchent de détacher involontairement le dos numérique.

#### *Bouton ON/OFF 2*

## Allume le dos numérique.

## *Écran de prévisualisation OLED 3*

Affiche une prévisualisation des images ainsi que les menus, même en cas de luminosité élevée et à partir d'angles très fermés.

*disposent d'un affichage dynamique qui change selon le contexte (par exemple, le bouton inférieur droit permet à la fois de définir le niveau d'approbation à la visualisation des images et de confirmer les réglages lors de l'utilisation des menus).*

*Les boutons sont utilisés pour parcourir les images et naviguer dans les menus. Deux de ces boutons (en bas à droite et à gauche de l'écran),* 

#### **Touche Menu / (sortie menu) 4**

Permet d'ouvrir et de fermer les menus. Egalement utilisé pour d'autres fonctions (bouton EXIT, par exemple) quand vous utilisez les commandes des menus. Ces fonctions sont indiquées par une description à côté du bouton sur l'écran de prévisualisation.

#### *Bouton du mode affichage 5*

Parcourt les divers modes de vue pour l'image à prévisualiser : standard, histogramme, informations sur l'image, écran éteint et plein écran.

#### *Témoin d'alimentation 6*

S'allume en orange pour indique que le dos numérique préchauffe. Reste allumé en vert lorsque le dos est prêt à l'emploi.

#### *Encoches pour crochets de retenue du dos numérique7*

Pour l'accrochage du dos numérique/magasin sur le boîtier.

#### *CCD et filtre IR 8*

Élément photosensible placé derrière un filtre IR permanent. Généralement, ce dispositif se trouve à l'intérieur de l'appareil ou est protégé par un cache. Veiller à ne pas toucher ou griffer la surface d'un filtre exposé et à remettre en place le cache en plastique lorsque le capteur n'est pas monté sur un appareil.

#### *AVERTISSEMENT : ne jamais retirer le filtre en verre—pour éviter d'endommager le CCD.*

Voir la section 'Nettoyage du CCD' pour plus de détails.

#### *Connecteurs du bus de données 9*

Pour communiquer avec un boîtier Hasselblad ELD ou un Hasselblad 202/203/205 modifié.

#### **Batterie (non incluse) 10**

7.2V InfoLithium L (Sony NP-F550 ou équivalent).

#### **Touche Zoom-in / SELECTION (touche +) 11**

Bouton de zoom avant - permet de zoomer (agrandir) dans l'image prévisualisée. Fait également office de bouton de sélection lors de la visualisation des lots d'images disponibles, des supports et des paramètres dans le menu. Choix de la langue des menus

#### **Touche Zoom-out / SELECTION (– ). 12**

Bouton de zoom arrière - permet de zoomer en arrière (réduire) sur l'image prévisualisée. Le zoom arrière permet de visualiser plusieurs petites images à la fois et de visualiser et sélectionner des lots ou supports. Permet également de sélectionner les paramètres dans le menu.

#### *Approbation instantanée /* **((OK** *) 13*

Permet de parcourir les trois niveaux d'approbation et d'en attribuer un à l'image affichée (ou sélectionnée) dans l'écran de prévisualisation (composant du système de l'architecture d'approbation instantanée). La codification des couleurs est calquée sur la signalisation routière, à savoir vert, orange (jaune) et rouge.

Permet également de confirmer (bouton OK) certains types d'opérations tels que la suppression d'images; indiqué par un symbole à côté du bouton sur l'écran de prévisualisation.

#### *Témoin lumineux Prêt 14*

Clignotement rouge pour indiquer que le capteur est en train d'effectuer une opération (par exemple, enregistrement d'une nouvelle prise de vue) et n'est pas disponible pour d'autres commandes.

#### *Bouton de navigation 15*

Cette touche à bascule à quatre directions vous permet de parcourir les images en prévisualisation et de naviguer dans le système de menus. Appuyer sur le côté du bouton correspondant à l'action à effectuer (par exemple, se déplacer vers le haut, la gauche, la droite ou le bas).

## *Encoches pour crochets de retenue du dos numérique16*

Verrouille le dos numérique sur le boîtier de l'appareil.

#### *Ventilateur 17*

Evite que le capteur chauffe.

#### *Entrée de synchronisation du flash 18*

S'utilise avec des flashes de studio / stroboscopiques. Permet de se connecter à l'unité par le câble de synchronisation du flash pour garantir une synchronisation correcte et protéger le dos numérique.

#### *Sortie de synchronisation du flash 19*

S'utilise avec des flashes de studio / stroboscopiques. Permet de se connecter sur la prise de synchronisation de l'objectif via le câble de synchronisation du flash pour assurer une synchronisation correcte.

#### *Connecteur FireWire 20*

Permet la connexion à un ordinateur ou une ImageBank-II. Le dos numérique nécessite un connecteur 800 mais, pour l'ordinateur, il peut être de type 800 ou 400.

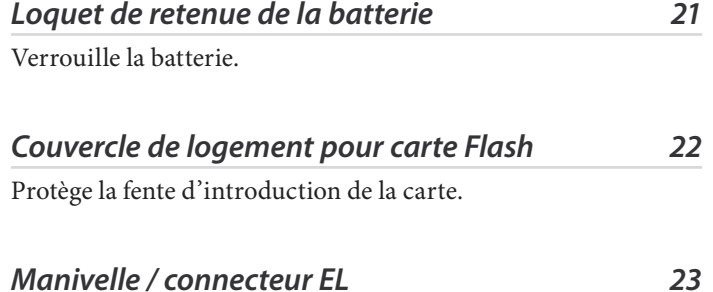

Connecteur pour manivelle Hasselblad CW ou boîtier Hasselblad ED modifié. Nécessite le câble de synchronisation de l'appareil (inclus).

#### *Encoches pour supports du dos numérique 24*

Pour l'accrochage des supports du dos numérique/magasin sur le boîtier.

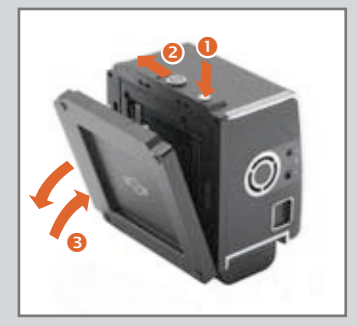

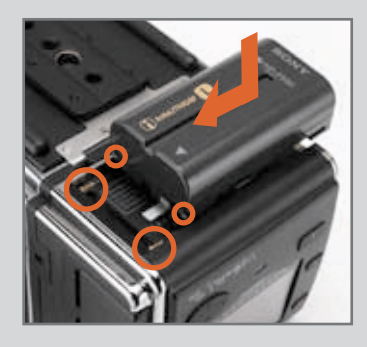

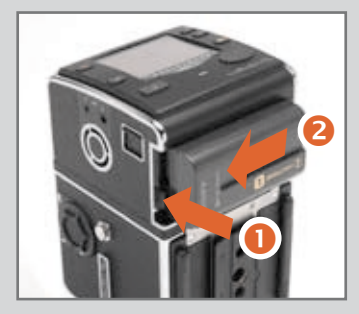

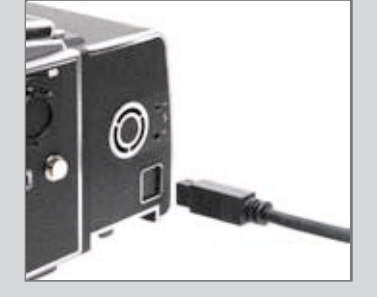

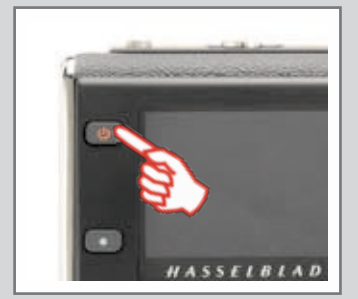

*Comme pour tous les produits numériques, il convient de pouvoir vérifier en permanence l'état de la batterie et, de préférence, de disposer d'une batterie de réserve totalement chargée pour pourvoir l'utiliser à tout moment lorsque l'appareil n'est pas connecté à un ordinateur.* 

## *PRÉCAUTIONS*

*Veillez à ne pas toucher ni rayer la surface du CCD/filtre lorsqu'il est sans protection. Remettez le couvercle pour transporter ou ranger l'élément.*

#### *Montage et démontage du dos numérique*

Quand vous démontez et remontez le volet de protection ou le dos numérique, maintenez le bouton de blocage du verrou du magasin vers le bas pendant que vous faites coulisser le verrou du magasin. Evitez de mettre le dos numérique ou le volet de protection en place par simple pression, sans l'aide des boutons.

## *Alimentation du dos numérique*

Un dos numérique doit être alimenté soit par une batterie (par exemple Sony InfoLithium type 7.2 V - NP-F550) ou par un ordinateur via un câble FireWire.

#### *Pour installer la batterie :*

- *1. Vérifiez que la batterie est complètement chargée (voir également le manuel de la batterie et du chargeur).*
- *2. Mettez la batterie en place (voir l'illustration).*
- *3. Appuyer sur la batterie vers l'appareil pour libérer automatiquement le loquet de retenue de la batterie.*
- *4. Faites glisser la batterie en position finale, en vérifiant que les broches de l'appareil fassent contact avec la batterie. Le loquet de retenue de la batterie revient alors en position de sécurité.*

#### *Retirez la batterie :*

*1. Appuyez sur le loquet de retenue et faites glisser la batterie dessus. Elle peut alors être retirée.*

#### *Connexion FireWire :*

*1. Connectez simplement le câble FireWire entre la prise FireWire du dos numérique et le port FireWire de l'ordinateur. La connexion FireWire ne nécessite pas de batterie.*

## *Bouton MARCHE/ARRÊT*

Après avoir installé une batterie entièrement chargée, maintenez le bouton **MARCHE/ ARRÊT** enfoncé pendant au moins deux secondes. Cela permet d'éviter toute mise sous tension intempestive du dos. Un signal retentit et le logo Hasselblad s'affiche sur l'OLED. Cela signifie que le dos est opérationnel.

Au bout du temps défini par l'utilisateur, le dos numérique pas en mode veille pour économiser la batterie. Appuyez sur le bouton **MARCHE/ARRÊT** pour éteindre le dos numérique. Ici aussi, un signal sonore confirme la réussite de l'opération. (Si vous devez appuyer deux fois sur le bouton pour éteindre, cela veut dire que le dos est déjà en mode veille).

Vous ne devez cependant pas utiliser ce bouton avec une connexion FireWire : le mode actif est automatique. Le logo Hasselblad s'affiche sur l'OLED, mais sans signal sonore. L'ordinateur peut néanmoins émettre son propre signal sonore. Quand vous débranchez la connexion FireWire, le dos s'éteint tout de suite, sans signal sonore.

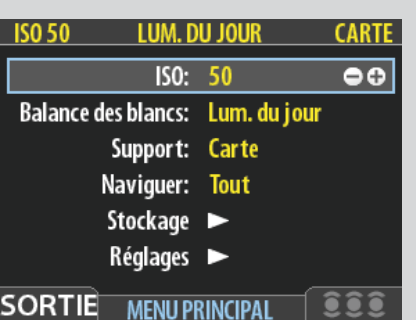

#### *Généralités*

Les menus du dos numérique CF s'utilisent à peu près comme sur un téléphone portable ou autre appareil du genre. Quand vous appelez le menu (via la touche **MENU** / ), vous voyez d'abord :

**ISO Balance des blancs Support Navigation ............. Stockage**

**Réglages**

Les quatre premières options sont immédiatement utilisables pour effectuer des changements : le signe plus et le signe moins du cadre signifient que ces réglages peuvent être modifiés à l'aide des touches Zoom in et Zoom out. Stockage et Réglages, plus détaillés, nécessitent une navigation plus avancée.

Nous vous conseillons de parcourir rapidement cette partie du manuel pour vous faire une idée de la structure complète des menus et de ses diverses parties.

Remarque : certains boutons remplissent une double fonction; d'autres, une seule. Le bouton de navigation, par exemple, guide toujours à travers le menu dans le sens indiqué par la flèche. Les touches Zoom avant/arrière ( $\bullet$ ) et  $\bullet$ ), en revanche, ont pour effet d'agrandir ou de réduire l'image, mais servent aussi de touche de confirmation, selon l'endroit du menu.

 *Ne pas oublier de connecter régulièrement une batterie ou d'établir une connexion FireWire pour conserver les paramètres Date et Heure. Pour plus d'information, voir la section « Mode numérique ».* 

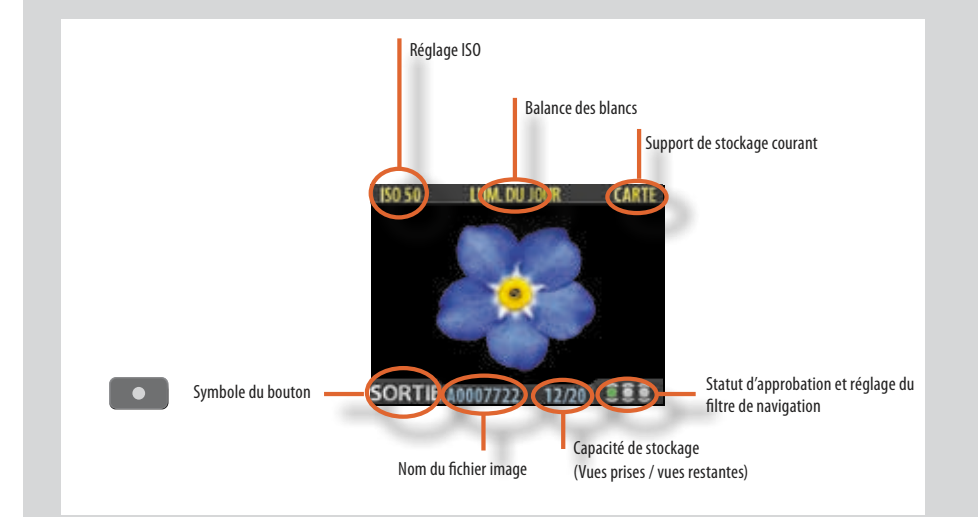

*La prévisualisation standard est le mode par défaut de l'appareil, et probablement le plus fréquent. Elle permet de visionner la dernière prise de vue ainsi que certaines informations de base sur les réglages du capteur et sur l'image elle-même. Parmi les autres modes d'affichage, citons les modes histogramme, détail, plein écran et économiseur de batterie. Voir Modes de prévisualisation pour plus de détails.*

*En outre, l'affichage permet la navigation dans les menus et le paramétrage de l'appareil; voir Utilisation des menuspour plus de détails.*

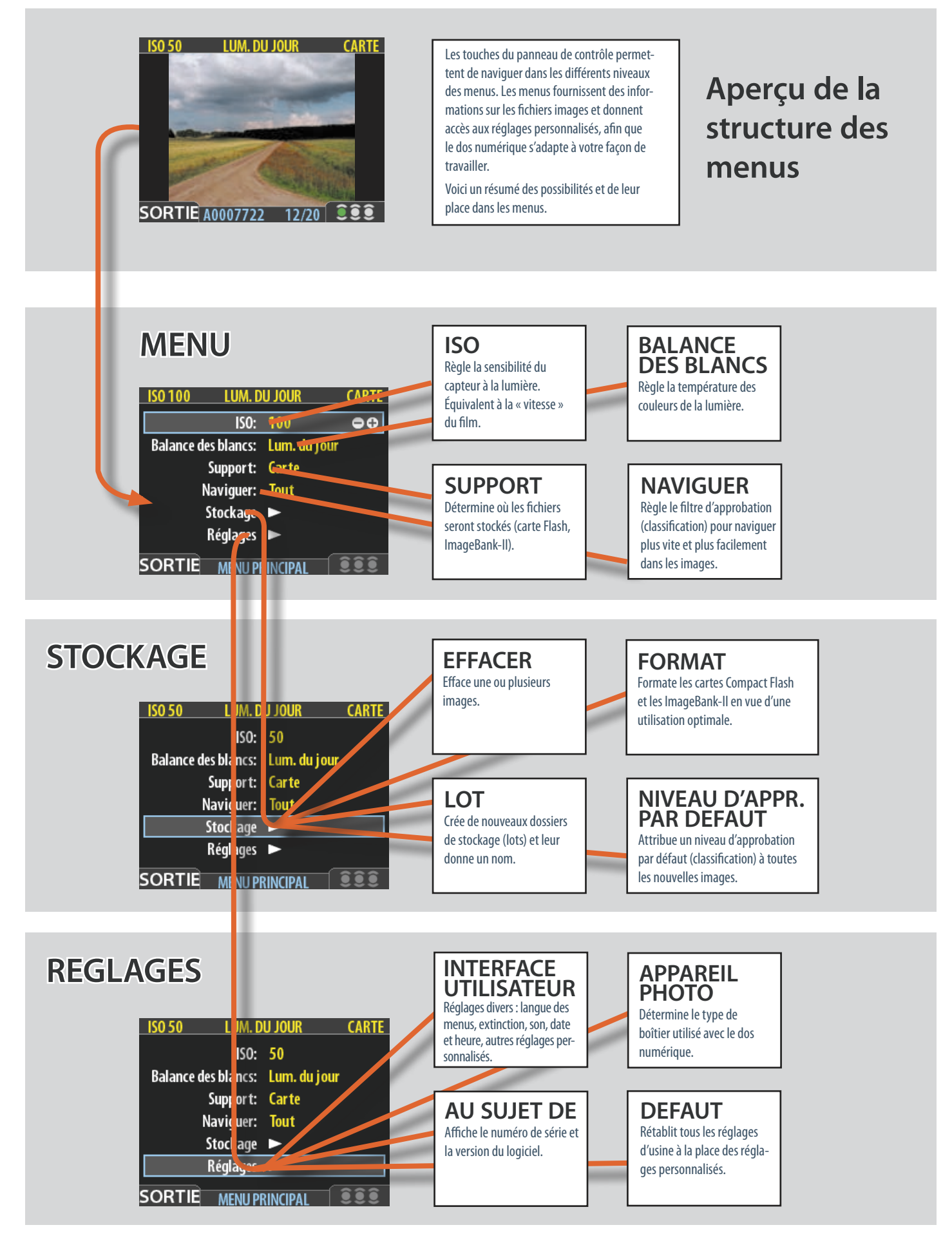

## *Accès aux menus, navigation et réglages : présentation résumée*

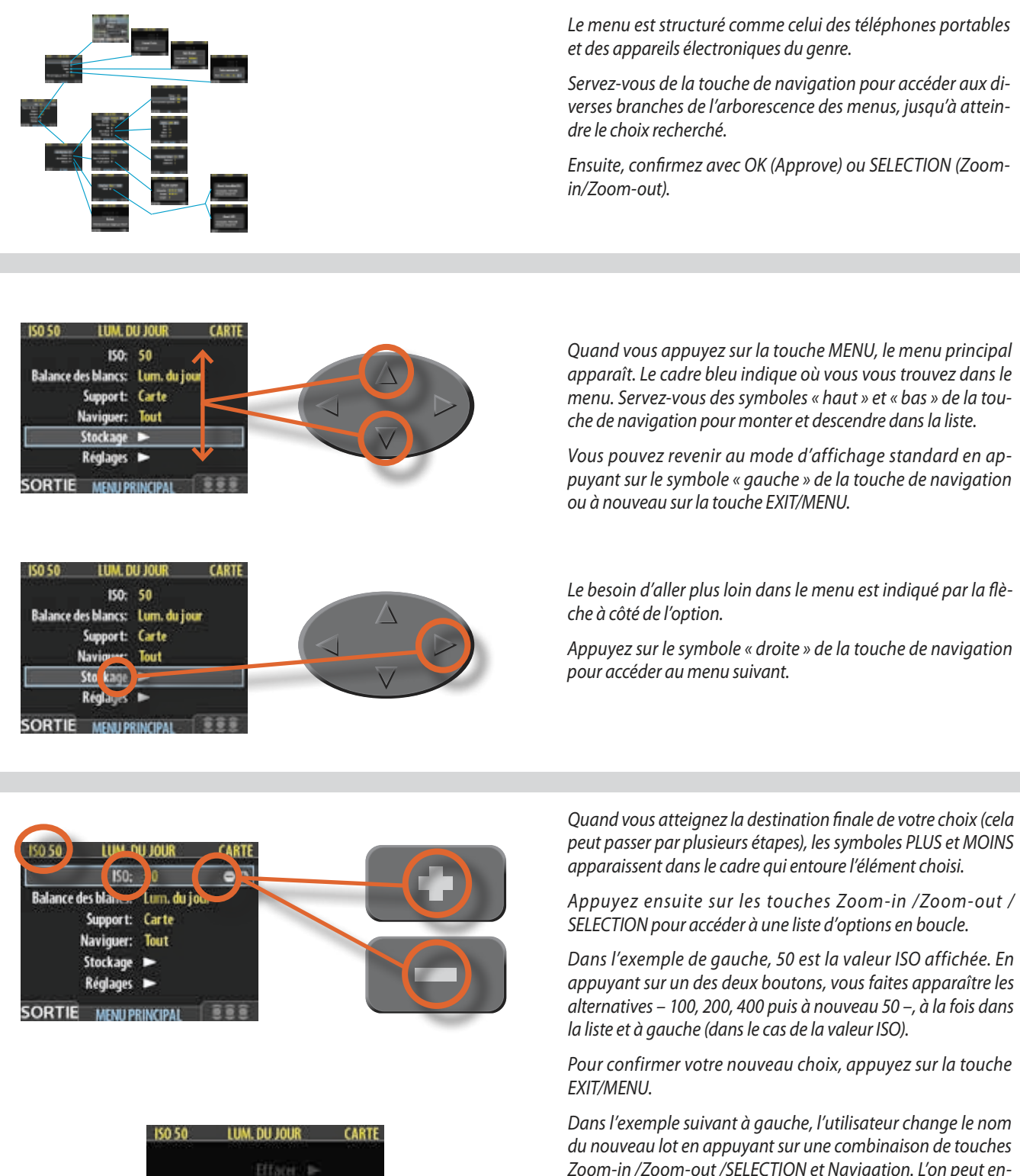

*Zoom-in /Zoom-out /SELECTION et Navigation. L'on peut ensuite confirmer avec la touche OK (Approve) ou revenir au stade précédent avec la touche EXIT/MENU. Remarquez comment la touche MENU apparaît à présent comme touche EXIT à l'écran, tandis que la touche Instant Approval est devenue OK.*

*Vous trouverez des détails plus complets dans les chapitres ultérieurs.*

Format = Créer nouveau lot Nom: 965 HASBL 00

OK

# **Réglages et préparatifs généraux initiaux**

*503* **CWD CFV** 

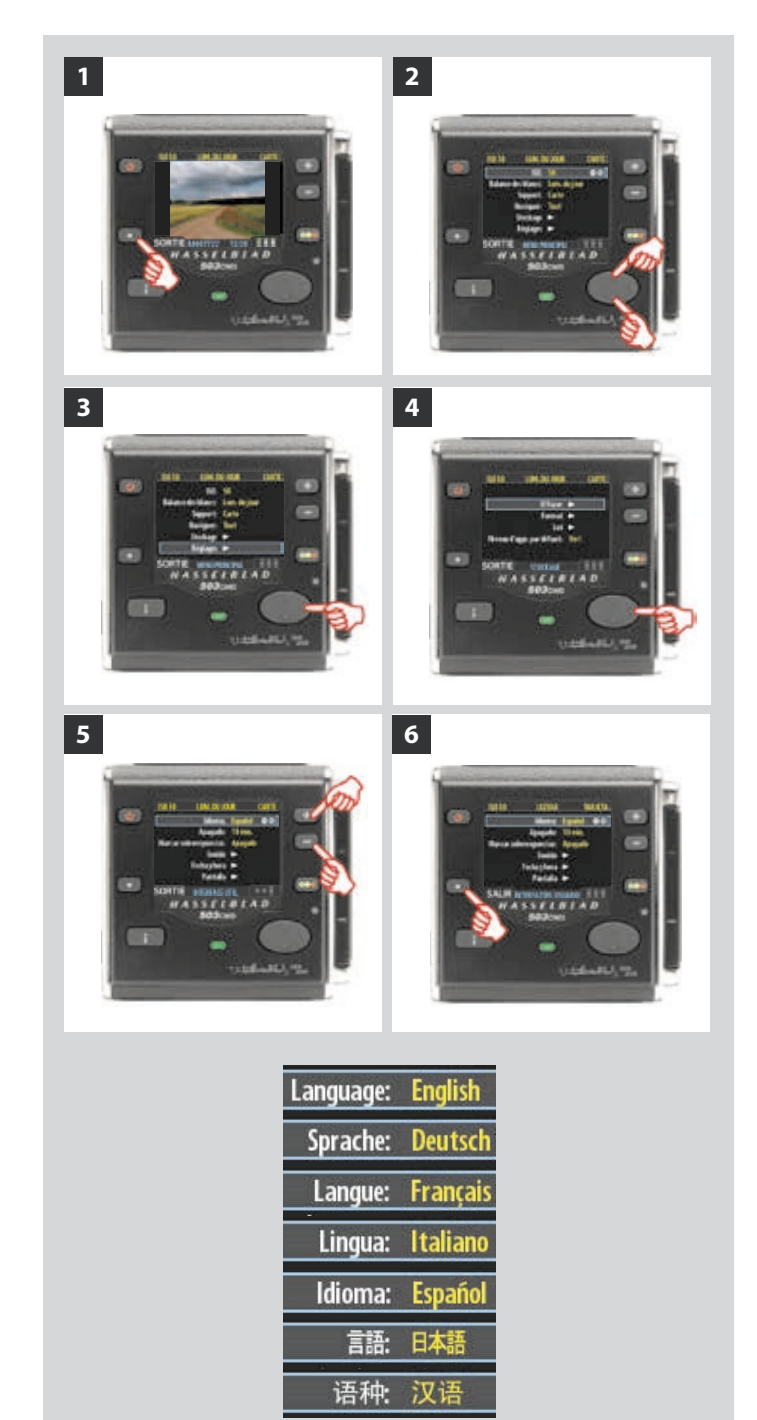

*Le premier réglage général est le choix de la langue. Langues proposées:*

**ANGLAIS ALLEMAND FRANÇAIS ITALIEN ESPAGNOL JAPONAIS CHINOIS** 

*Avant chaque séance de photographie (comme en photo argentique), vous devez aussi régler la sensibilité ISO (mais en numérique, ce paramètre dépend de l'application et des circonstances plutôt que du film). Il convient également de paramétrer la balance des blancs. Ce réglage n'affecte pas le fichier brut; il ne concerne que l'aspect de l'image sur l'écran OLED et le moniteur. C'est un réglage de convenance.* 

*ISO et balance des blancs se trouvent au plus haut niveau des menus, permettant ainsi un accès rapide et aisé. Ils s'affichent aussi à l'écran dans la plupart des modes de prévisualisation et sont facilement lisibles pendant la prise de vue.*

*La description ci-dessous illustre de façon générale les réglages. Voir plus loin pour d'autres détails concernant* **ISO** *et* **Balance des blancs.**

#### *Choix de la langue des menus*

*Voici comment procéder :*

- *1. Appuyez sur la touche* **MENU/SORTIE** *( ) pour ouvrir le menu.*
- *2. Appuyez sur la touche* **NAVIGATOR** *( et ) pour sélectionner le sous-menu* **REGLAGES***.*
- *3. Appuyez sur la touche* **NAVIGATOR** *() pour ouvrir le menu*  **REGLAGES***.*
- *4. Appuyez sur la touche* **NAVIGATOR** *() pour sélectionner le sous-menu* **INTERFACE UTILISATEUR***.*
- *5. Appuyez sur la touche* **ZOOM** (  $\Box$  *ou*  $\Box$  *) pour choisir une autre langue (ici l'espagnol).*
- *6. Appuyez sur la touche* **MENU/SORTIE** *( ) pour fermer le menu.*

## **Stockage et prise de vues**

## *Modes de stockage des images / prise de vues*

*Le dos numérique peut stocker les prises de vue de trois manières différentes :*

#### **1.Déconnecté / Mode carte Compact Flash**

Dans ce mode, le 503CWD et le CFV sont indépendants de toute connexion extérieure. Les images sont enregistrées sur la carte Compact Flash interne, qui est amovible.

- **• Le principal avantage de ce mode est qu'il ne nécessite aucun câble ni équipement**  *supplémentaires.*
- **• Son principal désavantage : il sollicite beaucoup la batterie et la capacité de la**  *carte de stockage.*

*Notez que les types de carte CF recommandés sont Sandisk Extreme-III et Lexar Professional 133x. Les autres cartes fonctionnent aussi mais moins vite.*

#### **2. Mode semi-connecté / Imagebank-II**

Ce mode permet de connecter l'appareil à une banque d'images Hasselblad ImageBank-II par un câble FireWire. L'ImageBank-II offre une capacité de stockage considérable et permet des transferts de données très rapides. Peu encombrante, légère et alimentée par batterie, elle se fixe aisément à la ceinture. Cette solution est donc aussi facilement transportable que l'option déconnectée.

- **Le principal avantage de ce mode est qu'il permet de stocker un grand nombre**  *d'images sans devoir s'interrompre.*
- **Le principal désavantage de ce mode est qu'il nécessite des câbles et un équipe***ment supplémentaires qui peuvent, dans certains cas, restreindre la mobilité.*

#### **3.Connecté / Mode studio**

Ce mode permet de connecter directement votre 503CWD et votre CFV sur un ordinateur pour travailler avec le logiciel Hasselblad FlexColor et stocker les images sur un disque dur.

- **• Les principaux avantages de ce mode sont la capacité de stockage pratiquement illimitée et la possibilité de traiter les images (avec Hasselblad FlexColor) sur un**  *grand écran.*
- **• Le principal désavantage de ce mode est l'absence de mobilité digne de ce nom.**

## *Sélection du support de stockage actif*

Il faut choisir l'endroit où les images capturées seront initialement enregistrées. Le support actif est l'emplacement où sont sauvegardées les nouvelles prises de vue et d'où elles peuvent être visualisées à l'aide du bouton de navigation. Dans de nombreux cas, le support de destination est sélectionné automatiquement, par exemple :

- **Lorsque l'appareil est connecté à un ordinateur, les images sont directement**  *enregistrées sur le disque dur.*
- **Lorsqu'un seul support est connecté (par exemple, une carte Compact Flash), il**  *est automatiquement sélectionné.*

Toutefois, dans le cas de plusieurs supports (par exemple, une carte et une banque d'images CF) non connectés à un PC, il faudra choisir explicitement pour chacun d'eux si vous souhaitez parcourir son contenu et y sauvegarder les nouvelles images.

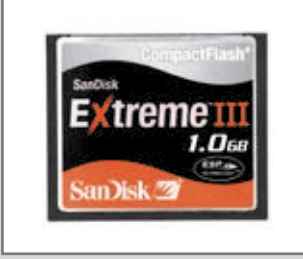

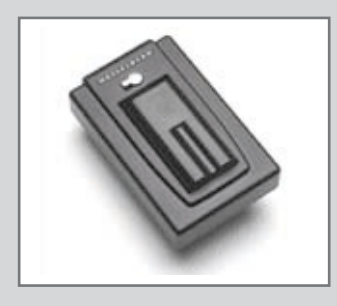

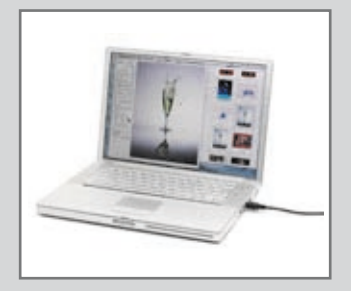

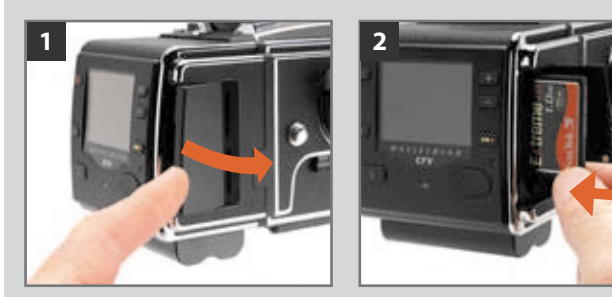

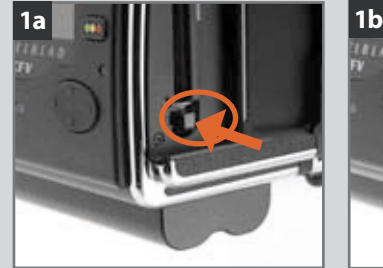

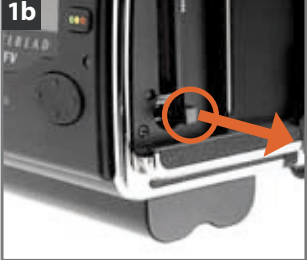

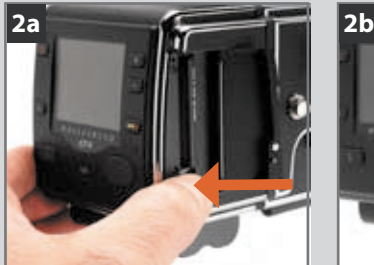

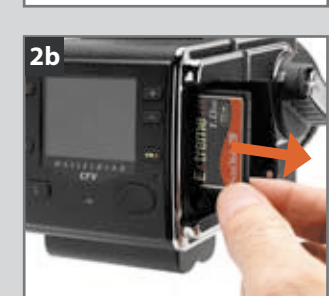

Il existe deux manières de sélectionner le support de stockage actif :

- **• Voir également « Sélection du support de stockage » pour**  *plus de détails.*
- **• Le bouton de zoom arrière pour remonter au niveau supé**  *rieur qui affiche la liste des supports connectés et le bouton de zoom avant pour sélectionner le support et le lot.*

 *Voir également « Navigation dans les supports et les lots » pour en savoir plus sur la sélection des supports et des lots dans ce mode.*

## *Utilisation de cartes mémoire Compact Flash*

L'utilisation de cartes Compact Flash rend le CFV totalement autono me. Aucun câble ni connecteur supplémentaire n'est nécessaire.

Le 503CWD et le CFV sont livrés avec des cartes Compact Flash. Une compression sans perte de qualité est appliquée aux images. La taille réelle de chaque prise de vue peut donc varier, influençant ainsi le nombre d'images stockées sur la carte. Lorsqu'une carte est remplie, elle peut être remplacée par une carte neuve.

 *Remarque : l'appareil peut copier le contenu de sa carte Compact Flash sur une ImageBank-II, même si aucun ordinateur n'est connecté. Cela permet de sauvegarder vos prises de vue et de libérer de l'espace sur la carte pour continuer à travailler. Voir la section « Transfert d'images ».*

#### *Insertion d'une carte*

- *1. Ouvrir le cache pour accéder à la fente de la carte CF;*
- *2. Maintenir la carte CF de manière à ce que les trous du connecteur soient en face de la fente, en orientant l'étiquette dans le même sens que l'écran de prévisualisation. Enfoncer sans forcer la carte dans la fente.*

*Une résistance indique que la carte est introduite dans le mauvais sens.* 

*Refermer une fois que la carte est entièrement enfoncée.*

#### *Retirer une carte*

- *1. Ouvrir le lecteur de carte CF et enfoncer doucement le bouton (1a) puis le relâcher afin de le faire sortir de l'appareil (illustra tion 1b).*
- *2. Enfoncer fermement le bouton (2a) pour éjecter la carte et la retirer (2b).*

## *Utilisation d'une ImageBank-II*

Il n'y a pratiquement pas de différence entre une prise de vue sur carte interne et sur ImageBank-II. Toutefois, lorsque plusieurs supports coexistent, veiller à sélectionner la destination adéquate (voir aussi « Utilisation de supports et de lots »).

#### *Utilisation d'une Hasselblad ImageBank-II*

L'ImageBank-II est une option pour votre appareil photo numé rique. Il s'agit essentiellement d'un disque dur externe FireWire optimisé pour la photographie, offrant un grand espace de stockage et des transferts de données rapides. Peu encombrante, légère et alimentée par batterie, elle se fixe aisément à la ceinture. Cette solution est donc aussi facilement transportable que l'appareil lui-même.

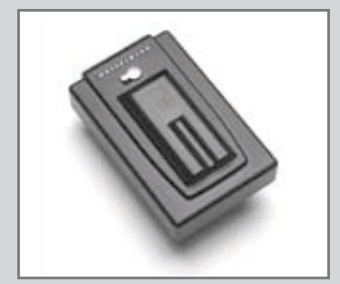

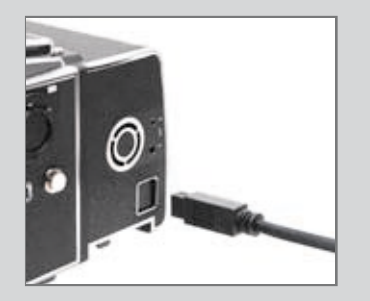

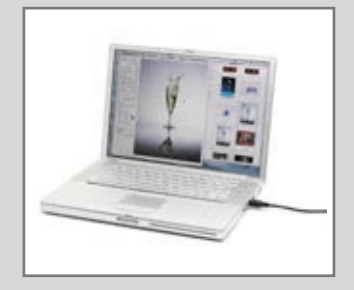

 *Les dos numériques plus anciens de la famille Ixpress utilisaient un autre disque dur externe avec son contrôleur, appelés simplement « ImageBank ». Cette ancienne version n'est pas compatible avec le 503CWD ou le CFV. Avec un 503CWD ou un CFV, utilisez exclusivement une Hasselblad ImageBank-II.*

A cette fin, assemblez-la (voir le manuel) et connectez-la à l'aide d'un câble standard FireWire 800 (IEEE 1394b). Voir le manuel ImageBank-II pour tous les détails.

Pour retirer l'ImageBank-II, il suffit de débrancher le câble FireWire. Cela fait, le dos enregistre à nouveau sur la carte Flash interne (pourvu qu'elle soit présente).

## *Connecté à un ordinateur*

Même si le mode connecté n'est jamais utilisé, l'appareil sera probablement connecté à un ordinateur pour télécharger les prises de vue. Vous pouvez également utiliser un lecteur de cartes Compact Flash et/ou connecter directement l'ImageBank-II ou le disque FireWire.

#### *Connexion à un ordinateur*

Pour relier l'appareil à un ordinateur, connectez le port FireWire de l'ordinateur au port situé sur le côté du dos numérique CF à l'aide un câble FireWire. Le port est protégé par un couvercle coulissant.

#### *Déconnexion d'un ordinateur*

Pour déconnecter l'appareil d'un ordinateur, débrancher le câble FireWire une fois le chargement des images terminé.

#### *Prises de vue avec FlexColor*

Si vous voulez commander l'appareil à partir de FlexColor et d'un ordinateur, les règles suivantes s'appliquent :

- **• Le Winder CW et le câble d'exposition 503 (inclus) doivent être en place.**
- **• Le support et l'emplacement de destination sont contrôlés par FlexColor.**
- **• L'écran et le menu du capteur sont désactivés.**
- **• Le capteur peut être alimenté par le câble FireWire (attention, certains ordinateurs,**  *notamment des portables, ne permettent pas d'alimenter des périphériques). Voir sous 'Informations générales').*

Lors de la prise de vue avec FlexColor, l'ordinateur envoie un signal au capteur qui déclenche le Winder CW, lequel déclenche à son tour l'obturateur et, le cas échéant, les flashes/stroboscopes. Le capteur renvoie l'image à l'ordinateur via la connexion FireWire, qui l'affiche sur l'écran et effectue la sauvegarde sous la forme d'un fichier 3FR en 16 bits par couleur dans le dossier sélectionné du disque dur de l'ordinateur.

*3F est un format propriétaire de Hasselblad pour le stockage de captures brutes. Il contient l'image brute complète telle que numérisée par l'appareil, ainsi que des informations techniques permettant à FlexColor de traiter et d'afficher l'image correctement. Le fichier 3FR est converti en fichier 3F (portant l'extension « .fff ». Celui-ci stocke en outre un historique complet des réglages FlexColor appliqués lors de chaque prise de vue ainsi que des métadonnées (réglages de l'appareil, nom de l'image, photographe, copyright, etc.).* 

*Si vous ne souhaitez pas corriger et ajuster vos images dans FlexColor, vous pouvez directement exporter les fichiers 3F de FlexColor au format DNG, TIFF ou PSD et utiliser par exemple Adobe Photoshop.*

*Pour plus d'informations sur la prise de vue avec Flexcolor, voir le manuel de référence de FlexColor.* 

# **Aperçu du stockage– Utilisation de supports et de lots**

*503* **CWD CFV** 

#### *Généralités*

Quel que soit le moyen choisi pour stocker les images, il est recommandé de les classer par lots pour travailler efficacement.

#### *Utilisation des lots pour l'organisation du travail*

Les lots permettent d'organiser les prises de vue en cours de travail. Ils fonctionnent exactement comme les dossiers d'un ordinateur. Voici leurs caractéristiques :

- **• Lors de la création d'un nouveau lot, un nom lui est attribué et le nouveau dossier**  *est créé.*
- **• Lors de la copie d'images à partir d'une carte Compact Flash, chaque lot est sau***vegardé sous la forme d'un sous-dossier sur le disque cible.*
- **• A la suppression de plusieurs images, il est possible de restreindre la commande**  *pour qu'elle n'affecte qu'un lot.*
- **• Pendant la navigation d'une image à l'autre, seules les images du lot sélectionné**  *sont visibles.*
- **• Pour naviguer parmi les lots, utilisez les commandes du panneau avant du cap***teur.*
- **• Le nom du lot contient la date de sa création (suivant le format année/mois/** *jour).*
- *Remarque : chaque nouvelle image n'est sauvegardée que dans le dernier lot créé. Il n'est pas possible de sélectionner un autre lot pour sauvegarder une nouvelle image.*

#### *Navigation dans les supports et lots*

L'appareil fonctionne toujours avec un *support courant* et un *lot courant*. Il s'agit de l'emplacement où sont sauvegardées les nouvelles prises de vue et d'où elles sont visualisables à l'aide du bouton de navigation du panneau avant. Il existe deux manières de sélectionner le support et/ou lot courant :

- **• les touches Zoom et les touches Navigator. Cette méthode permet de sélectionner**  *un des lots existants et s'avère donc utile même lorsqu'un seul type de support est*  **disponible. (voir la procédure ci-dessous).**
- **• L'option MENU PRINCIPAL > Stockage** *pour choisir un menu. Cela n'a de sens que si*  **plusieurs supports sont disponibles (par exemple, une carte CF et une ImageBank-***II). Cette fonction ouvre toujours le lot le plus récent du support sélectionné. Voyez*  **Sélection du support de stockage courant** *pour une description complète de la méthode.*

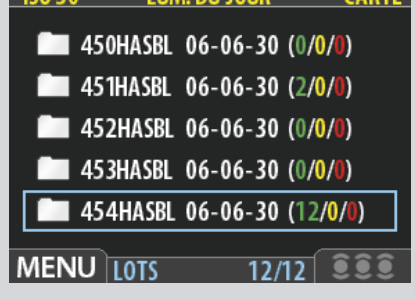

**CADTE** 

 $ICOED$ 

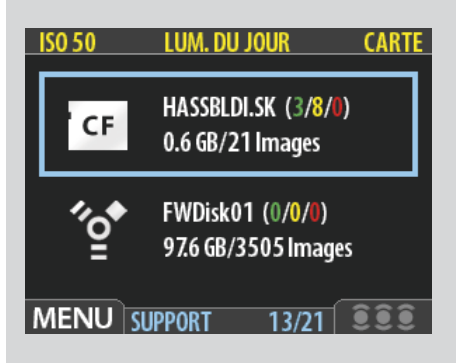

#### *Liste des* **SUPPORTS***.*

*Cet exemple illustre une carte CF et un disque FireWire connectés.* 

*Le cadre bleu entourant le symbole de la carte CF indique qu'il s'agit de l'unité de sauvegarde. Il s'agit du support actif*

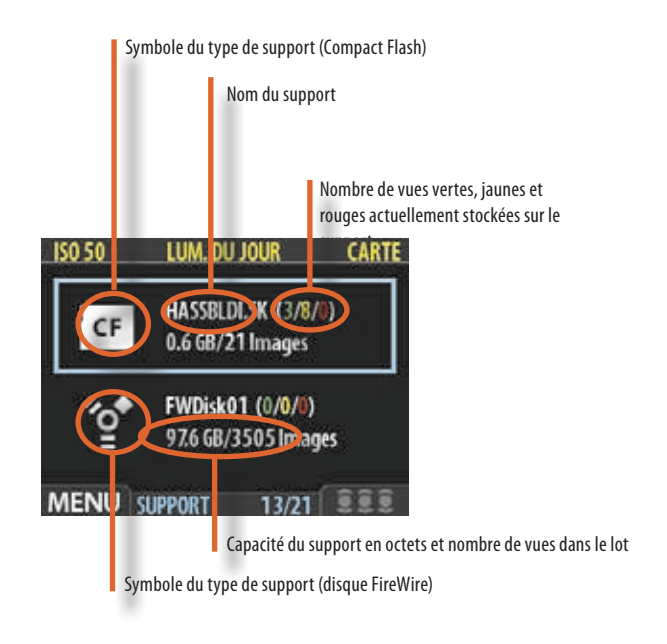

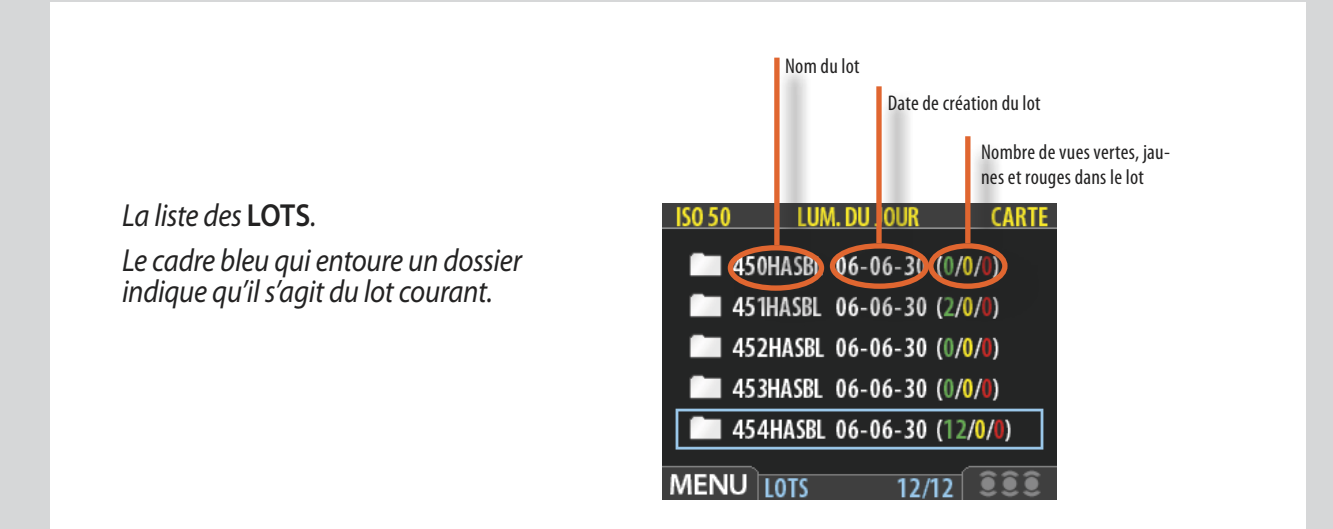

*Vous allez plus loin dans les ramifications du menu (à partir de l'option dans le cadre bleu) chaque fois que vous appuyez sur la touche Zoom in ( ) pour voir les supports, les lots, les mosaïques, etc. De même, vous remontez vers le menu principal chaque fois que vous enfoncez la touche Zoom out ( ).*

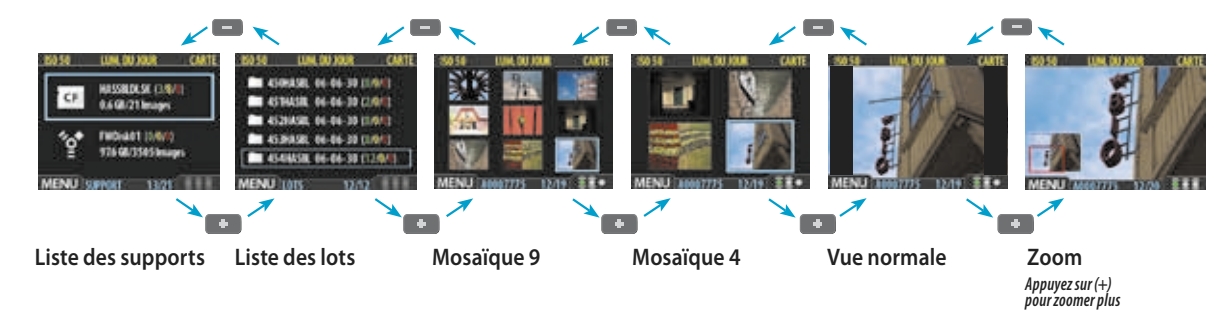

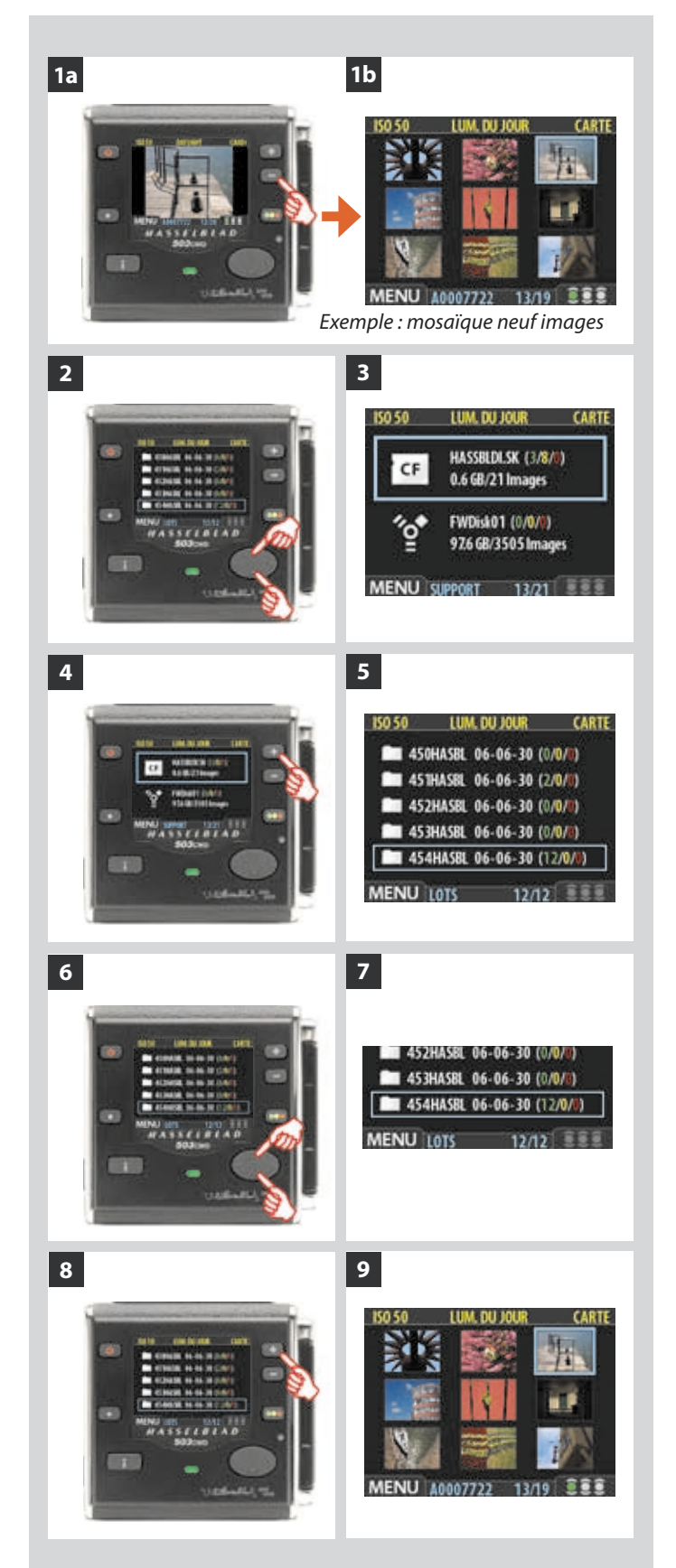

#### *Pour sélectionner le support et le lot courants en utilisant les commandes de navigation :*

- *1. Appuyez sur le zoom arrière ( ) plusieurs fois jusqu'à arriver au niveau de zoom le plus élevé. A partir de la prévisualisation d'une image simple, voici les modes d'affichage successifs :*
	- Prévisualisation une image (comme à la fig 1a)
	- Mosaïque quatre images
	- Mosaïque neuf images (comme à la fig 1b)
	- Liste des lots (comme à la fig 3)
	- Liste des supports (comme à la fig 4)
- *2. Pour chaque support s'affichent le nom, la taille totale et une estimation du nombre d'images pouvant encore être stockées. Trois chiffres de couleur entre parenthèses sont visibles à droite du nom du support. Ils indiquent, pour le support en question, le nombre total d'images pour chaque statut d'approbation (vert, jaune et rouge). Par exemple, si l'écran affiche pour une carte (18 / 5 / 3), la carte contient un total de 26 images : 18 de statut vert (approuvées), 5 de statut jaune (en attente d'approbation) et 3 de statut rouge (probablement à supprimer).*

*Si la liste compte plusieurs supports, utilisez*  $\triangle$  *et*  $\triangleright$  *pour sélectionner le support voulu.* 

- *3. Le support sélectionné présente un contour bleu.*
- *4. Appuyez sur le zoom avant ( ) pour ouvrir le support sélectionné.*
- *5. La liste des lots s'affiche. A chaque lot sont associés une icône de dossier, un nom et une date de création. Comme dans la liste des supports, il est possible de lire, pour chacun des lots, le nombre de prises de vue liées à chaque statut d'approbation.*
- *6. Comme pour les supports, utiliser et pour sélectionner le lot à afficher.*
- *7. Le lot sélectionné présente un contour bleu.*
- **8. Appuyez sur le zoom avant (** *) pour afficher le lot sélectionné.*
- *9. Le lot apparaît en mosaïque neuf images.*
- *Notez la différence entre « sélectionner » un support et « parcourir » un lot. Chaque nouvelle image est automatiquement sauvegardée dans le dernier lot créé seulement, sur le support sélectionné. Vous ne pouvez « sélectionner » un lot pour le stockage.*

#### *Création de nouveaux lots*

Il est possible de créer un nombre illimité de lots sur chaque support. Pour créer un nouveau lot, commencer par vérifier le support sélectionné (voir **Navigation dans les supports et les lots**), puis choisir **MENU PRINCIPAL > STOCKAGE \> LOT** dans le menu. Voir **Création de lots** pour la procédure détaillée.

## *Architecture d'approbation instantanée*

L'architecture d'approbation instantanée permet une classification des images dès la prise de vue. Elle émet un feedback sonore qui signale immédiatement si l'exposition est correcte, probablement insuffisante ou excessive. Ensuite, le système permet d'attribuer à chaque image l'un des trois statuts. Vous pouvez utiliser le système comme vous le souhaitez, mais voici nos conseils d'attribution des statuts (sur la base de la signalisation routière) :

- • *VERT pour vos meilleurs cli*
- **JAUNE (ORANGE)** pour les images à revoir de plus près.
- **ROUGE** pour les images que vous n'utiliserez probablement pas.

 *Remarque : lorsque le support de stockage est rempli, les images ayant un statut rouge sont supprimées (une à une) pour libérer de l'espace. Il est possible de continuer à travailler tant qu'il reste des images avec un statut rouge; après cela, toute tentative de prise de vue supplémentaire provoquera l'affichage d'un message indiquant que le support est rempli.*

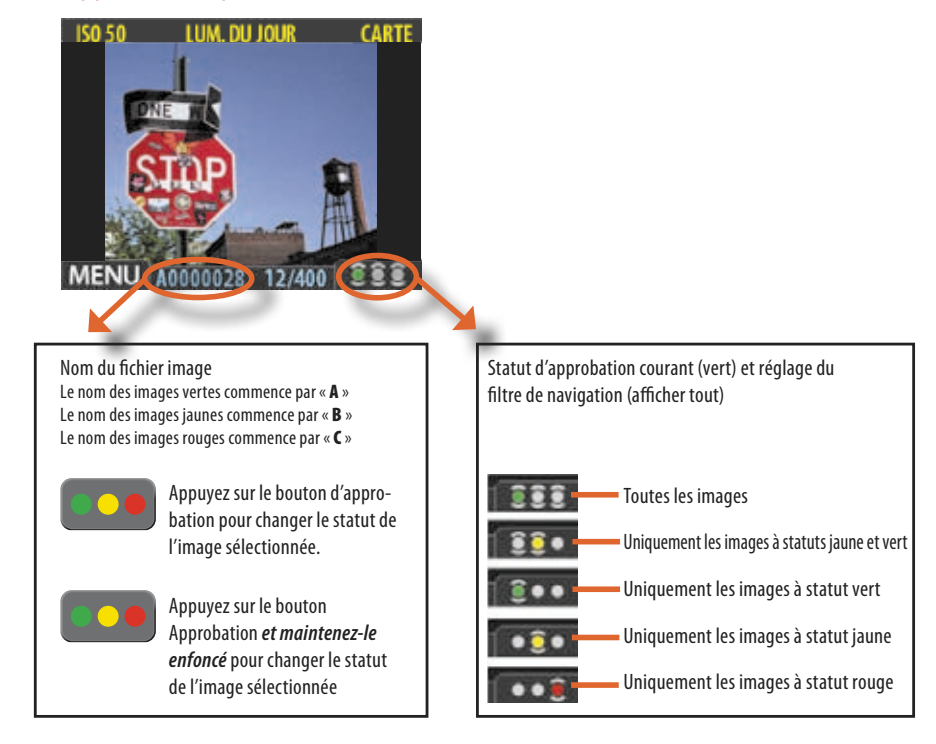

#### *Notez la différence entre ces deux actions: enfoncer (ou cliquer rapidement) le bouton d'approbation pour changer le statut, et maintenir enfoncé pour changer le filtre de navigation.*

Un des plus grands avantages de la photographie numérique est que le coût pour 100 prises de vue est identique à celui d'une seule photo sur pellicule. C'est pourquoi les photographes ont tendance à prendre davantage de photos lorsqu'ils utilisent la technologie numérique. Attribuer un niveau d'approbation en cours de travail peut considérablement faciliter le tri et la sélection d'images lors du chargement des images sur l'ordinateur.

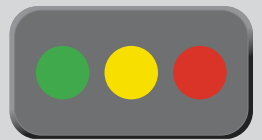

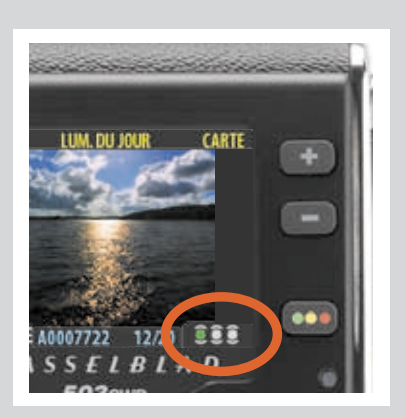

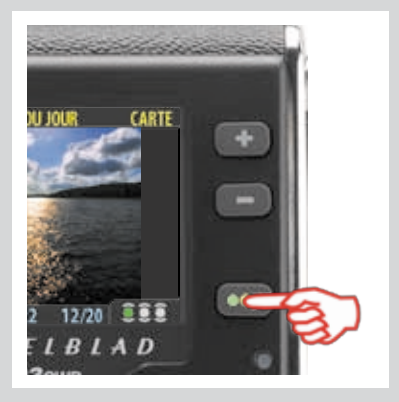

#### *Processus standard d'approbation instantanée*

Voici comment se déroule la procédure standard de travail avec l'architecture d'approbation instantanée :

- *1. Prenez une photo.*
- *2. L'appareil analyse la prise de vue pour déceler une éventuelle sous- ou surexposition. S'il soupçonne un problème, il effectue les opérations suivantes :*
	- **• Un signal sonore vous alerte immédiatement qu'il y a éventuellement un problème (si l'option est sélectionnée). C'est pratique lorsqu'on ne regarde pas l'écran. Le**  *signal sonore se compose d'une suite rapide de notes de plus en plus aiguës si l'image est jugée surexposée, et de notes de plus en plus basses si l'image est jugée sous-exposée.*
	- **• Fait passer le statut d'approbation au jaune (si Approbation est réglé sur 'Auto').**
- *Remarque : certaines prises de vue peuvent être indiquées en jaune, même lorsque l'exposition correspond à vos souhaits. Ces marques de couleur ont une simple valeur indicative. La fonction peut être désactivée.*
- *3. Si aucun problème n'est détecté, l'image est enregistrée avec un statut vert.*
- *Lorsque la fonction d'approbation est réglée sur « Auto », les images sont stockées avec un statut vert si jugées correctes et jaune en cas de doute technique. Aucune image ne se voit attribuer automatiquement un statut rouge!*
- *4. En parcourant les prises de vue, garder un œil sur le statut d'approbation et évaluer, en fonction de la prévisualisation, s'il doit être revu à la hausse ou à la baisse. Il est également possible d'appliquer un filtre pour, par exemple, ne visualiser que les prises de vue de statut rouge avant de les supprimer ou ne parcourir que celles ayant un statut vert pour s'assurer de disposer d'une bonne version de chaque image.*
- *5. Au moment du passage sur ordinateur, le niveau d'approbation des images facilite grandement le travail. Par exemple, il est possible de commencer par ouvrir et optimiser les vues marquées en vert, continuer avec les vues marquées en jaune s'il manque des images et terminer par les vues marquées en rouge.*

Le système est très souple et s'adapte à vos besoins. Par exemple, vous pouvez paramétrer l'appareil pour donner à chaque nouvelle image un statut jaune ou vert indépendamment du résultat de l'analyse d'exposition. Prendre garde lors de l'attribution d'un statut rouge, car ces images seront supprimées une fois le support de stockage rempli.

#### *Lecture et modification du statut d'approbation*

Le statut d'approbation de chaque prise de vue est indiqué comme suit :

- **• Dans la plupart des modes de prévisualisation, le statut est indiqué à l'aide d'un**  *trait de couleur dans le coin inférieur droit de l'écran.*
- **• Un nom contenant le statut d'approbation est donné à chaque image. Le nom des images approuvées (vertes) commence par « A » (p.ex. « A0000043 »), des images en attente (orange) par « B » (p.ex. « B0000043 ») et des images à supprimer (rouges)**  *par « C ». Cette convention permet également de trier les images par statut après*  **les avoir copiées sur un ordinateur (par exemple, en listant le dossier par nom de**  *fichier).*

Le graphique indique l'endroit où s'affichent le nom de l'image et le statut d'approbation sur l'écran.

Lors de la prévisualisation (une image, mosaïque quatre images ou mosaïque neuf images), il suffit donc d'examiner le nom du fichier et/ou le trait coloré pour identifier aisément le statut d'approbation.

Pour modifier le statut de l'image affichée/sélectionnée, appuyer sur le bouton d'approbation jusqu'à ce que le statut souhaité soit affiché.

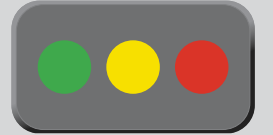

 *Remarque : il est possible de parcourir les images en appliquant un filtre par statut d'approbation. Certaines images sont alors masquées (et non effacées !). Pour plus d'informations sur l'utilisation des filtres, voir « Filtrage des images par statut d'approbation ».*

 *Prenez garde en attribuant un statut rouge, car ces images seront supprimées une fois le support de stockage rempli.*

#### *Filtrage des images par statut d'approbation*

Il est possible de parcourir les images en les filtrant par statut d'approbation, par exemple pour n'afficher que les images de statut vert dans un lot (ou vert et jaune, ou uniquement rouge, etc.). Le réglage courant du filtre est indiqué à l'écran (voir l'illustration). Les images filtrées sont toujours là, mais elles n'apparaissent pas, sauf en cas de modification du réglage du filtre. En outre, quand le statut d'une image est modifié, celle-ci peut disparaître si son nouveau statut ne répond plus aux critères du filtre. Par exemple, si l'appareil est réglé pour ne parcourir que les images de statut vert et le statut d'une image est changé en jaune, cette dernière ne sera plus affichée, sauf en cas de nouvelle modification du filtre.

Les possibilités d'exploitation de cette fonction sont nombreuses. Par exemple :

- **Définir un filtre pour n'afficher que les images de statut jaune. Ensuite, visualiser**  *chaque image pour décider s'il faut lui donner un statut vert ou rouge.*
- **Lorsque le support est plein, définir un filtre pour n'afficher que les images de**  *statut rouge et les visualiser avant de les supprimer.*
- **Définir un filtre pour n'afficher que les images de statut vert. Ensuite, les parcourir**  *pour s'assurer de disposer au moins d'un cliché « correct » pour chaque prise de vue.*

Il existe deux méthodes pour régler le filtre de navigation :

- **Maintenir** *enfoncé jusqu'à ce que l'indicateur affiche le filtre souhaité.*
- **Utiliser la fonction MENU PRINCIPAL > Naviguer** *du menu système. Voir Réglage du filtre de navigation pour la procédure détaillée.*

#### *Suppression des images par statut d'approbation*

Il existe plusieurs manières de supprimer des images, une par une mais également par lot, support et/ou statut d'approbation. Pour supprimer plusieurs images, sélectionner un support ou un lot, puis **MENU principal > STOCKAGE > Delete** pour spécifier le statut des images à supprimer. Il est possible de supprimer :

- **Toutes les images de statut rouge du lot ou support sélectionné**
- **Toutes les images de statuts rouge et jaune du lot ou support sélectionné**
- **Toutes les images du lot ou support sélectionné**

Voir sous **MENU PRINCIPAL > Effacer** la procédure détaillée pour chacune de ces options.

#### *Paramétrage du statut par défaut*

Comme esquissé dans la section « Processus standard d'approbation instantanée », l'appareil attribue par défaut un statut vert à toutes les images ayant satisfait à un test élémentaire d'exposition et un statut jaune à toutes les autres. Toutefois, il est possible de modifier cette fonction. Les options sont les suivantes :

- **• Auto** *: voir la section Processus standard d'approbation instantanée.*
- **• Vert***: attribue un statut vert à toutes les nouvelles images, quel que soit le niveau d'exposition.*
- **• Jaune** *: attribue un statut jaune à toutes les nouvelles images, quel que soit le niveau d'exposition.*

Indépendamment de ce réglage, un signal sonore est toujours émis lorsqu'une prise de vue est considérée comme mal exposée.

Utilisez **MENU PRINCIPAL > NAVIGATION** pour effectuer ce réglage. Voir aussi **Paramètre par défaut du statut d'approbation** pour la procédure détaillée.

# **Visualisation, suppression et transfert d'images** *503*

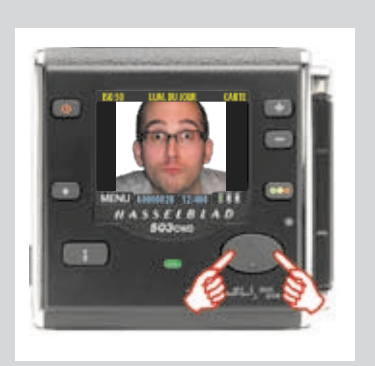

## **Navigation dans les images – notions de base**

Le grand écran couleur OLED permet d'examiner sur place les prises de vue effectuées. L'affichage prévoit un mode plein écran, un zoom puissant, deux niveaux de mosaïque et des outils d'analyse affichant notamment un histogramme complet ainsi que les réglages de l'appareil.

L'appareil allumé, l'affichage s'ouvre en mode de navigation standard et présente, le cas échéant, la dernière image prise pour le support ou lot sélectionné. En outre, une prévisualisation est affichée après chaque prise de vue.

Pour parcourir l'ensemble des images du lot courant, appuyez sur les flèches gauche  $et \triangleright$  droite du bouton de navigation.

#### *Sélection du lot courant*

Quand vous parcourez les prises de vue à l'aide du bouton de navigation, seules les images du lot actif sur le support sélectionné s'affichent. Si vous voulez visualiser un autre lot, utilisez le zoom arrière pour remonter au niveau du lot ou du support, puis le zoom avant pour ouvrir le dossier approprié. Voir également **Navigation dans les supports et les lots** pour plus de détails sur le choix du support ou lot courant.

#### *Filtrage des images par statut d'approbation*

Il est possible de régler l'appareil pour qu'il ne parcoure que les images correspondant à un ou plusieurs niveaux d'approbation spécifiques dans le lot sélectionné. Cela permet, par exemple, de revoir l'ensemble des prises de vue de statut rouge avant de les supprimer ou celles de statut jaune avant de modifier leur statut. En utilisant ce filtre, les images exclues ne sont pas visibles bien que physiquement présentes.

Voir également **Utilisation de l'architecture d'approbation instantanée** pour plus de détails sur le fonctionnement du filtre.

#### *Zoom avant et arrière*

Comme le montre l'illustration ci-dessous, les boutons  $\bullet$  et  $\Box$  permettent de modifier le niveau de détail de l'affichage. En outre, le zoom arrière permet de remonter au niveau de visualisation et de sélection des lots et supports.

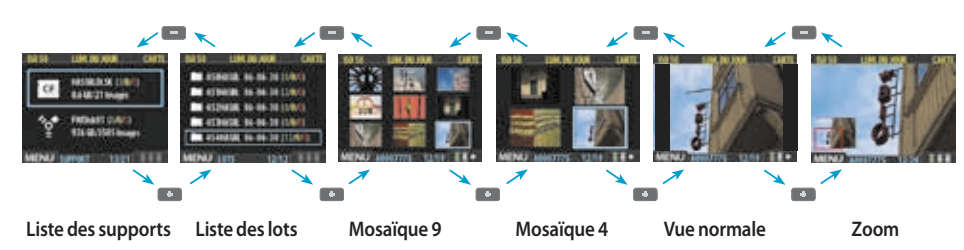
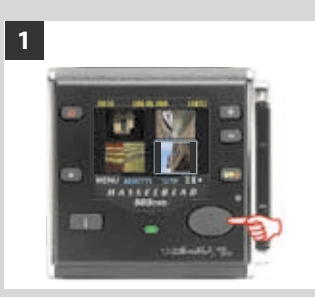

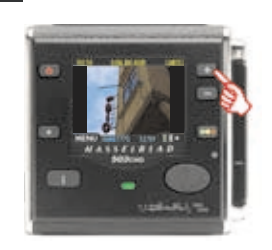

**2**

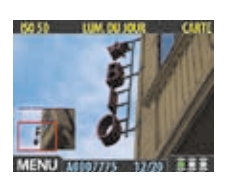

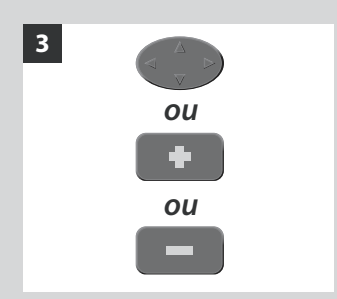

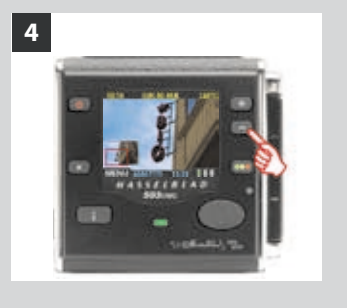

#### *Zoom avant, pour plus de détails*

La résolution de l'écran de prévisualisation est bien inférieure à celle des images. C'est pourquoi il est possible d'agrandir fortement les images pour examiner les détails. Voici comment procéder :

- *1. Choisir l'image à agrandir à l'aide du bouton de navigation.*
- 2. Appuyer sur le bouton de zoom avant **pour accéder au niveau d'agrandissement** *suivant. L'écran affiche alors une image agrandie ainsi qu'une petite incrustation avec un rectangle rouge correspondant à la portion de l'image affichée.*
- *3. Différentes possibilités :*
	- • Utiliser le bouton de navigation pour déplacer la zone d'agrandissement et exa*miner une autre partie de l'image.*
	- Agrandir encore l'image en appuyant plusieurs fois sur le bouton de zoom avant *( ).*
	- Appuyer sur le bouton de zoom arrière (**)** pour reculer d'un niveau d'agrandis*sement.*
- *4. Ces opérations terminées, maintenir enfoncé le bouton de zoom arrière ( ) pour retourner au niveau de zoom standard.*

#### *Mosaïques*

Les mosaïques contiennent des prévisualisations miniatures et permettent d'afficher quatre ou neuf images simultanément. Elles offrent un aperçu du travail et facilitent la recherche de prises de vue spécifiques.

Pour visualiser les mosaïques, partir de la prévisualisation standard et appuyer une fois sur le bouton de zoom arrière pour une mosaïque de quatre images ou deux fois pour afficher un ensemble de 9 images.

En mode mosaïque, l'image sélectionnée a un contour bleu. Lorsqu'une image est sélectionnée, l'agrandir en utilisant le bouton de zoom avant ou la supprimer via l'option de menu **MENU PRINCIPAL \> STOCKAGE \> Effacer> (voir également MAIN MENU \> STORAGE \> Delete** pour une procédure détaillée). Servez-vous de ▲ and ▼ pour faire défiler les mosaïques si l'écran ne peut les afficher toutes.

 *En mosaïque neuf images, appuyez sur le bouton de zoom arrière pour afficher la liste des lots, puis des supports. Cette fonction permet de sélectionner le support et le lot aux fins de visualisation ou d'enregistrement de nouvelles images. Voir Utilisation des supports et des lots pour plus de détails.*

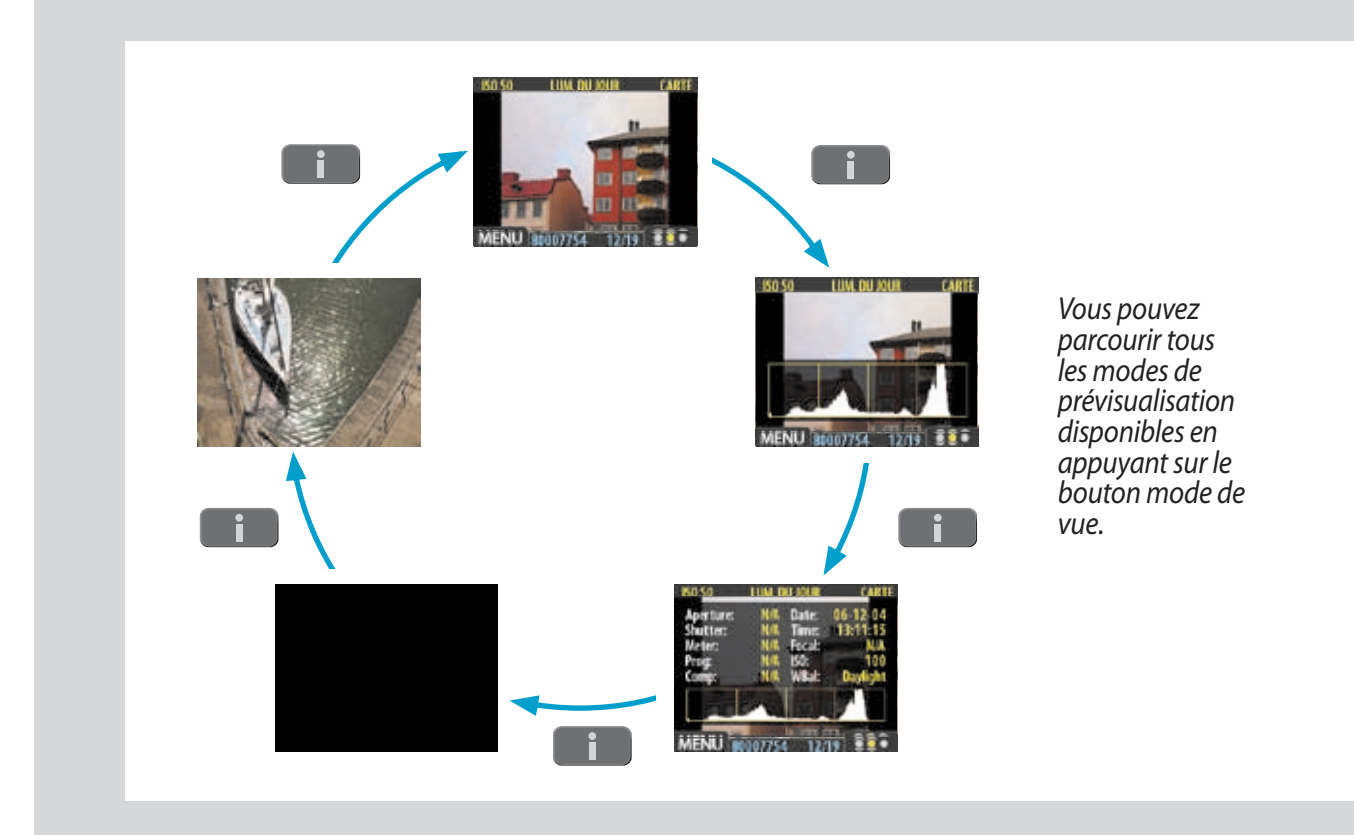

# *Modes de prévisualisation*

#### *Choix du mode de prévisualisation*

Le bouton mode de vue donne accès aux différents modes de prévisualisation. Il existe plusieurs modes d'affichage :

- **• Prévisualisation standard :**   *affiche une image de prévisualisation et quelques paramètres importants.*
- **• Histogramme :**   *affiche une image de prévisualisation avec, en premier plan, un histogramme.*
- **• Histogramme et détails complets:**   *affiche une image de prévisualisation avec, en premier plan, un histogramme et le détail des paramètres utilisés.*
- **• Économiseur de batterie :**  *désactive l'écran mais pas les menus et prises de vue.*
- **• Prévisualisation plein écran :**   *affiche l'image de prévisualisation, sans cadre ni information.*

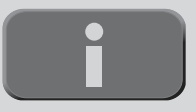

Pour parcourir les différents modes, appuyez sur le bouton mode de vue du panneau avant. Les modes apparaissent de manière cyclique, dans l'ordre présenté ci-dessus. Chaque mode est détaillé dans les sous-sections ci-dessous.

Quel que soit le mode sélectionné, lorsque la fonction zoom est utilisée pour agrandir l'image ou afficher la mosaïque, l'affichage revient à la prévisualisation « standard », qui présente des informations sur l'image et les réglages de l'appareil. Toutefois, en retournant à la prévisualisation standard, le dernier mode sélectionné est réactivé.

Remarque : en mode menu, l'écran n'affiche aucune prévisualisation mais permet d'effectuer les réglages du dos numérique. Entrer en mode menu en appuyant sur le bouton de menu. Voir **Utilisation des menus** pour plus de détails.

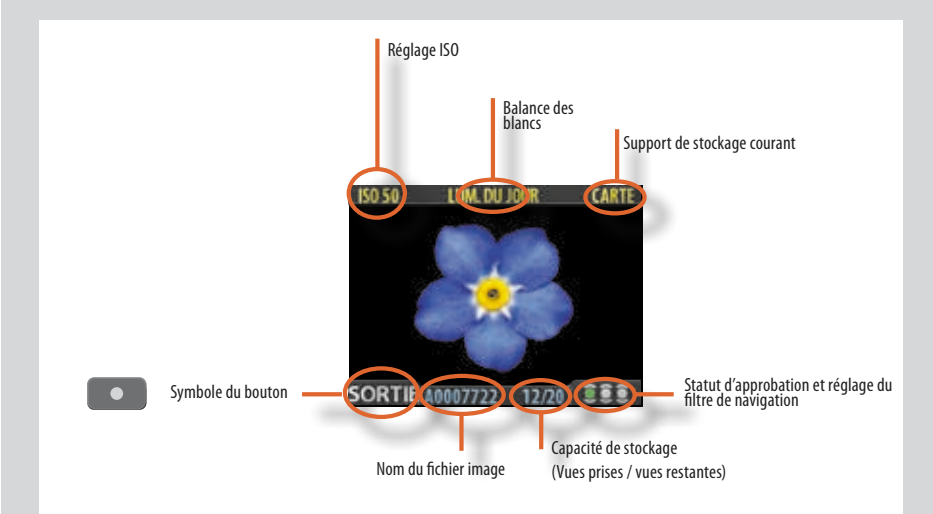

*La prévisualisation standard est le mode par défaut de l'appareil, et probablement le plus fréquent. Elle permet de visionner la dernière prise de vue ainsi que certaines informations de base sur les réglages du capteur et sur l'image elle-même. Parmi les autres modes d'affichage, citons les modes histogramme, détail, plein écran et économiseur de batterie. Pour plus d'informations, voir* **Modes de prévisualisation***.*

*En outre, l'affichage permet la navigation dans les menus et le paramétrage de l'appareil; voir* **Utilisation des menus** *pour plus de détails.*

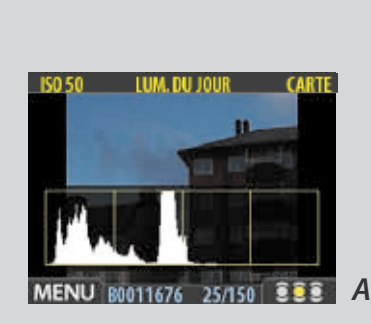

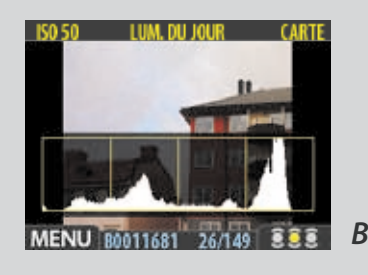

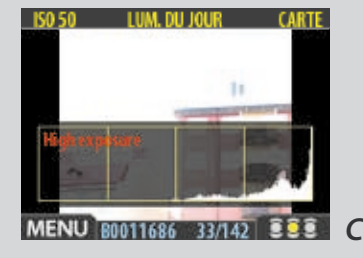

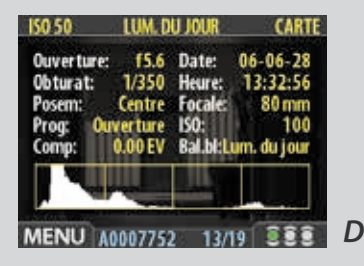

#### *Utilisation de l'histogramme*

L'histogramme est un graphique indiquant le nombre total de pixels à chaque niveau de luminosité, du noir, à gauche, jusqu'au blanc, à droite. Il s'agit d'un outil précieux pour évaluer l'exposition. Une prise de vue bien exposée présente généralement une bonne répartition sur les différents niveaux alors que ceux-ci, en cas de sous-exposition et de surexposition, ont tendance se concentrer respectivement sur la gauche ou la droite du graphique.

Par exemple :

#### *Sous-exposition A*

Un histogramme concentré à gauche avec quelques pixels sur le reste du graphique indique une probable sous-exposition. De nombreux détails seront perdus dans les ombres.

#### *Exposition équilibrée B*

Un histogramme bien réparti indique une forte probabilité que l'exposition soit bonne. Les quelques pixels aux extrémités indiquent des pointes d'éclairement spectral et d'ombre saturée, ce qui n'est pas rare pour de bonnes expositions.

#### *Surexposition C*

Un histogramme concentré à droite avec quelques pixels sur le reste du graphique indique une probable surexposition. De nombreux détails seront masqués par la luminosité élevée.

 *L'histogramme n'a qu'une valeur indicative et nécessite une interprétation. Il n'est pas rare qu'un histogramme a priori suspect corresponde exactement à l'effet attendu (et vice-versa).*

## *Mode détails complets D*

En plus de l'histogramme, ce mode présente une liste complète des réglages de l'appareil avec, en arrière-plan, une prévisualisation ombrée de l'image.

Les paramètres de l'appareil sont enregistrés avec l'image, il est donc possible de s'y référer via FlexColor même après chargement et archivage de l'image sur un ordinateur.

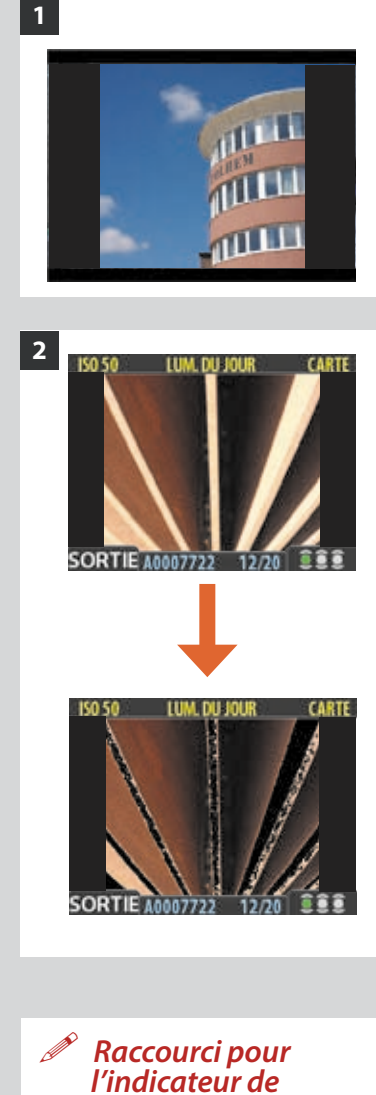

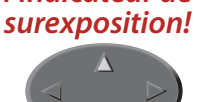

*Il existe également un raccourci pour activer et inactiver l'indicateur de surexposition.* 

*Maintenez enfoncé jusqu'à ce que l'indicateur présente l'état de votre choix (activé ou inactivé).*

#### *Mode économiseur de batterie*

Ici, le dos numérique et la prise de vue sont entièrement fonctionnels, mais l'écran est désactivé afin d'économiser la batterie.

Il est possible d'accéder aux menus (l'écran reste actif jusqu'à la sortie du menu) mais les boutons d'approbation, de zoom et de navigation sont désactivés.

 *Il est également possible d'économiser la batterie en diminuant la luminosité et/ou le contraste de l'affichage via l'entrée du menu* MENU PRINCIPAL > RÉGLAGES > INTERFACE UTILISATEUR > AFFICHAGE. *Voir* Paramètres d'affichage *pour plus de détails.*

 *On peut également économiser la batterie en programmant un délai d'attente avant extinction de l'affichage et/ou de l'appareil (options désactivées par défaut). Utilisez*  MENU PRINCIPAL > RÉGLAGES > INTERFACE UTILISATEUR > Extinction *pour définir un délai d'extinction. Utilisez* MENU PRINCIPAL > RÉGLAGES > INTERFACE UTILISATEUR > Dépassement temps *pour définir un dépassement de délai d'affichage. Voir aussi*  Entrées du menu INTERFACE UTILISATEUR *et* Paramètres d'affichage *pour plus de détails à propos de ce réglage).*

#### *Mode plein écran 1*

Permet de parcourir les images dans une résolution standard de prévisualisation sans information sur l'écran.

Le statut d'approbation n'étant pas affiché en mode plein écran, le bouton d'approbation est désactivé. Cela permet d'éviter de changer accidentellement le statut d'une image.

#### *Indicateur de surexposition 2*

L'histogramme indique que certains pixels sont surexposés mais ne spécifie pas lesquels. Dans une prise de vue présentant de nombreuses zones claires, il peut être difficile de savoir lesquelles sont réellement surexposées. Pour les trouver plus facilement, le dos numérique offre un indicateur de surexposition montrant précisément les zones surexposées de la prise de vue (par exemple, les pixels à luminosité maximale qui masquent les détails).

Lorsque l'indicateur de surexposition est activé, les pixels surexposés clignotent (noir à blanc).

Pour activer ou inactiver l'indicateur de surexposition, choisissez **MENU PRINCIPAL > RÉGLAGES > INTERFACE UTILISATEUR > Mark Overexp**.

Voyez **les éléments du menu INTERFACE UTILISATEUR** pour la procédure détaillée.

#### *Raccourci de suppression!*

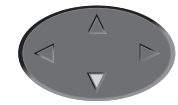

*Il existe également un raccourci pour supprimer des images à l'aide d'un seul bouton. Sélectionnez l'image et maintenez enfoncé le bouton jusqu'à l'apparition de la fenêtre de confirmation.*

# *Suppression d'images − Généralités*

Le CFV vous permet de supprimer des images de différentes manières :

- **• Supprimer uniquement l'image sélectionnée**
- **• Supprimer toutes les images du lot courant**
- **• Supprimer toutes les images du support actif**
- **• Supprimer toutes les images de statut rouge du lot actif**
- **• Supprimer toutes les images de statut rouge du support actif**
- **• Supprimer toutes les images de statut rouge ou jaune du lot actif**
- **• Supprimer toutes les images de statut rouge ou jaune du support actif**
- *Une autre manière de travailler consiste à attribuer un statut rouge aux images à ne pas conserver. De cette manière, il est possible de changer d'avis (pendant un certain temps)tout en autorisant le système à supprimer automatiquement ces images lorsque le support est rempli.*

 *Vous devrez confirmer chaque suppression.*

Pour supprimer une ou plusieurs images à partir du menu, voir **MAIN MENU > STORAGE > Delete**.

### *Transfert d'images*

#### *Transfert vers un ordinateur*

Pour transférer les images d'une carte Compact Flash vers un ordinateur, connectez l'appareil à l'ordinateur avec un câble FireWire et lancer FlexColor pour automatiser le processus. Voir le manuel FlexColor pour plus de détails.

Voir également **Connexion à l'ordinateur** pour plus de détails sur le branchement.

# *N'oubliez pas les raccourcis de menu!*

*Dans un souci de rapidité, le dos numérique offre des raccourcis vers les commandes les plus fréquentes qui ne disposent pas de leur propre bouton sur le panneau avant. Essayez de mémoriser ces raccourcis : vous gagnerez du temps!*

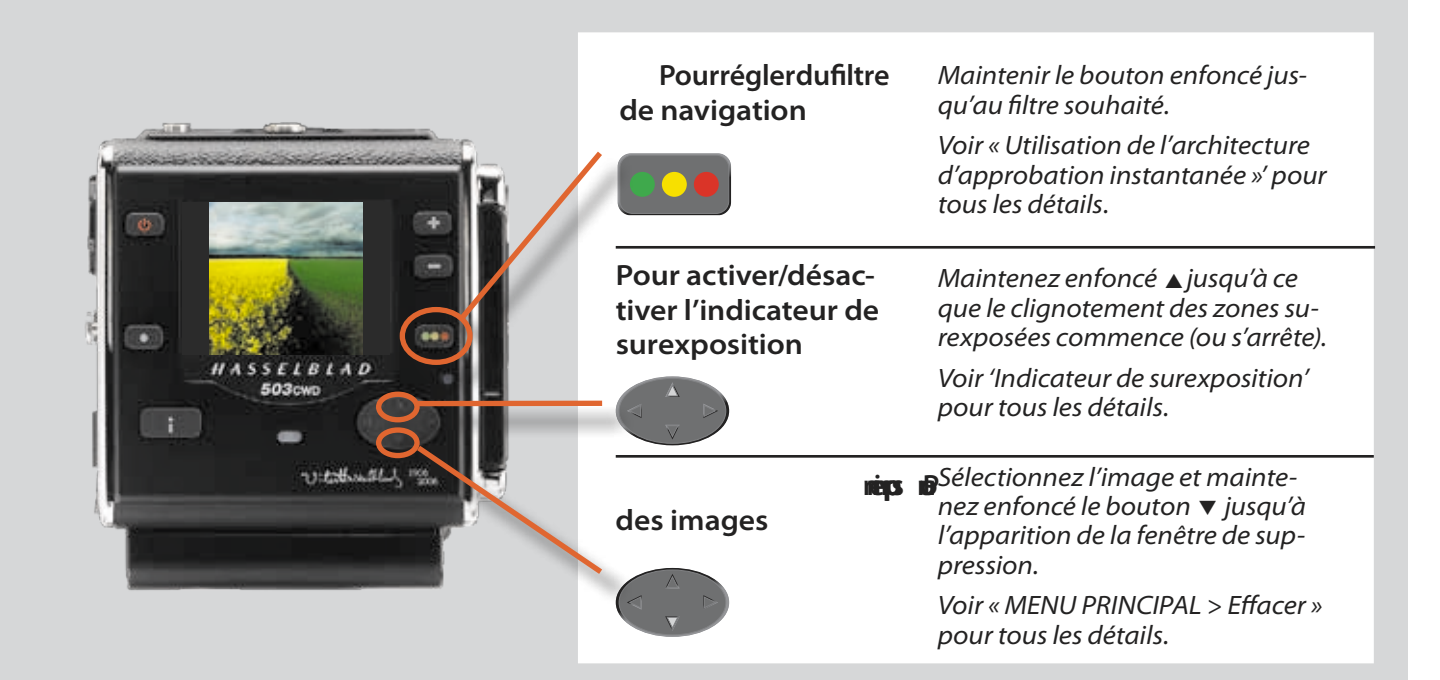

# **Menu :**

- *ISO*
- *Balance des blancs*
- *Support*
- *Naviguer*

# *503* **CWD CFV**

## *Aperçu des menus*

*Le menu principal reprend les réglages les plus fréquemment utilisés en mission. Il présente également des sous-menus permettant d'accéder à d'autres réglages moins souvent utilisés.*

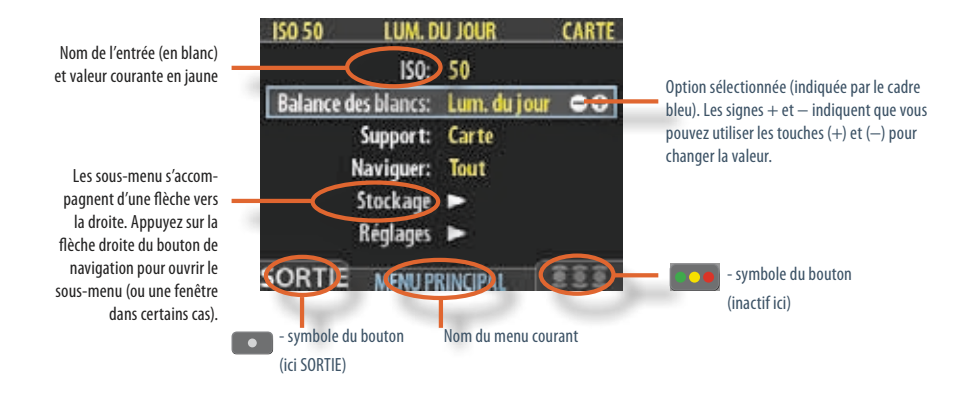

#### *Navigation dans les menus*

Pour accéder aux menus, appuyer sur le bouton **MENU** du panneau avant. L'image visible cède la place au premier niveau du système de menus. Utiliser le bouton de navigation pour faire défiler les différents éléments du menu et appuyer sur les boutons  $\bullet$  et  $\bullet$ pour modifier le paramètre sélectionné. Voir également **Panneau de commande** pour les schémas et descriptions des boutons.

Chaque menu peut contenir des entrées et/ou des sous-menus.

- **• Les entrées sont les paramètres disponibles dans le menu actif ; leur valeur se**  *trouve en regard du nom. Pour effectuer un réglage, utiliser la touche de naviga***tion ( ) afin de sélectionner l'élément, puis les touches zoom (** *et ) pour sélectionner l'option désirée.*
- **• Les sous-menus ne sont pas des paramètres; ils donnent accès à un autre menu ou à une fenêtre. Les sous-menus possèdent une flèche orientée vers la droite (***) au lieu d'une valeur. Pour ouvrir un sous-menu, servez-vous des flèches haut-bas*  **(** *et ) du bouton de navigation. Sélectionnez le sous-menu puis appuyez sur*  **le côté droit du bouton pour ouvrir le sous-menu. Il peut y avoir plusieurs niveaux**  *de sous-menus.*
- **• Dans un sous-menu, pour remonter au niveau supérieur, appuyer sur la flèche gauche (***) du bouton de navigation.*
- **• Certains sous-menus ouvrent une fenêtre. Dans ce cas, vous devez soit effectuer un réglage, soit sortir de la fenêtre (par exemple, pour confirmer ou annuler une**  *commande de suppression). La flèche de gauche n'a aucun effet à ce stade.*

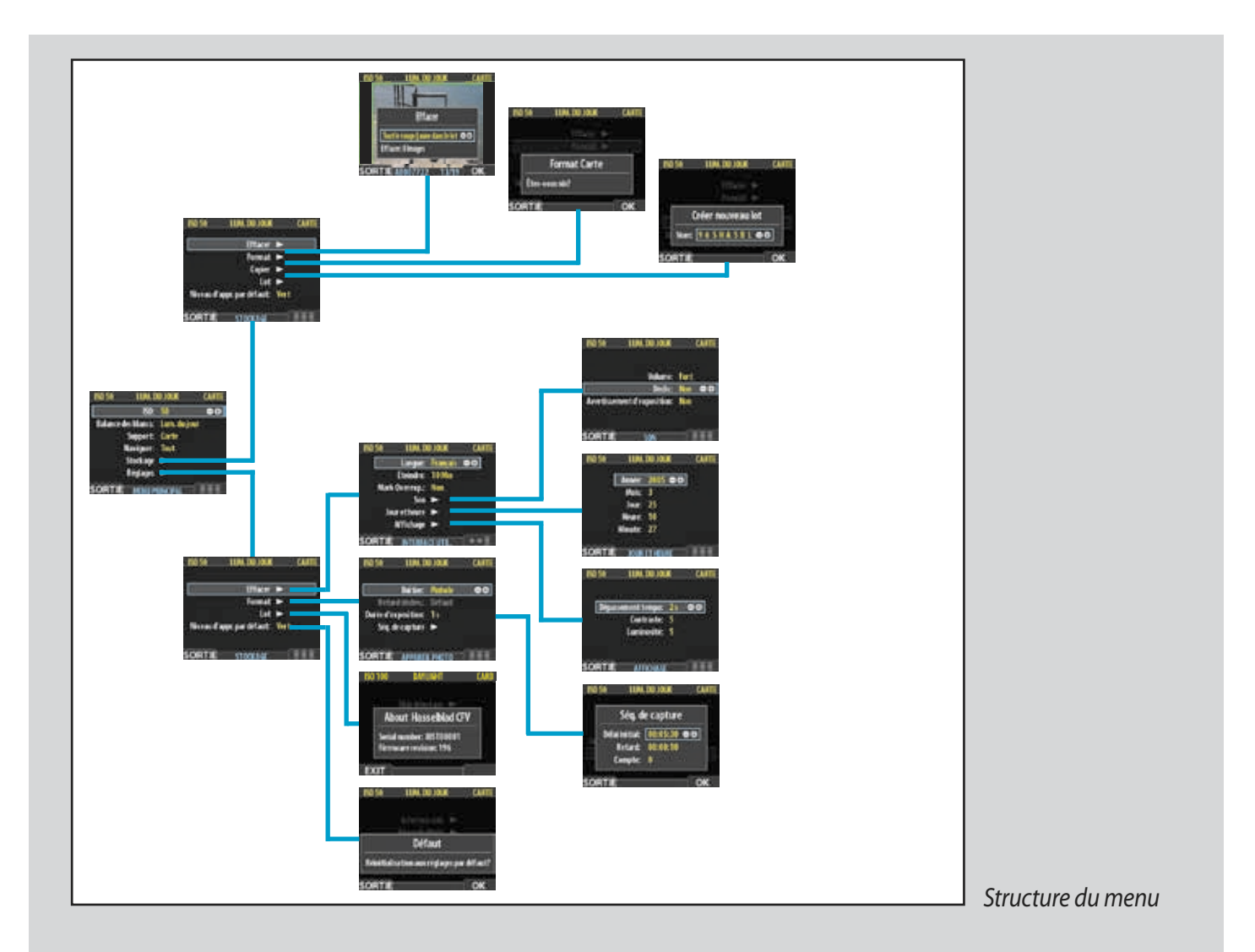

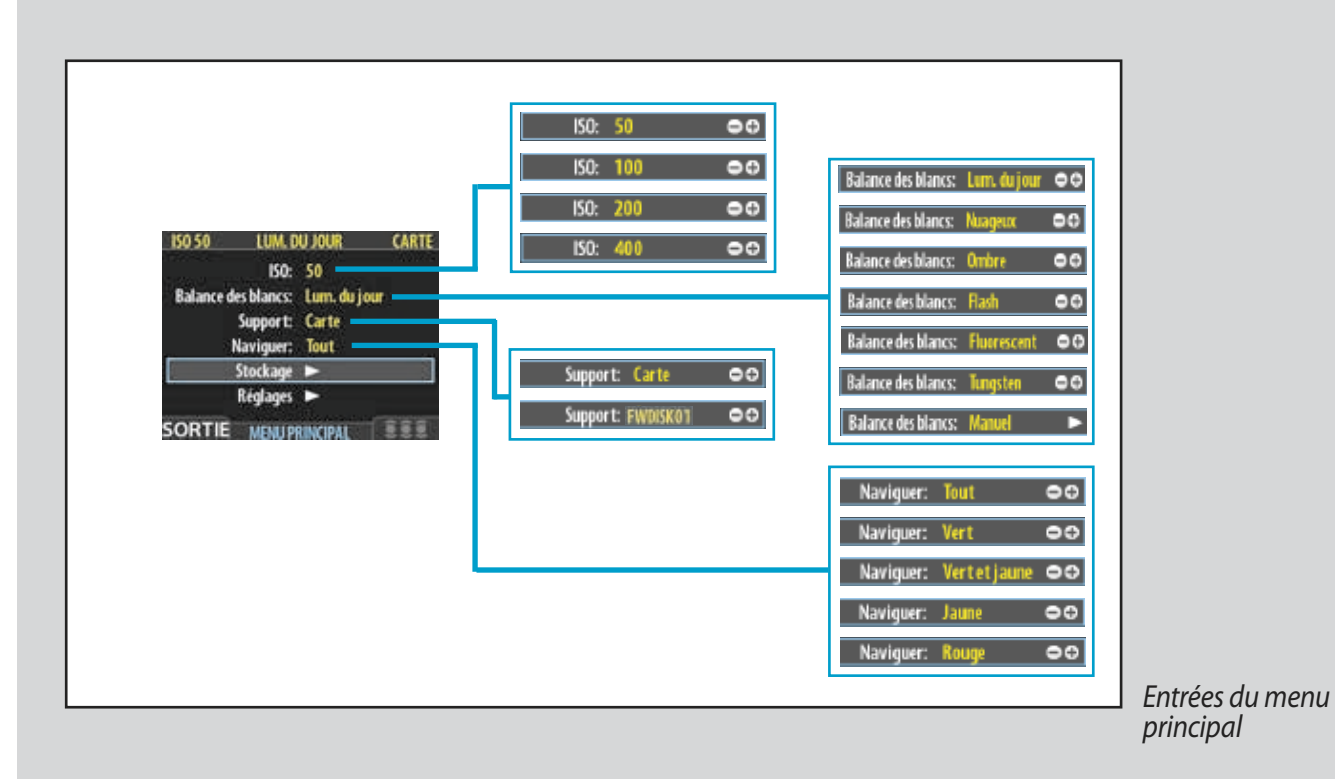

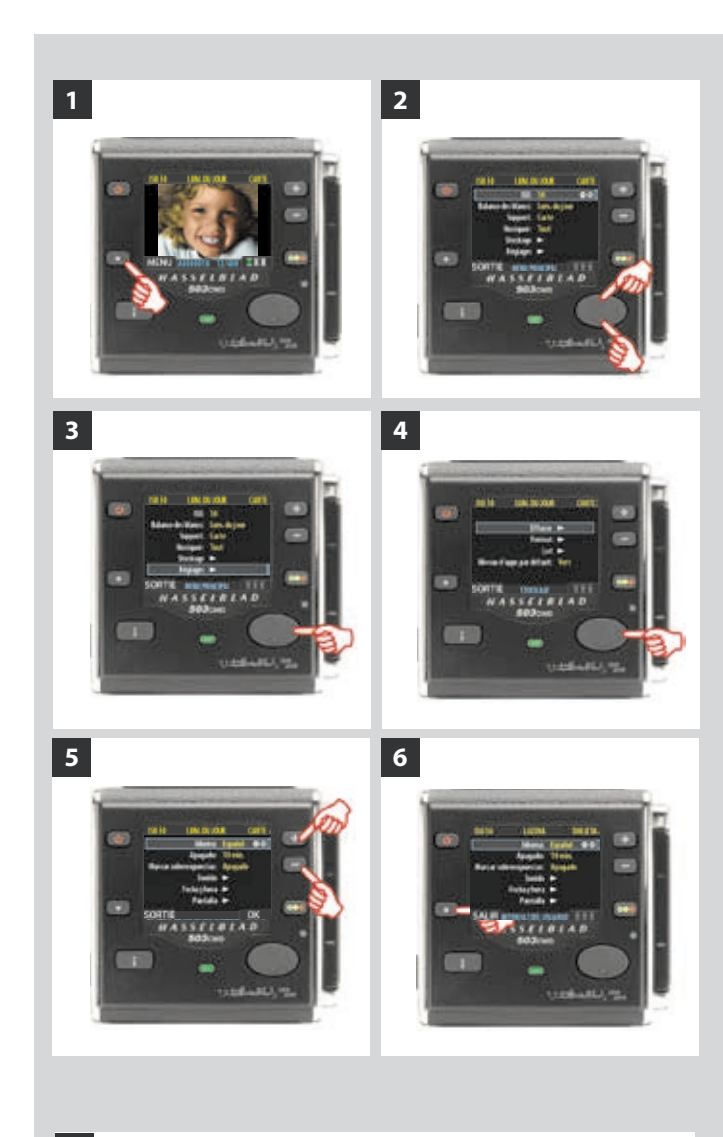

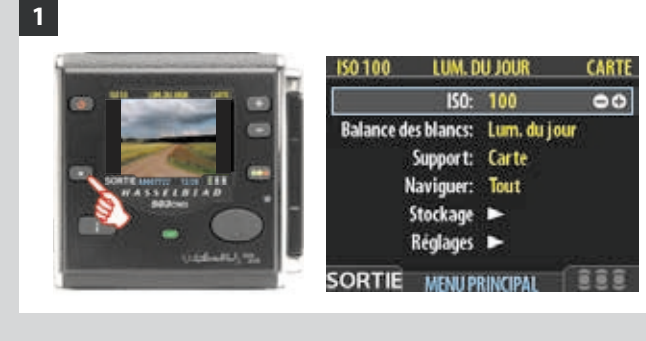

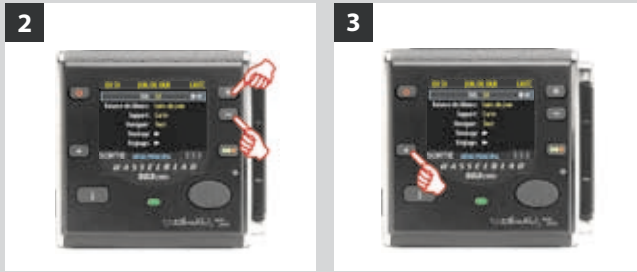

En guise d'exemple concret, une procédure **MENU PRINCIPAL > RÉGLAGES > INTERFACE UTILISATEUR > Langue** comprendrait les opérations suivantes :

- *1. Appuyez sur le bouton (***MENU***) pour ouvrir le menu.*
- *2. Utilisez et pour sélectionner le sous-menu* **REGLAGES***.*
- 3. *Appuyez sur ▶ pour ouvrir le sous-menu* **REGLAGES**.
- *4. Appuyez sur pour sélectionner le sous-menu* **INTERFACE UTILISATEUR** *.*
- *5. Appuyer sur une des touches* **D** *ou* **P** *pour choisir une autre langue (ici l'espagnol).*
- *6. Appuyez sur la touche* **MENU/SORTIE** *pour fermer le menu.*

Remarque : les boutons de menu et d'approbation se trouvent à l'extérieur des coins inférieur gauche et inférieur droit de l'écran. En parcourant le menu, l'écran attribue un libellé à chacun de ces boutons. C'est pourquoi nous donnons un nom générique qu'il s'agisse du nom du bouton ou de l'écran. Par exemple : le bouton de menu (**MENU**), le bouton de menu (**SORTIE**), ou le bouton d'approbation (**OK**).

# *Contrôle des réglages*

**ISO, Balance des blancs, Support** et **Naviguer** doivent être contrôlés avant chaque séance. Ces paramètres se trouvent au niveau supérieur du menu pour en faciliter l'accès. Ils apparaissent aussi à l'écran dans la plupart des modes de prévisualisation : vous pouvez les surveiller facilement pendant que vous photographiez.

## *ISO*

Le dos numérique peut être paramétré pour utiliser une photo sensibilité équivalant à celle d'un film ISO 50, 100, 200 ou 400. Remarque : la sensibilité « naturelle » du CCD est ISO 50, ce qui permet d'obtenir les meilleurs résultats lorsque la luminosité le permet.

#### *Réglage de la sensibilité :*

- *1. Sélectionner* **MAIN MENU > ISO***. Il s'agit de la première entrée du premier menu, elle sera donc sélectionnée par défaut à l'ouverture des menus. (Voir également* **Navigation dans les menus** *pour savoir comment trouver ce réglage).*
- 2. Utiliser les boutons  $\bullet$  ou **p** pour parcourir les sensibilités *ISO disponibles.*
- *3. Choisir un autre paramètre à l'aide du bouton de navigation ou appuyer sur le bouton de menu pour sortir des menus et sauvegarder le réglage.*

 *Remarque : la sensibilité par défaut du capteur CCD est ISO 50.*  Les sensibilités supérieures révéleront de plus en plus de bruit *sur les images (tout comme le grain sur les films à indice ISO élevé). Utiliser de préférence l'indice ISO le plus bas possible en fonction des conditions d'éclairage.*

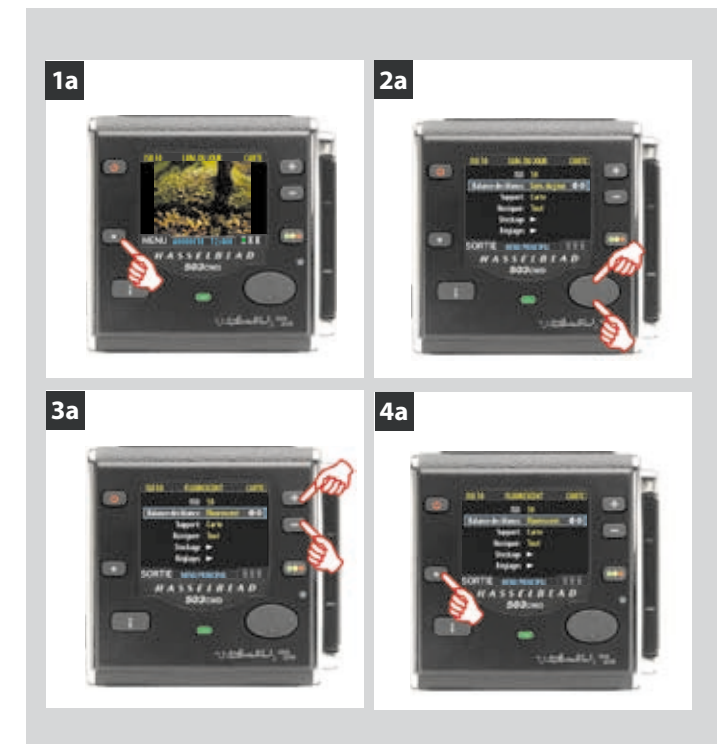

*Vous avez le choix entre sept réglages de la balance des blancs.*

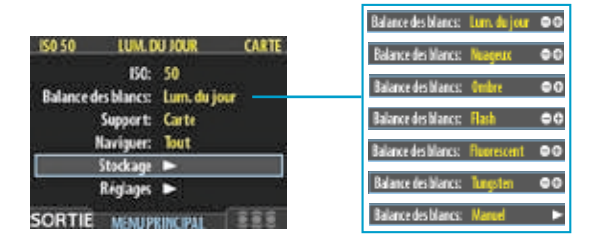

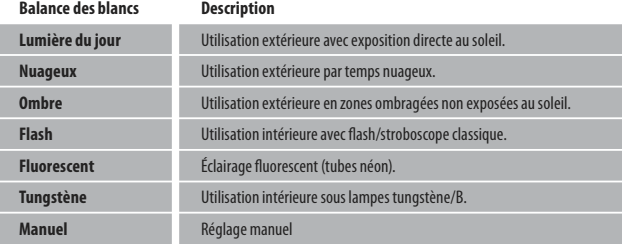

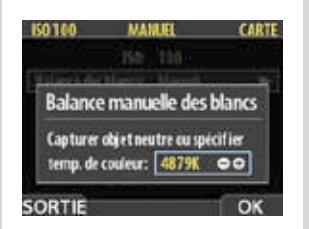

*La température des couleurs peut être réglée à la main ou lue via un test d'exposition.*

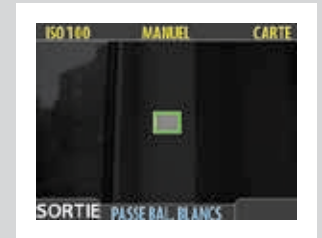

*L'écran de balance des blancs apparaît après l'exposition de test pour indiquer la zone choisie pour le calcul.*

#### *Balance des blancs / Balances des gris*

Il existe plusieurs méthodes pour régler la balances des blancs/gris. Hors connexion, sur site, il est parfois préférable d'effectuer un premier réglage rapide en même temps que le contrôle des réglages **ISO** et **Support** En studio, lorsque l'appareil est connecté à une PC, prendre la première vue dans une échelle de gris et vous procéder au réglage dans FlexColor pour la séance.

 *Remarque : la balance des blancs est uniquement un facteur de confort visuel. Elle n'affecte aucunement le fichier brut, qui reste « neutre » en attendant la suite des opérations.*

#### *Pour activer une présélection de balance des blancs :*

- *1a. Appuyer sur la touche* **MENU** *du dos numérique.*
- *2a. Sélectionner le sous-menu* **Balance blancs** *à l'aide de et .*
- 3a. Utiliser les boutons **+ et D** pour faire défiler les choix dis*ponibles.*
- *4a. Choisir un autre paramètre à l'aide du bouton de navigation ou appuyer sur le bouton* **MENU** *pour sortir des menus en enregistrant le réglage.*

#### *Pour régler la balance des blancs :*

- *1. Sélectionner* **MENU PRINCIPAL > Bal Blancs > Manuel.**
- *2. Utiliser pour afficher l'écran « Balance des blancs manuelle » :.*
- *3. Ici, il est possible de régler la température des couleurs sur une valeur numérique spécifique, en degrés K, avec les boutons* et **.**

*Autre méthode : positionner le centre du viseur sur une zone considérée comme de couleur neutre dans l'image (un carton gris ou une feuille de papier blanc). Faire un test d'exposition (veiller à obtenir une exposition à peu près correcte pour éviter de recevoir un message d'avertissement). Un petit rectangle apparaît sur le repère OLED de cet endroit particulier. Les calculs sont ensuite automatiques; les photos suivantes utilisent la zone choisie comme nouvelle « balance des blancs » standard. Cette méthode permet aussi de voir à l'écran l'estimation de la température des couleurs (en degrés Kelvin) de la source lumineuse.* 

- *4. Sortir des menus et enregistrer le réglage en appuyant sur le bouton* **MENU***.*
	- *Les nouveaux réglages sont conservés même quand l'appareil est éteint puis remis sous tension. N'oubliez pas de les changer en cas de besoin.*

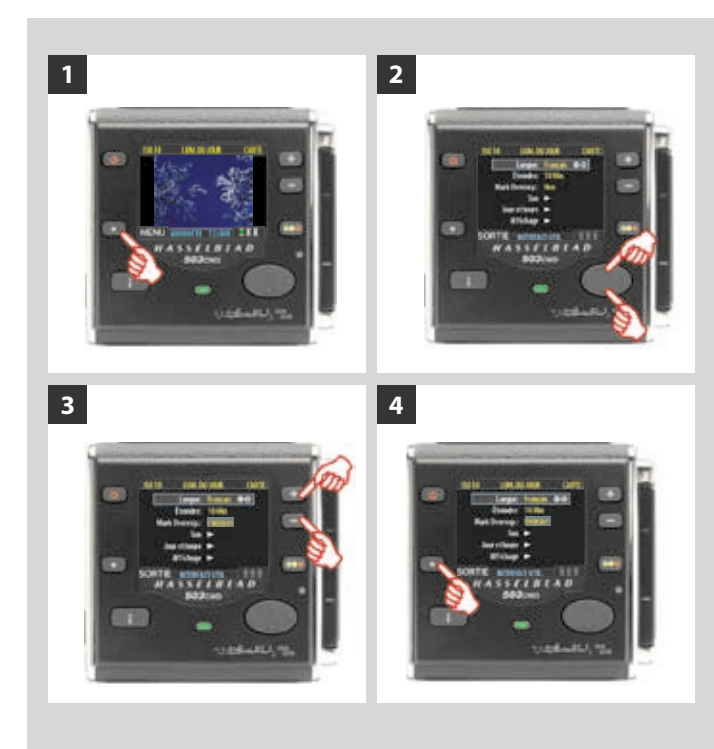

#### *Support*

Les réglages du stockage déterminent où le dos numérique enregistre les nouvelles images et quelles images apparaissent dans la fenêtre de navigation.

Souvent, un seul type de support apparaît – la carte Compact Flash interne. Néanmoins, en présence de plusieurs supports (par exemple, une carte et un ou plusieurs disques externes), il doit être possible de passer de l'un à l'autre.

Si le support choisi contient plusieurs lots (dossiers), le lot le plus récent est sélectionné par défaut.

#### *Pour sélectionner un support de sauvegarde et de lecture :*

- *1. Appuyez sur la touche* **MENU***.*
- *2. Utilisez et pour sélectionner le sous-menu* **SUPPORT***.*
- 3. Utiliser les boutons **ou de pour parcourir les supports** *disponibles jusqu'à ce que le nom du support cible/source souhaité soit affiché.*
- *4. Appuyez sur la touche* **MENU** *pour sortir des menus et sauvegarder votre réglage.*
	- *Remarque : il est également possible de sélectionner un support*  via les boutons **et et c** tout en parcourant les images. Cela *permet de sélectionner un lot en ouvrant successivement un support, un lot, une mosaïque et une image. Voir* Navigation dans les supports et les lots *pour plus de détails sur cette méthode.*

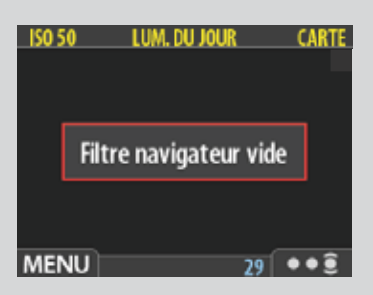

#### *Raccourci de suppression!*

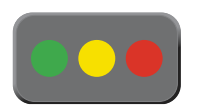

*Un raccourci permet de régler le filtre de navigation.* 

*Maintenez enfoncé (sans cliquer !) le bouton d'approbation instantanée jusqu'à ce que la couleur du statut apparaisse. Cela fait, seules les images portant ce statut sont encore affichées.*

#### *Naviguer*

Le filtre de navigation complète le système d'approbation instantanée en permettant de parcourir les images en fonction de leur statut d'approbation. Les options sont les suivantes :

- **• Tout :** *parcourt l'ensemble des images du lot actif, quel que soit leur statut d'approbation. Il s'agit du réglage par défaut.*
- **• Rouge :** *ne parcourt que les images de statut rouge du lot actif. Ces images seront probablement supprimées. Parcourir ces images pour s'assurer qu'aucune image exploitable n'a été supprimée par erreur ou pour sélectionner les images à supprimer et libérer de l'espace sur le support.*
- **• Vert :** *ne parcourt que les images de statut vert du lot actif. Il s'agit soit de nouvelles prises de vue n'ayant pas fait l'objet d'un avertissement d'exposition, soit d'images pour lesquelles un statut vert a été attribué manuellement malgré l'avertissement d'exposition.*
- **• Vert & jaune :** *parcourt les images de statuts vert et jaune. Il s'agit probablement d'images à conserver ou dont le statut d'approbation n'a pas encore été vérifié.*

#### Pour plus d'informations, voir **Utilisation de l'architecture d'approbation instantanée**.

#### *Réglage du filtre de navigation via les menus :*

- *1. Sélectionner* **MAIN MENU > Naviguer***. Le paramètre actif s'affiche.*
- 2. Utiliser les boutons **ou de la pour parcourir les filtres** *(décrits ci-dessus) jusqu'à ce que le filtre désiré soit sélectionné.*
- *3. Choisir un autre paramètre à l'aide du bouton de navigation ou appuyer sur le bouton de menu pour sortir des menus et sauvegarder le réglage.*

Le message « Filtre de navigation vide » signifie qu'aucune image ne porte le statut d'approbation en question.

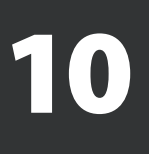

# **Menu :**

# *Stockage*

*Cette section décrit le stockage des fichiers, le transfert de fichiers, l'organisation du stockage, la classification des fichiers ainsi que des sujets apparentés.*

*503* **CWD CFV** 

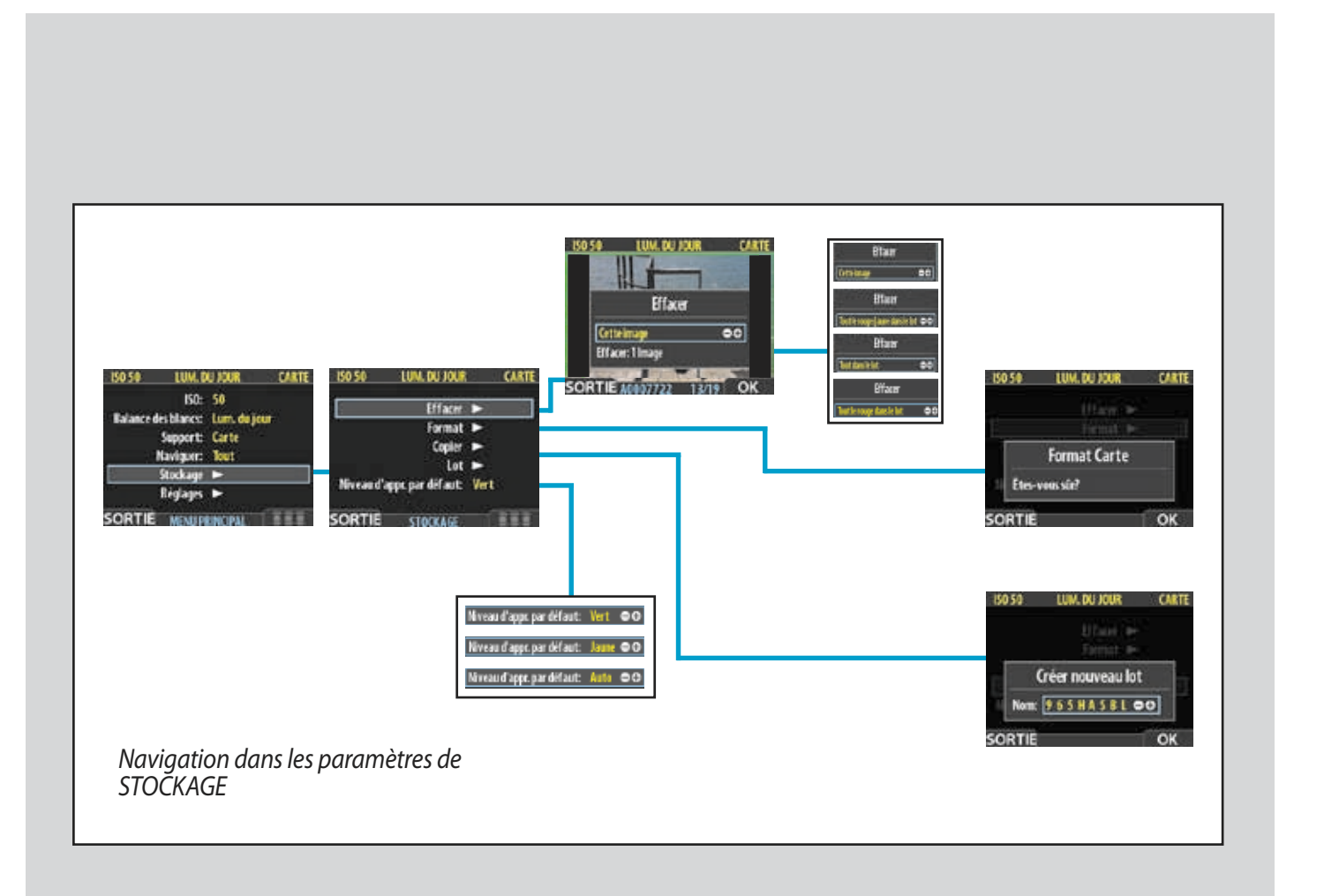

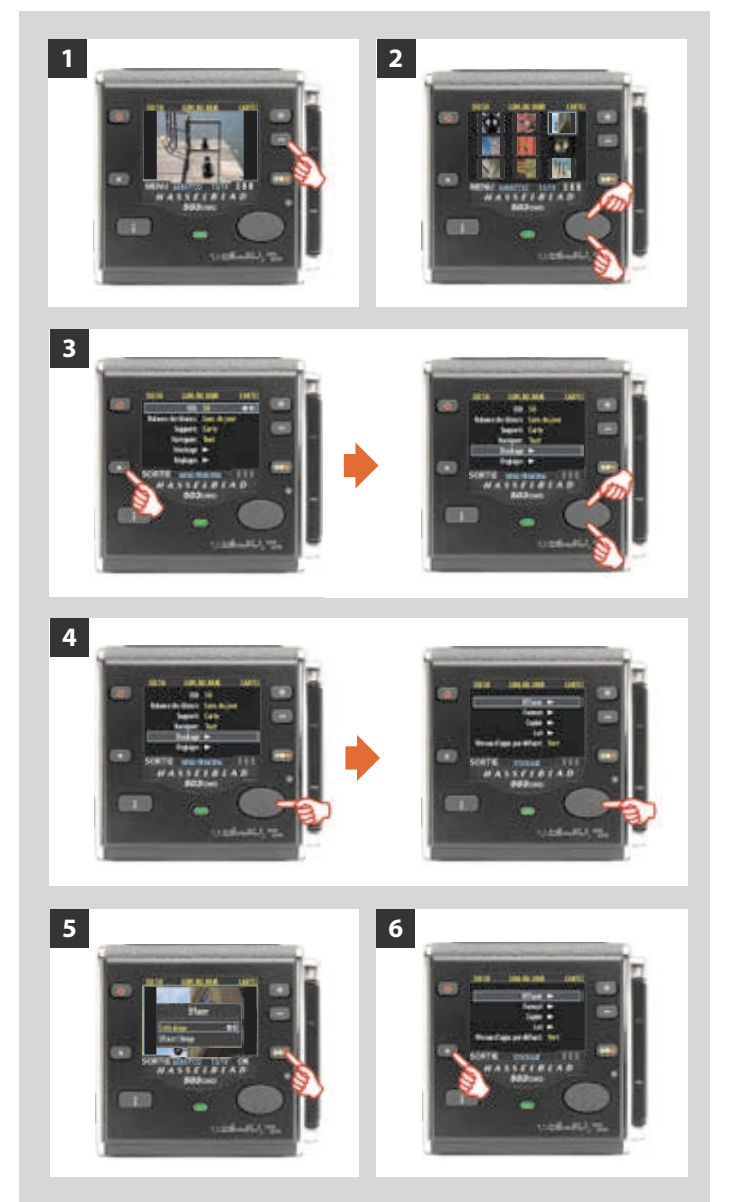

# *MENU PRINCIPAL > STOCKAGE*

Le menu **Stockage** donne accès aux éléments utilisés dans les sup ports de stockage. Ce menu permet de formater un support, copier des images de l'appareil vers un disque dur ou un ordinateur et créer de nouveaux lots sur les supports disponibles. Il permet aussi de définir le statut d'approbation par défaut (vert ou jaune).

La première entrée concerne la suppression de fichiers. La pho tographie numérique présente un grand avantage : la possibilité d'évaluer les images sur place, de les supprimer immédiatement au besoin et de faire place pour des photos mieux réussies. Il existe différentes manières de supprimer des images :

- **• Supprimer une image unique**
- **• Supprimer toutes les images d'un lot**
- **• Supprimer toutes les images d'un support**
- **• Supprimer toutes les images d'un statut d'approbation spécifique (par exemple, rouge) d'un lot ou d'un support**  *déterminé*

#### *EFFACER*

Dans cet exemple, il faut effacer une image d'un lot qui en contient neuf.

#### *Pour effacer une image :*

- *1. A partir d'une image prévisualisée (à conserver), utiliser le bouton pour aller à la mosaïque neuf images (dans ce cas précis).*
- *2. Sélectionner l'image à supprimer via le bouton de naviga tion. En mode mosaïque, l'image sélectionnée présente un contour coloré. En mode une image, l'image sélectionnée est celle affichée à l'écran. (Il est possible de supprimer une image à partir du mode une image ou du mode mosaïque).*
- *3. Sélectionnez* **MENU PRINCIPAL > STOCKAGE**
- 4. Appuyez sur ▶ pour ouvrir le sous-menu **Effacer**.
- *5. Une prévisualisation plein écran de l'image sélectionnée s'affiche. Vous êtes invité à confirmer l'effacement. Appuyez sur*  **OK** *.*
- *6. Le menu principal s'affiche. L'image en question a disparu : le lot ne contient plus que trois photos. Choisir une autre image à l'aide du bouton de navigation ou appuyer sur le bouton de menu pour sortir des menus.*

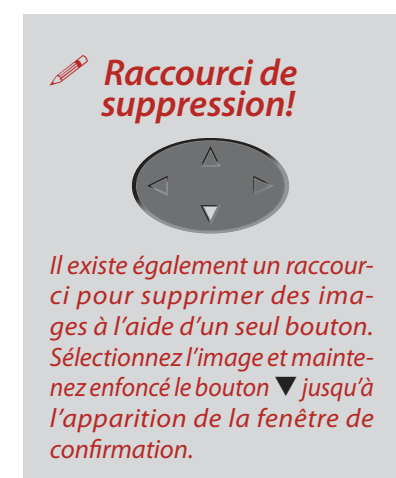

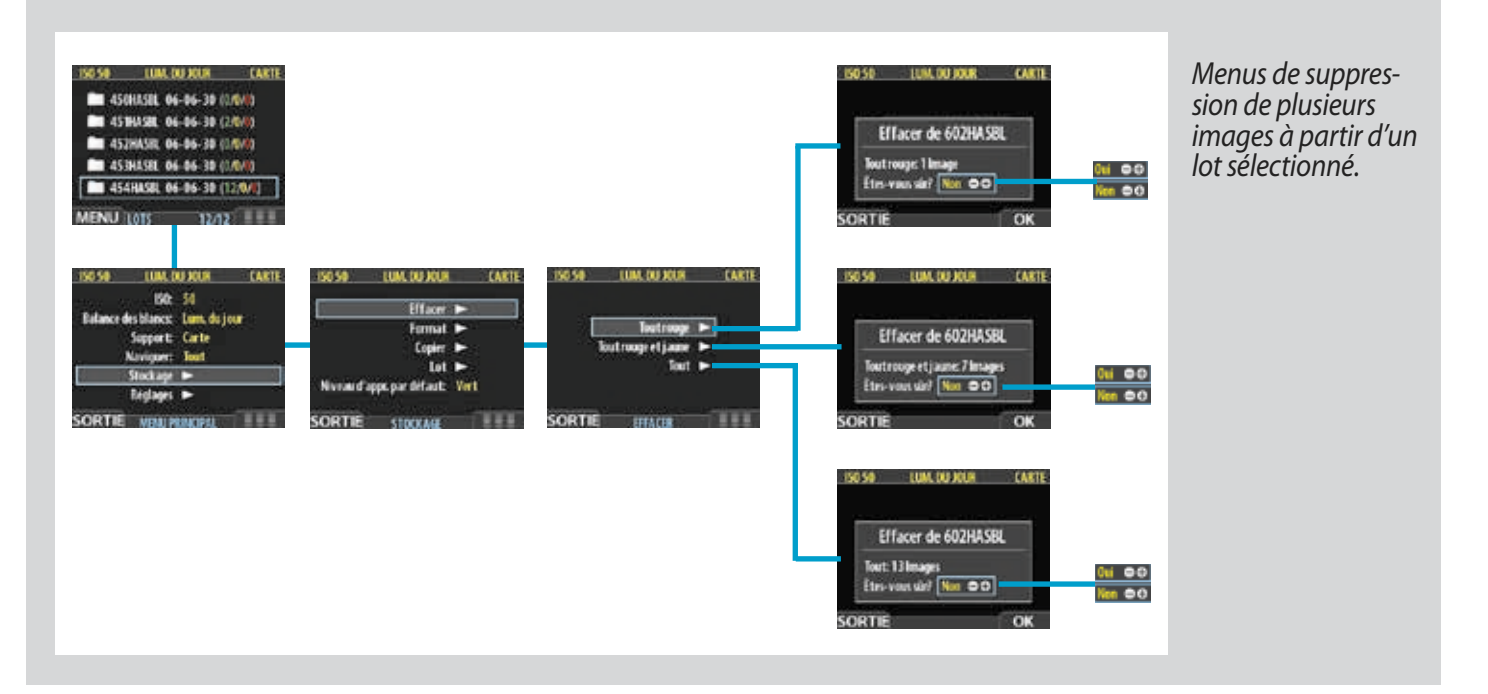

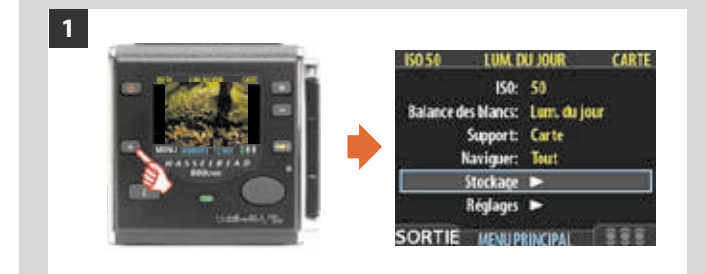

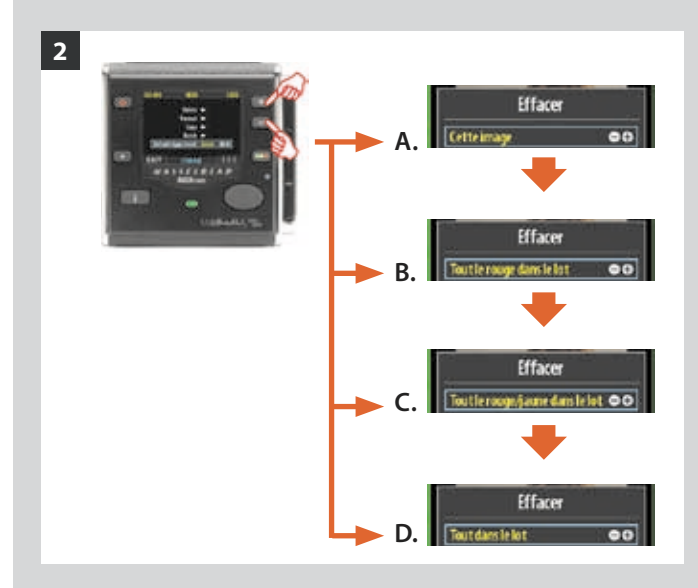

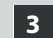

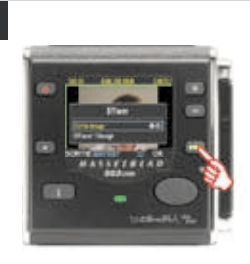

#### *Suppression de plusieurs images à partir d'un lot*

*Supprimer plusieurs images à partir d'un lot sélectionné :*

- *1. A partir de l'affichage d'une image, sélectionner* **MENU PRINCIPAL > STOCKAGE > Effacer***. (Voir aussi* **Navigation dans les menus** *pour savoir comment localiser ce réglage). Utiliser pour atteindre le sous-menu* **Effacer.**
- 2. *A l'aide du bouton* **+** *ou* **-** *. sélectionnez :* 
	- A. **Cette image** *supprime uniquement l'image affichée*
	- B. **Toutes les images de statut rouge dans le lot** *supprime toutes les images de statut rouge dans le lot actif*
	- C. **Toutes les images de statut jaune/rouge dans le lot** *supprime toutes les images de statuts jaune et rouge dans le lot actif*
	- D. **Toutes les images du lot** *supprime toutes les images du lot actif*

*3. Appuyez sur* **OK** *pour confirmer l'effacement (pour sortir sans effacer, appuyez sur* **SORTIE***).*

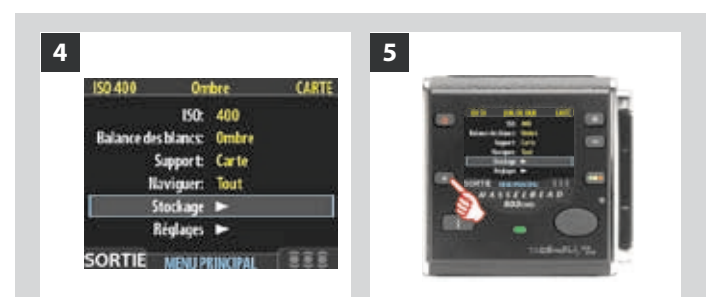

- *4. Le menu principal s'affiche. Choisissez un autre réglage via le bouton de navigation, ou*
- *5. appuyez sur le bouton (***EXIT***) pour sortir du menu.*

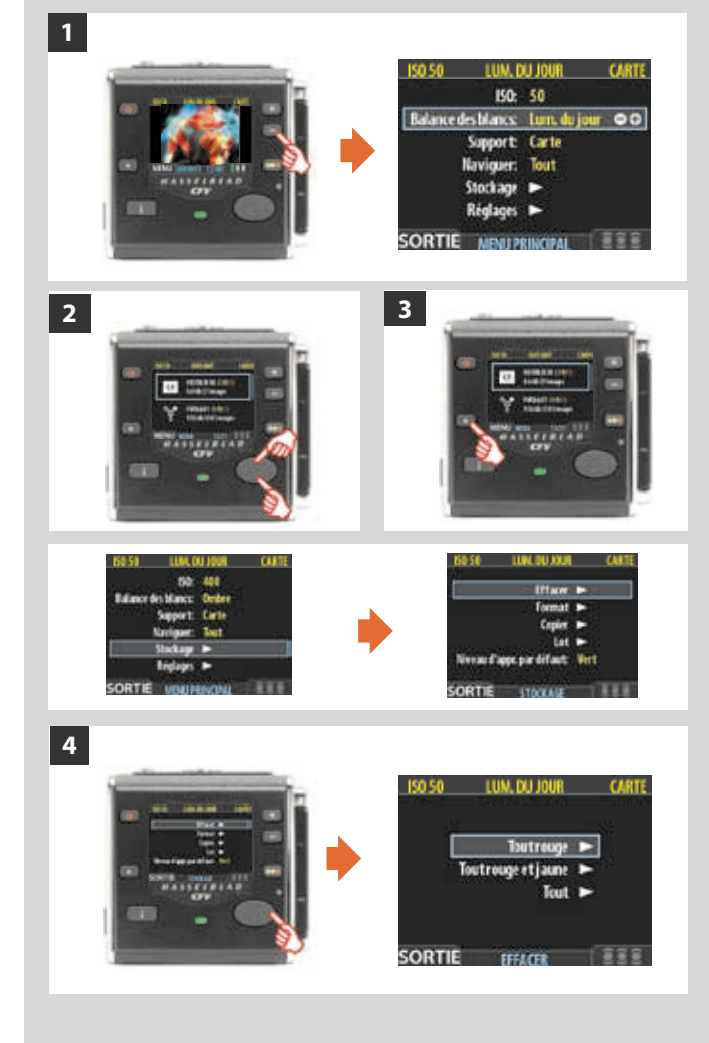

# *Suppression de plusieurs images à partir d'un sup- port sélectionné*

#### *Supprimer plusieurs images en une opération :*

- *1. A partir de l'affichage d'une image, appuyer 3x sur le bouton pour afficher la liste des supports.*
- *2. Utilisez et pour sélectionner le support des images à effacer. Tous les lots de ce support seront supprimés.*
- *Remarque : trois nombres de couleur entre parenthèses figurent à droite du nom du support. Ces chiffres indiquent pour chaque statut d'approbation (vert, jaune et rouge) le nombre total d'images enregistrées sur le support. Par exemple, l'indication (18/5/3) signifie qu'il contient un total de 26 images: 18 de statut vert (approuvées), 5 de statut jaune (en attente d'approbation) et 3 de statut rouge (probablement à supprimer).*
- *3. Sélectionner* **MAIN MENU > STOCKAGE > Effacer***. (Voir également* **Navigation dans les menus** *pour savoir comment trouver ce réglage).*
- *4. Appuyer sur pour ouvrir la fenêtre* **Effacer***.*

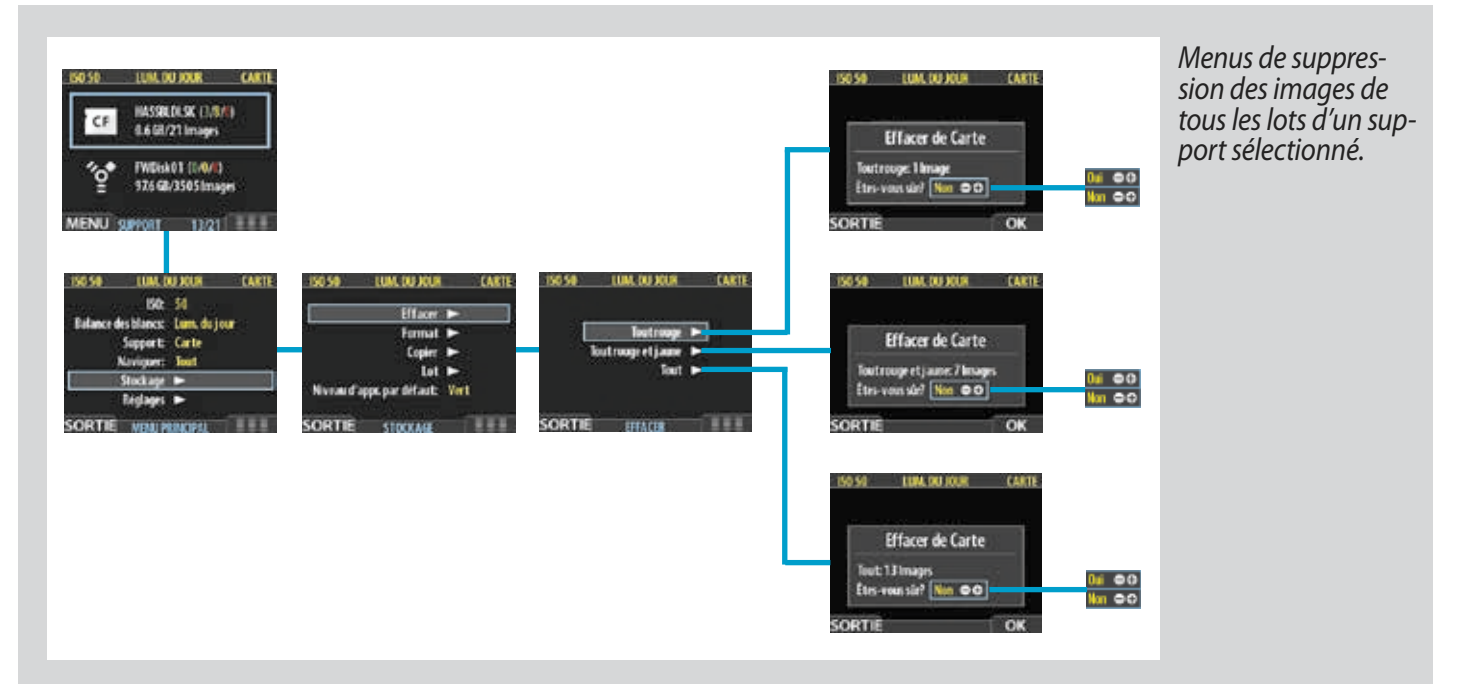

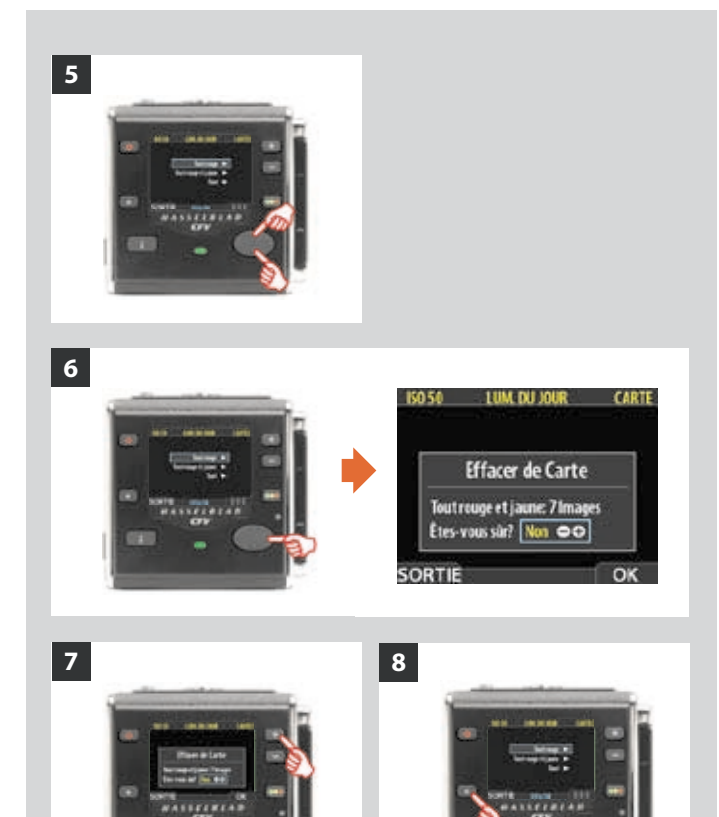

*5. Sélectionnez à présent le statut d'approbation à supprimer. L'opération supprimera toutes les images du support sélectionné correspondant au statut choisi.* 

*Utilisez et pour sélectionner* **Tout rouge***,* **Tout rouge & jaune** *ou* **Tout***.*

*6. Appuyer ensuite sur pour ouvrir la fenêtre de dialogue du statut sélectionné. Vous êtes invité à confirmer l'effacement.*

- *7.* **• Pour confirmer, appuyez sur le bouton** *pour changer le statut en Yes, puis sur le bouton d'approbation pour effectuer la suppression.*
	- **• Pour annuler, appuyer sur le bouton du menu pour sortir ; ou**  choisissez **pour changer le statut en No, puis le bouton** *d'approbation pour annuler.*

*Le menu principal s'affiche. Choisir un autre réglage via le bouton de navigation, ou* 

*8. appuyez sur le bouton* (**EXIT**) *pour sortir du menu.*

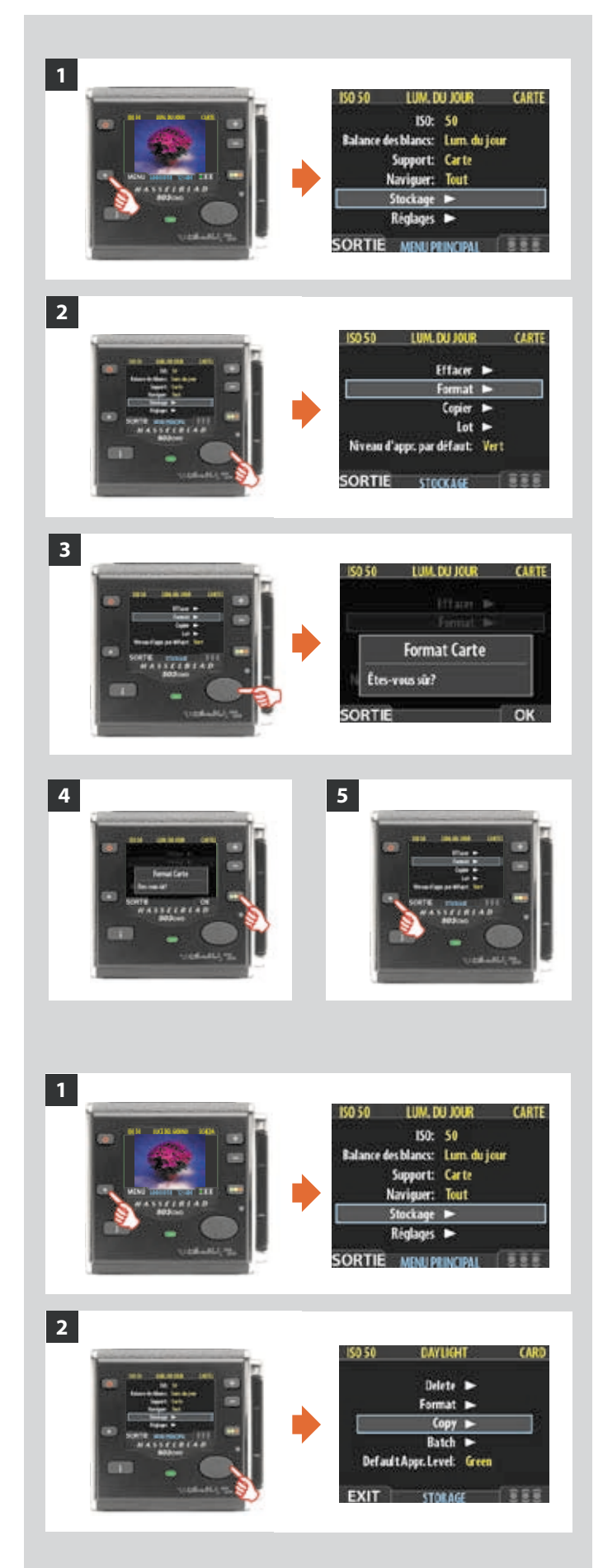

#### *FORMATAGE*

Le dos numérique ne peut lire et écrire que sur les supports for matés.

Il arrive que des cartes ou disques neufs soient livrés non formatés ou doivent être convertis car leur format n'est pas pris en charge par l'appareil.

- *Formatez toujours les nouvelles cartes Compact Flash via le dos numérique en suivant la procédure ci-dessous, même si le dos numérique parvient déjà à lire la carte. Cela augmentera les performances de la carte.*
- *Le dos numérique formate tout type de support connecté, notamment les cartes Compact Flash et les ImageBank-II. Le formatage détruit toutes les données présentes sur le sup port.*
- *La commande Format permet également d'effacer toutes les images d'un disque. Cela s'avère parfois plus rapide que la commande Effacer, mais moins souple, car les données de tous les lots sont supprimées.*

#### *Formatage d'un support :*

- *1. En présence de plusieurs supports de stockage (p.ex. une carte Compact Flash et une ImageBank-II), commencer par sélectionner le support à formater en choisissant Stockage au menu principal (voir aussi Sélection du support de stockage actif).*
- *2. Sélectionnez* **MENU PRINCIPAL > STOCKAGE > Format***. (Voir aussi Navigation dans les menus pour savoir comment localiser ce réglage).*
- *3. Appuyez sur la touche pour ouvrir le sous-menu* **Formater carte** *.*
- *4. Confirmer l'opération.*
- • Pour confirmer, appuyez sur la touche **OK***. Le formatage est effectué et efface toutes les données sur le support actif.*
- Pour annuler, appuyez sur la touche **EXIT**.
- *5. Vous êtes ramené au menu* **STOCKAGE***. Sélectionnez un autre réglage à l'aide du bouton de navigation ou sortez des menus en appuyant sur le bouton* **EXIT***).*

#### *COPIE DE FICHIERS*

Les fichiers peuvent à présent être copiés dans une ImageBank-II pour libérer de la place sur une carte CF. Tous les lots et fichiers restent sur la carte jusqu'à leur suppression.

#### *Pour copier les fichiers :*

*Reliez une ImageBank-II à l'appareil photo à l'aide d'un câble FireWire et mettez-la sous tension.*

- *1) Appuyez sur* **MENU** *et descendez jusqu'à l'option*  **STOCKAGE** *.*
- 2) Appuyez sur le bouton ▶ et descendez jusqu'à **COPIER**.
- 3) Appuyez sur le bouton **>** pour accéder au dialogue de confir*mation.*

*Pour confirmer, appuyez sur le bouton* **OK***. (Pour annuler, appuyez sur le bouton* **SORTIE***.)*

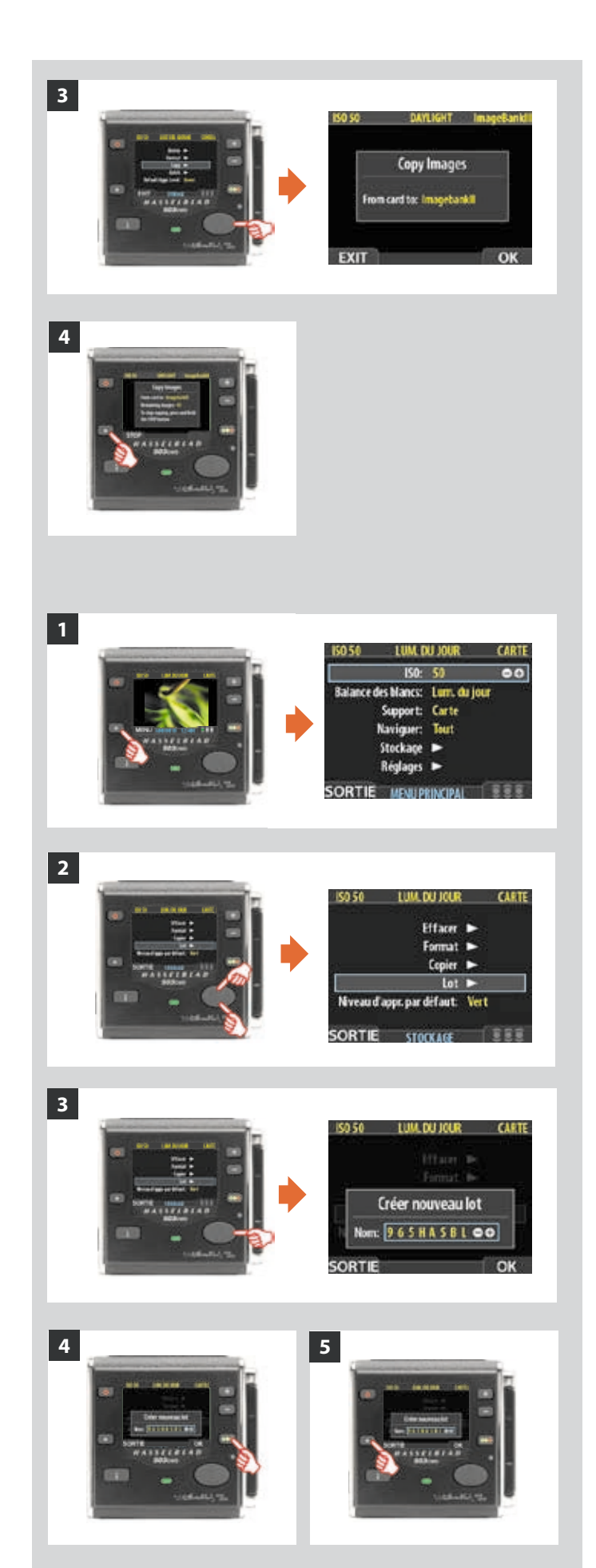

*La confirmation crée une copie de tous les lots et fichiers, pour les stocker sur l'ImageBank-II dans un nouveau dossier appelé 'CARD0001'(par exemple). Si vous branchez à nouveau l'ImageBank-II sur l'appareil, un nouveau dossier est automatiquement créé, intitulé 'CARD0002' (par exemple), et ainsi de suite.*

*4) Le dialogue de copie apparaît. Vous pouvez voir les progrès de l'opération. Pour arrêter la procédure, appuyez sur* **STOP***.*

#### *LOT*

Les lots facilitent l'organisation du travail. Ils ressemblent fortement aux dossiers du disque dur d'un ordinateur. Pour créer un nouveau lot, utiliser la commande **Lot** du menu **STOCKAGE**

*Voir également* **Utilisation de supports et de lots***.*

#### *Création d'un nouveau lot :*

- *1. Appuyer sur le bouton* **MENU***.*
- *2. Appuyer sur pour descendre et sélectionner la fenêtre*  **Stockage***.*

*Appuyer sur puis sur pour descendre et sélectionner* **Lot***.* 

- *3 Appuyer sur pour ouvrir la fenêtre* **Lot***. Le nom d'un nouveau lot commence toujours par trois caractères numériques s'incrémentant automatiquement. Ils sont suivis de cinq lettres à définir par l'utilisateur pour une meilleure identification. Pour sélectionner une lettre,*
- Choisir **◀** et ▶ pour sélectionner une des cinq lettres.
- Ensuite, utiliser le bouton **ou pour avancer ou reculer** *dans l'alphabet jusqu'à la lettre souhaitée.*
- Recommencer la procédure pour les autres lettres.
- *4. Enregistrer le nouveau lot avec le nom sélectionné à l'aide du bouton d'approbation (***OK***).*
- *5. Le menu* **LOT** *revient à l'écran. Choisir un autre réglage via le bouton de navigation ou sortir des menus à l'aide du bouton de menu (***SORTIE***).*

 *Remarque : les nouvelles images sont automatiquement enregistrées dans le dernier lot. Il est impossible de les sauvegarder dans d'autres lots.*

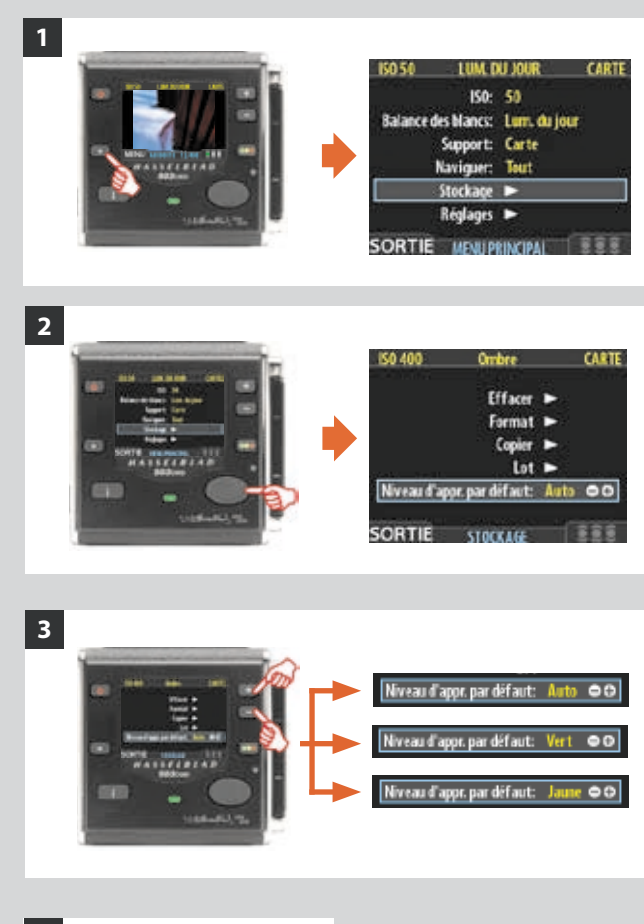

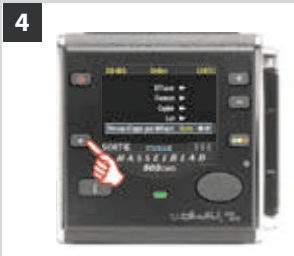

#### *NIVEAU APPROBATION PAR DEFAUT*

L'architecture d'approbation instantanée permet d'évaluer et d'attribuer un statut à chaque image. Par défaut, le système attribue à chaque nouvelle prise de vue un statut qui se base sur une analyse des niveaux d'exposition. Ce statut est défini de la manière suivante :

**• Vert (approuvé) :** 

 *la prise de vue est exposée correctement.*

**• Jaune / Orange (en attente d'approbation) :**   *la prise de vue semble surexposée ou sous-exposée.*

Ce système peut cependant être désactivé pour assigner aux nouvelles prises de vue un statut vert ou jaune, indépendamment du résultat de l'analyse d'exposition. Une stratégie classique consiste à attribuer un statut jaune aux nouvelles prises de vue et de les passer ensuite en revue pour attribuer un statut vert aux meilleures images et rouge aux prises de vue suspectes.

Voir **Utilisation de l'architecture d'approbation instantanée** pour tous les détails sur le système d'approbation.

*Pour changer le statut par défaut de chaque nouvelle image :*

- *1. Appuyez sur le bouton* **MENU***.*
- *2. Appuyez sur pour descendre et sélectionner le niveau*  **Stockage***.*

*Appuyez sur puis sur pour descendre et sélectionner*  **Niveau d'approb. par défaut***. Appuyez sur pour ouvrir la fenêtre* **Niveau d'approb. par défaut***.* 

- 3. Utilisez le bouton **ou au manual pour parcourir les réglages dis***ponibles jusqu'au statut par défaut que vous souhaitez (auto, vert ou jaune).*
- *4. Choisissez un autre paramètre à l'aide du bouton de navigation ou appuyer sur le bouton de menu (***SORTIE***) pour sortir des menus et sauvegarder le réglage.*

# 11

# **Menu :** *Réglages*

*Le groupe général « Réglages » réunit une série de réglages concernant :*

- Interface utilisateur
- Appareil photo
- Au sujet de
- Défaut

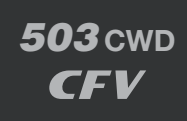

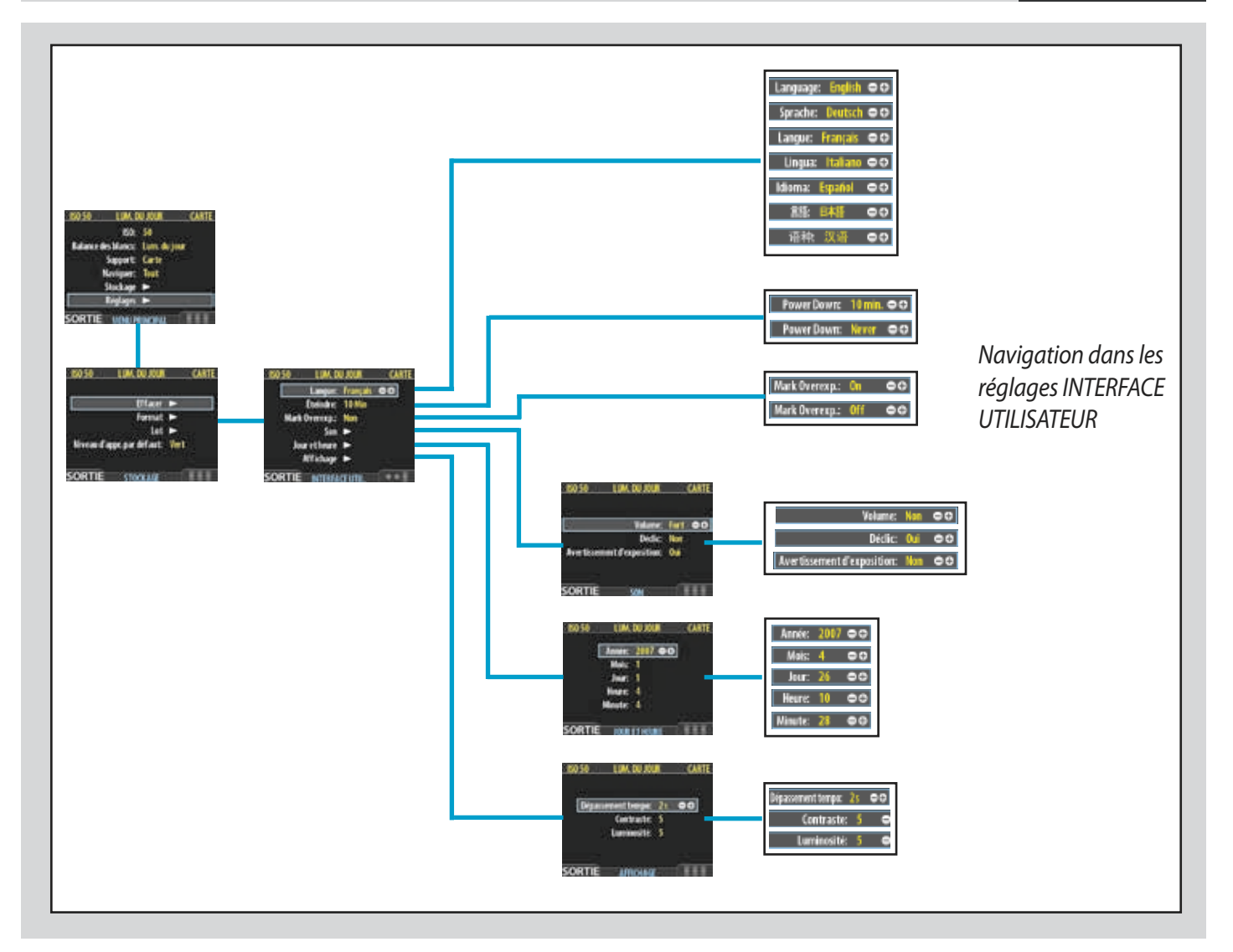

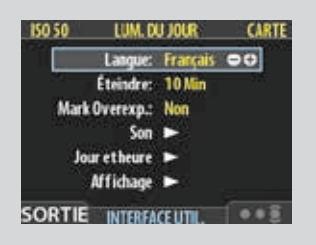

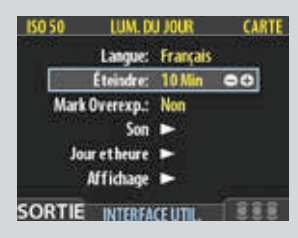

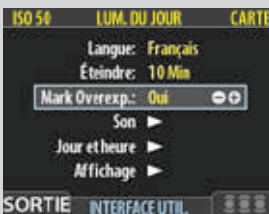

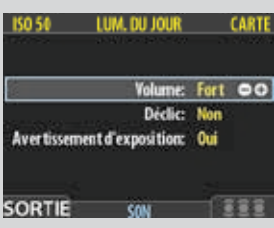

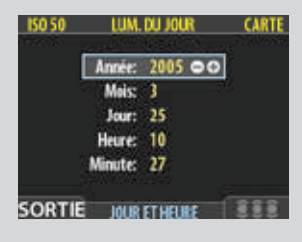

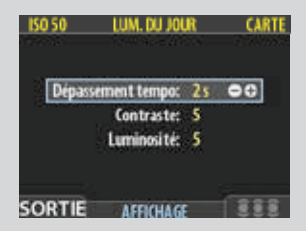

# *MENU PRINCIPAL > RÉGLAGES > Interface utilisateur*

En modifiant les réglages **Interface utilisateur,** vous pouvez contrôler la façon dont le dos numérique interagit avec vous, en fonction de vos besoins et de vos préférences. Il permet aussi de régler la date et l'heure.

#### *Entrées du menu INTERFACE UTILISATEUR*

Le menu Interface utilisateur comporte des entrées et des sous-menus. A ce niveau, les entrées disponibles sont :

• **Langue** :

Les menus peuvent être affichés en sept langues. Cette entrée permet de sélectionner la langue de votre choix pour les menus.

#### **• Eteindre :**

Afin de préserver la batterie de l'appareil, celui-ci peut être mis hors tension après une durée d'inactivité déterminée. L'appareil est mis hors tension, exactement comme lorsqu'on appuie sur le bouton Off. Une fois éteint, le dos numérique doit être remis sous tension pour poursuivre le travail. Sélectionner Jamais pour désactiver cette fonction (valeur par défaut). Choisir une valeur de 3 à 99 minutes pour définir un délai. *(Notez la différence entre « dépassement temps » et Eteindre).*

#### • **Mark Overexp. (indiquer la surexposition)** :

Permet d'attirer l'attention sur les zones surexposées de l'image. Lorsque cette fonction est activée, l'affichage met en évidence chaque pixel surexposé en le faisant clignoter de blanc à noir.

Réglez cette fonction sur **On** pour l'activer ou sur **Off** pour la désactiver.

#### **• Son :**

Le son vous signale si la prise de vue est correctement exposée. Cette étape est décrite dans **Processus standard d'approbation instantanée.**

Cet élément de menu comprend **Volume** (choisir entre *Haut, Bas* et *Nul*), **Clic touches** (choisir entre *Actif* et *Inactif*) et **Avertissement exposition** (choisir entre *Actif* et *Inactif*).

#### **• Date & heure :**

Une horloge interne mémorise la date et l'heure. Ces informations sont enregistrées avec chaque prise de vue. La fonction permet également d'enregistrer la date de création d'un lot. *(Voir sous « Aperçu général du capteur » comment maintenir la charge de la pile interne pour conserver la date et l'heure).*

#### **• Affichage :**

Cette fonction définit le Dépassement temps ( 2-30 secondes ), comparable à l'économiseur d'écran sur un ordinateur. Quand le délai est dépassé, l'écran s'éteint, mais le dos reste fonctionnel et continue de réagir immédiatement aux pressions sur les boutons. *(Notez la différence entre « dépassement temps » et Eteindre).*

Cette fonction définit aussi le niveau de **contraste de l'affichage** (sur une échelle de **1-10**). Généralement réglée sur 5, cette valeur peut être augmentée ou diminuée dans certaines conditions de prise de vue et/ou pour certains types d'images. La valeur 10 correspond au contraste maximum ; la valeur 0 indique l'absence de contraste (écran noir). Une valeur peu élevée permet d'économiser la batterie.

Cette fonction définit aussi la luminosité de l'écran (sur une échelle de 1-10). Le réglage définit la luminosité de l'écran. Généralement réglée sur 5, cette valeur peut être augmentée ou diminuée dans certaines conditions de prise de vue et/ou pour certains types d'images. La valeur 10 correspond à la luminosité maximum et 0 à la luminosité minimum. Une valeur peu élevée permet d'économiser la batterie.

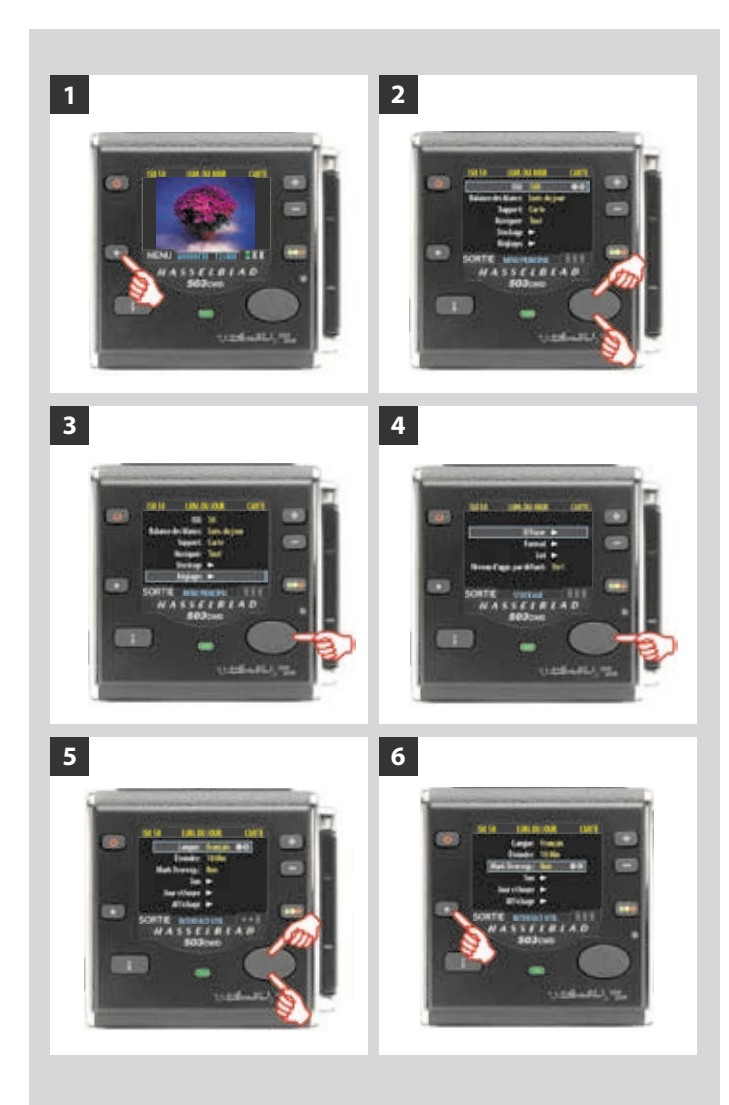

## *Régler les options du menu Interface utilisateur*

La même navigation dans les menus permet de régler chacune des options ci-dessus. Langue, Éteindre et Indicateur surexp. peuvent être réglés immédiatement avec les boutons  $\bullet$  et  $\bullet$ , tandis que Son, Date & heure et Affichage nécessitent un sous-menu pour le choix final.

#### *Voici comment procéder :*

- *1. Appuyez sur le bouton (***MENU***) pour ouvrir le menu.*
- *2. Utilisez et pour sélectionner le sous-menu* **REGLAGES***.*
- *3. Appuyez sur pour ouvrir le sous-menu* **REGLAGES***.*
- *4. Appuyez sur pour sélectionner le sous-menu* **INTERFACE UTILISATEUR***.*
- *5. Utilisez et pour sélectionner l'élément requis.*  Appuyer sur **a** ou **p** pour procéder à de nouveaux régla*ges dans le cas de* **Langue***,* **Éteindre** *et* **Mark Overex.** *ou appuyez à nouveau sur pour accéder à* **Son***,* **Date & Heure** *et* **Affichage***.*
- *6. Appuyez à nouveau sur la touche* **EXIT** *pour enregistrer les nouveaux réglages et fermer le menu.*

# *MENU PRINCIPAL > RÉGLAGES > Appareil photo*

Tous les appareils Hasselblad System V peuvent communiquer avec le dos numérique sans que l'on doive passer par des câbles supplémentaires, sauf :

- Modèles série 200 non modifiés avec objectifs CF en mode C
- ArcBody
- FlexBody

Les chambres photographiques peuvent aussi être utilisées (moyennant l'adaptateur et les câbles ad hoc).

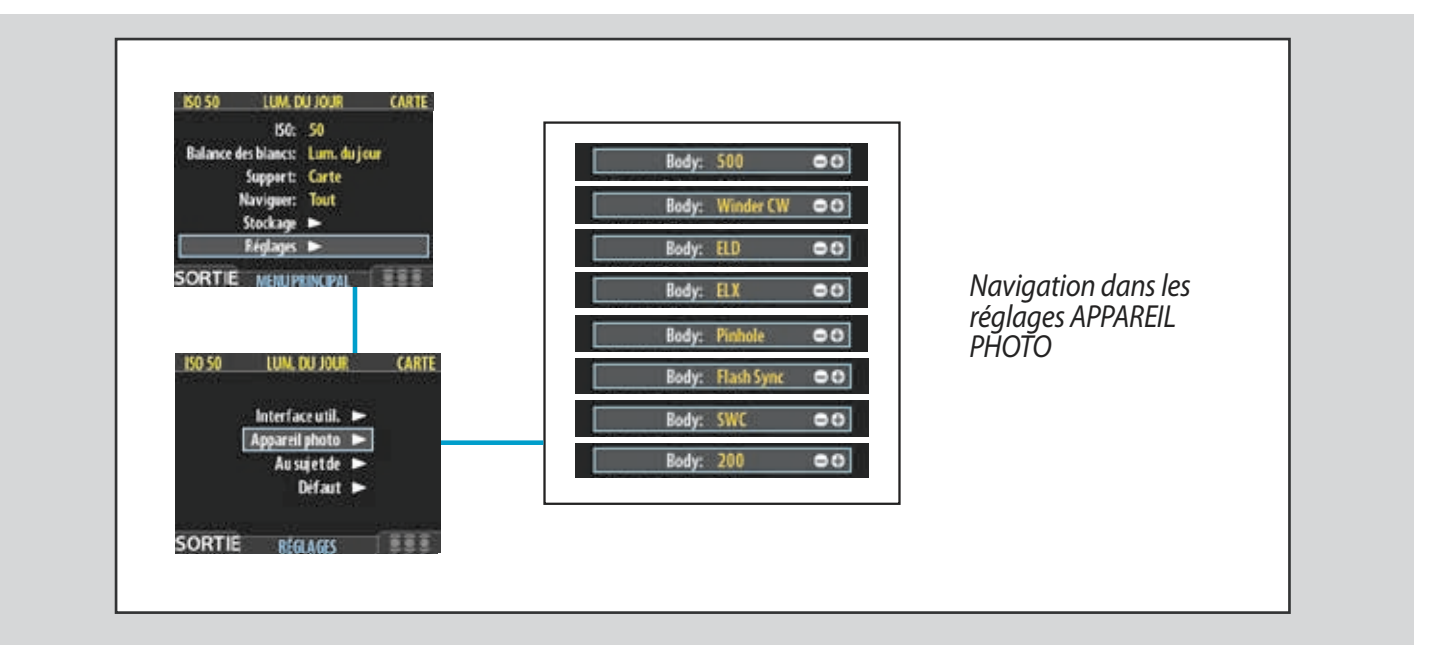

La durée d'exposition réglée sur le dos numérique définit sa durée maximale. La durée par défaut est de 1/8 s. Cette valeur peut être conservée pour toutes les expositions de 1/8 s à 1/2000 s. Elle doit cependant être modifiée lorsque la durée requise dépasse 1/8 sec. Le maximum est de 32 secondes.

Si vous le souhaitez, il est également possible de brancher le câble d'entrée de synchro flash entre le connecteur PC de l'objectif et le dos numérique pour conserver la valeur par défaut de 1/8 s tout en utilisant des poses plus longues. Cette méthode permet également d'utiliser le temps de pause B.

#### *Réglages suivant le modèle*

La liste ci-dessous permet de définir les changements requis en fonction du modèle d'appareil. N'oubliez pas de modifier les paramètres si vous changez de modèle d'appareil !

#### Winder CW

#### **Pour utilisation avec les modèles 503 CW :**

- *Effectuez un réglage* **Winder CW***.*
- *Pour commander l'appareil à partir de FlexColor, connecter le Câble d'exposition 503 (fourni avec l'adaptateur) entre l'adaptateur et le Winder CW (voir l'illustration).*
- *Ne pas utiliser le winder à la vitesse rapide.*

#### ELD

#### **Pour utilisation avec les modèles ELD :**

- *Effectuez un réglage* **ELD***.*
- *Pour créer un paramètre d'exposition B, sélectionner « Bulb » comme paramètre de temps d'exposition. La durée d'exposition maximale est alors de 32 secondes.*
- *Seule la fonction d'exposition unique (mode A ou AS) doit être sélectionnée sur l'appareil. Les prises de vue en séquence rapide ne sont pas possibles.*
- *• Utilisez l'* **Adaptateur EL** *(fourni avec l'adaptateur) pour disposer de l'extension nécessaire derrière le boîtier du moteur des modèles EL afin de fixer la batterie. Il se fixe sur le dos numérique de la même manière qu'une batterie, qui se fixe elle-même sur l'adaptateur (voir l'illustration).*

#### ELX

#### **Pour utilisation avec les modèles 500EL/ELM et 500/553ELX :**

- *Effectuez un réglage* **ELX***.*
- *Le* **Câble d'exposition EL** *(inclus) doit être branché.*
- *Tous les temps d'exposition, y compris la pause B, fonctionnent correctement sans devoir modifier le temps d'exposition.*
- *Les prises de vue en séquence rapide ne sont pas possibles.*
- *• Utilisez l'* **Adaptateur EL** *(fourni avec l'adaptateur) pour disposer de l'extension nécessaire derrière le boîtier du moteur des modèles EL afin de fixer la batterie. Il se fixe sur le dos numérique de la même manière qu'une batterie, qui se fixe elle-même sur l'adaptateur (voir l'illustration).*

#### Pinhole

Pour utilisation avec les objectifs/appareils photo sans obturateur. Principalement destiné au studio où il est possible d'obtenir une obscurité complète et de réaliser des poses dans ces conditions (également utile pour l'éclairage par balayage du sujet). Dans ce mode, le dos numérique utilise la durée d'exposition (ainsi que les autres stades de la séquence de capture) définie dans Séquence de capture. Le dos peut être déclenché via la touche **DEMAR** (MENU/SORTIE) ou via FlexColor (voir plus loin la description complète des paramètres de la séquence de prise de vue).

**Câble exposition 503**

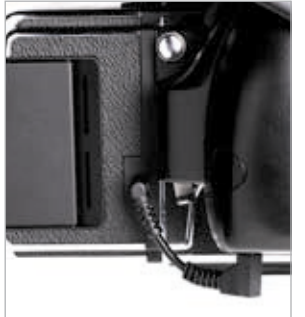

*Hasselblad 503CW et winder CW*

#### **Adaptateur EL**

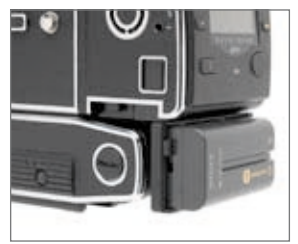

*Tous les appareils Hasselblad EL*

#### **Câble exposition EL**

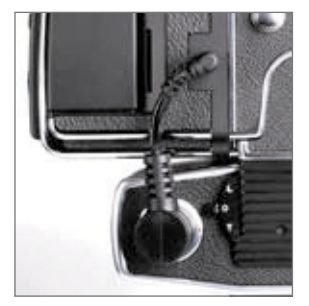

*Tous les appareils Hasselblad EL sauf ELD* 

 *Remarque : bien que les modèles 903SWC et 905SWC soient compatibles avec les dos numériques CFV, cette combinaison n'est pas recommandée pour certaines prises de vue complexes.*

*L'objectif Biogon 38 a été conçu pour les prises de vues argentiques où la proximité de l'objectif par rapport à la pellicule n'avait pas de conséquences. Toutefois, les capteurs numériques et leurs filtres protecteurs imposent des critères très différents en termes d'angles et de distances de parcours des rayons périphériques sortant de l'arrière de l'objectif. Dès lors, le flou augmente progressivement en se rapprochant des bords du cadre, ce qui est particulièrement visible sur des sujets plats (photographie de documents, prise de vue à 90° de façades d'immeuble, etc.). Ces distorsions sont évidemment moins évidentes avec des sujets en trois dimensions. De légères dominantes vertes et magenta peuvent également se produire; elles peuvent être éliminées par traitement numérique avec FlexColor/Phocus.* 

#### Synchro flash

**Pour utilisation avec les modèles non modifiés de la série 200 (avec objectifs C en mode C), ArcBody, FlexBody ou chambre photographique avec adaptateur Hasselblad.**

- *Effectuez un réglage* **Synchro flash***.*
- *Utilisez un* **câble d'entrée de synchronisation du flash***.*
- *Tous les temps d'exposition, y compris la pause B, fonctionnent correctement sans devoir modifier le temps d'exposition.*
- *Ne pas utiliser le winder à la vitesse rapide.*

#### SWC

#### **Pour utilisation avec les modèles 903 SWC et 905 SWC.**

*• Effectuez un réglage* **SWC***.*

*REMARQUE : En raison de la conception mécanique du SWC, une pression trop lente sur le déclencheur peut causer une prise de vue défectueuse avec une ombre magenta. Appuyez plus rapidement sur le bouton ou changez le réglage de* **SWC** *en* **Synchro flash** *et servez-vous du câble d'entrée flash pour relier l'objectif au dos numérique.*

#### 200

**Pour utilisation avec les modèles modifiés 202, 203 et 205 et les objectifs F / CF en mode F. (Seuls ces trois modèles peuvent être modifiés pour être compatibles sans câble avec le dos numérique CFV/503CWD. Pour de plus amples informations, contactez votre revendeur Hasselblad).**

- *Effectuez un réglage* **200***.*
- *N'utilisez pas de* **Câble d'entrée de synchronisation du flash***.*
- *Tous les temps d'exposition, y compris la pause B, fonctionnent correctement sans devoir modifier le temps d'exposition.*
- *N'utilisez pas le winder à la vitesse rapide.*

#### 500

#### **Pour utilisation avec les modèles 500C/CM, 501C/CM et 503 CX/CXi/CW.**

*• Créer un paramètre* **500.**

#### *Retardement*

Le temps de préparation requis (levée du miroir, ouverture/fermeture de l'obturateur, etc.) peut varier en fonction du modèle d'appareil numérique. Cette fonction correctrice adapte légèrement le temps pour permettre à l'image d'être lue correctement à partir du capteur. La valeur normale est Défaut et ne doit être changée qu'en cas de problème.

#### *Durée d'exposition*

Ce réglage doit être modifié pour les durées d'exposition sans câble de plus de 1/8 seconde, afin de correspondre à la vitesse d'obturateur/durée d'exposition sur l'appareil/l'objectif. La valeur peut aller de 1/8 seconde à 32 secondes (1/8 seconde est la valeur par défaut). « < dans le menu, 1/8 » signifie 'expositions de 1/8 seconde ou moins'. Le ELD possède également une position « Bulb ».

#### *Séquence de capture*

Cette fonction agit exactement de la même manière qu'un retardateur et ne fonctionne qu'avec les appareils à moteur ou à winder, sauf dans le cas du réglage Pinhole où c'est la seule manière de commander la prise de vue (voir plus loin).

*Délai initial :* Définit le délai à laisser passer avant la première exposition.

*Retard :* Définit le délai à laisser passer entre deux expositions.

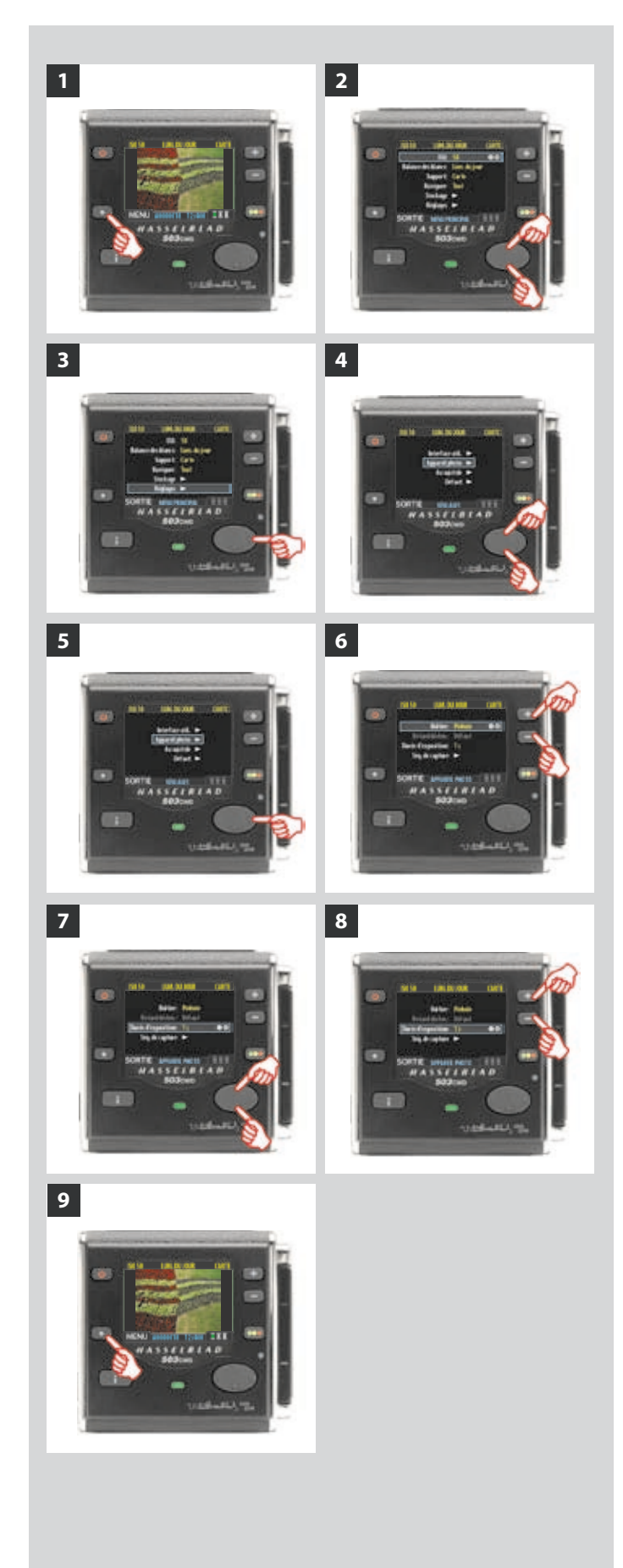

*Compte :* Contrôle le nombre total d'expositions à prévoir.

#### *APPAREIL PHOTO Modèles et options*

*Voici comment procéder :*

- *1. Appuyez sur le bouton (***MENU***) pour ouvrir le menu.*
- *2. Utilisez et pour sélectionner le sous-menu* **REGLAGES***.*
- *3. Appuyez sur pour ouvrir le sous-menu* **REGLAGES***.*
- *4. Utilisez et pour sélectionner* **APPAREIL PHOTO***.*
- *5. Appuyez sur pour ouvrir le sous-menu* **APPAREIL PHOTO***.*
- 6. *Appuyer sur* **ou p**our choisir le modèle d'appareil.
- *7. Utilisez et pour sélectionner* **RETARDEMENT** *ou* **DURÉE D'EXPOSITION** *si nécessaire***.**
- 8. Appuyer sur **ou de pour procéder à de nouveaux régla***ges si nécessaire.*
- *9. Appuyez sur le bouton (***SORTIE***) pour quitter le menu et sauvegarder vos réglages.*

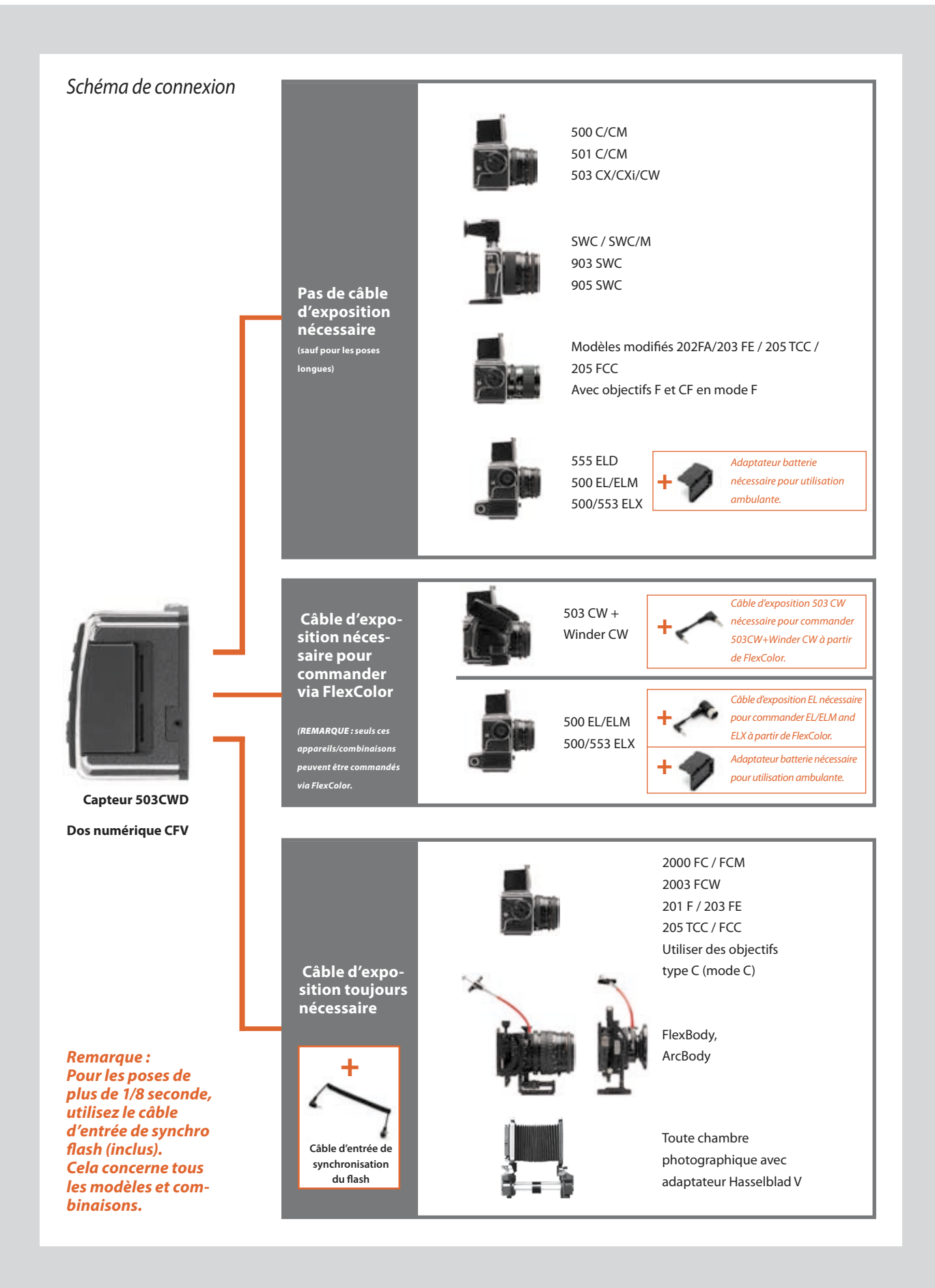

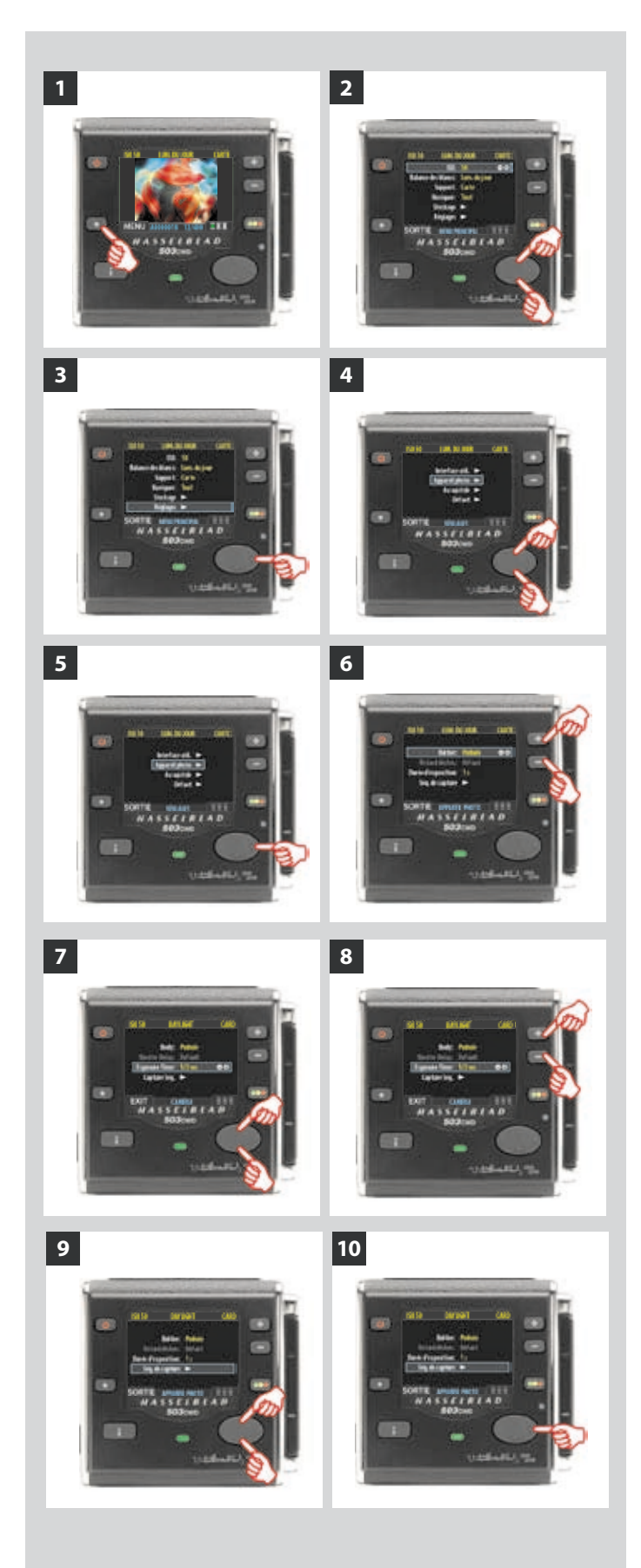

#### *Réglage de la DUREE D'EXPOSITION et de la SÉQUENCE DE CAPTURE*

Procéder comme suit :

- *1. Appuyez sur la touche* **MENU** *pour ouvrir le menu.*
- *2. Utilisez et pour sélectionner le sous-menu* **RÉGLAGES***.*
- *3. Appuyez sur pour ouvrir le menu* **RÉGLAGES***.*
- *4. Utilisez et pour sélectionner* **APPAREIL PHOTO***.*
- *5. Appuyez sur pour ouvrir le menu* **APPAREIL PHOTO***.*
- 6. *Appuyez sur Dou De pour sélectionner PINHOLE.*
- *7. Utilisez ou pour sélectionner* **DURÉE D'EXPOSITION.**
- 8. *Appuyez sur* **a** *ou* pour régler la durée d'exposition.
- *9. Appuyez sur pour sélectionner* **SÉQUENCE DE CAPTURE.**
- *10. Appuyez sur pour ouvrir le menu* **SÉQUENCE DE CAPTURE***.*

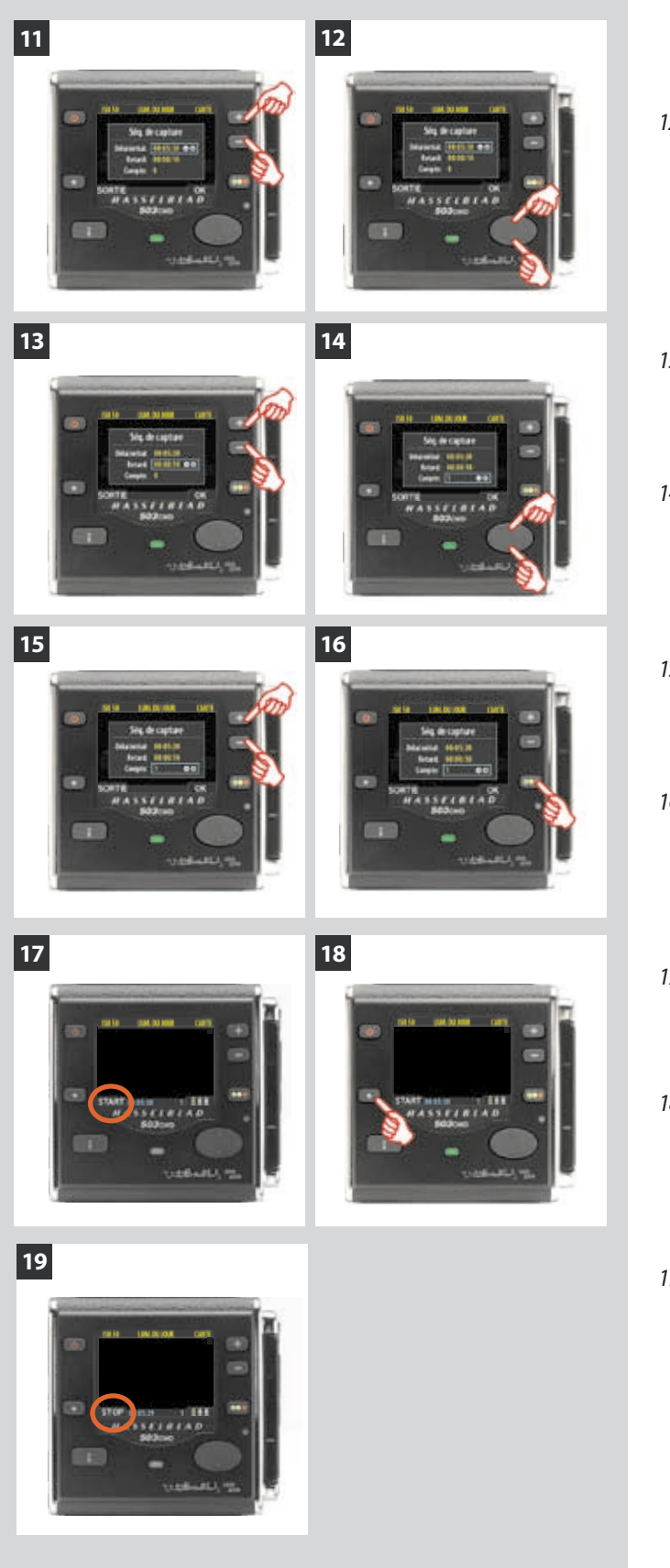

- 11. Appuyez sur **an** ou **pour régler le DÉLAI INITIAL**. *Ce réglage définit le délai à laisser passer avant la première exposition de la séquence.*
- *12. Appuyez sur pour sélectionner* **RETARD.**

- 13. Appuyez sur **c** ou **p** our définir un RETARD. *Ce réglage définit le délai à laisser passer entre deux expositions de la séquence.*
- *14. Appuyez sur pour sélectionner* **COMPTE.**
- *15. Appuyez sur* **c** ou **pour** définir un **COMPTE**. *Ce réglage définit le nombre d'expositions dans la séquence.*
- *16. Appuyez sur* **OK** *pour confirmer tous les réglages***.**
- *17. Le dos numérique 503CWD/CFV est à présent prêt à l'emploi. Notez que la touche* **MENU/SORTIE** *s'appelle à présent*  **DEMAR***.*
- *18. Appuyez sur* **DEMAR** *pour lancer la séquence.*
- *19. Remarque : le bouton* **MENU/SORTIE** *s'appelle maintenant*  **STOP.** *La séquence peut être arrêtée à tout moment en appuyant sur ce bouton. Le menu standard réapparaît alors.*

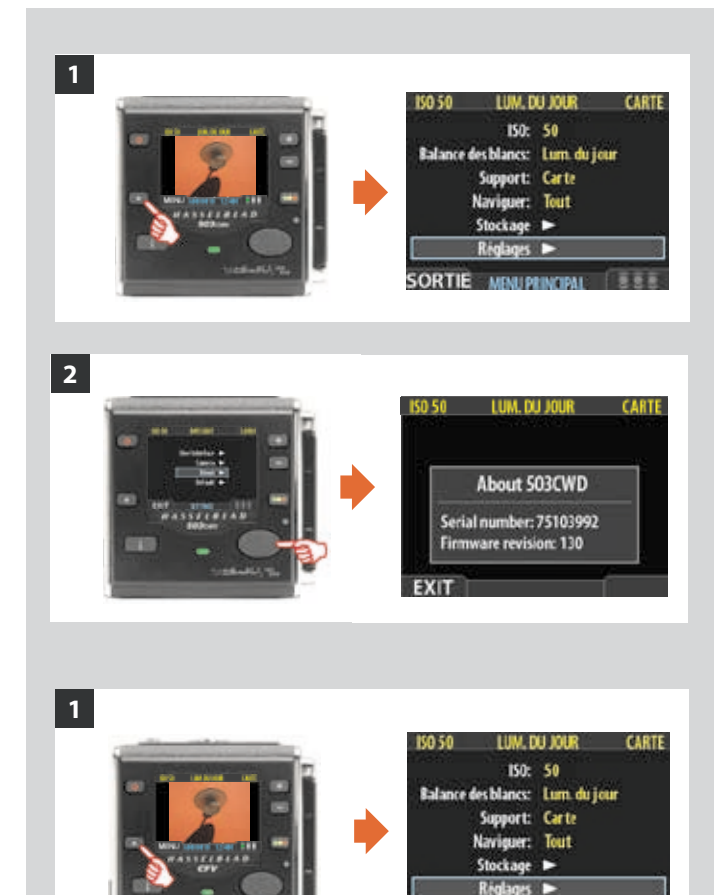

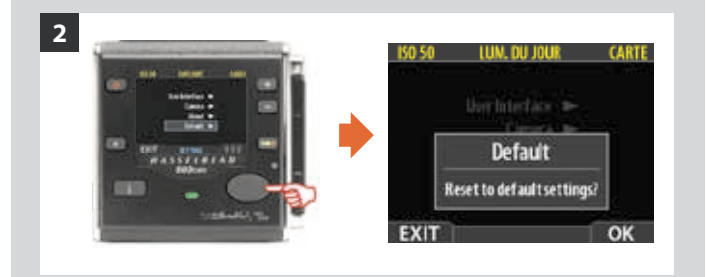

# *MENU PRINCIPAL > RÉGLAGES > Au sujet de*

## *Fenêtre « Au sujet de »*

De temps à autre, Hasselblad met à jour le logiciel interne du capteur (appelé « firmware ») pour corriger de petites erreurs et/ou ajouter de nouvelles fonctions. Vous recevrez probablement une assistance de la part du support technique de Hasselblad à la sortie des mises à jour. Dans ce cas, il importe de connaître le numéro de série et la version du logiciel du capteur. Pour trouver ces renseignements :

- *1. Sélectionnez* **MENU PRINCIPAL > RÉGLAGES > Au sujet de***. (Voir aussi Navigation dans les menus pour savoir comment trouver ces informations).*
- *2. Appuyez sur pour ouvrir la fenêtre Au sujet de, qui affiche le numéro de série et la version du logiciel. Après lecture des informations, appuyez sur le bouton (***SORTIE***) pour revenir au menu* **RÉGLAGES***. Choisissez un autre réglage à l'aide du bouton de navigation ou sortez des menus en appuyant sur le bouton de menu (***SORTIE***).*

# *MENU PRINCIPAL > RÉGLAGES > Défaut*

Utilisez **DÉFAUT** pour annuler tous vos réglages personnalisés et rétablir les réglages d'usine / d'origine.

#### *Pour réinitialiser tous les réglages :*

- *1. Sélectionnez le menu* **MENU PRINCIPAL > RÉGLAGES > DÉFAUT.**
- *2. Appuyez sur la touche* **OK** *pour sur* **SORTIE** *pour sortir.*

# 12

# **Flash / stroboscope**

*Un 503CWD / CFC peut s'utiliser avec la plupart des équipements portables ou de studio.*

*Les combinaisons 503CWD et CFV/200 possèdent également une fonction TTL.*

*503* **CWD**

*La plupart des flashes et stroboscopes sont compatibles avec le 503CWD / CFV ; certaines associations permettent la prise de vue TTL. Pour définir l'association idéale à utiliser, voir plus loin dans le tableau de ce chapitre.* 

*Lors de prises de vue avec flashes et stroboscopes ou avec l'appareil connecté à un ordinateur, faites attention aux câbles pour éviter toute blessure ou dégât matériel.*

## *Unités portatives*

Tous les appareils Hasselblad série 500 et série SWC utilisent le contact PC normal de l'objectif pour la synchronisation du flash. Les modèles série 200, FlexBody, ArcBody et les chambres photographiques requièrent d'autres configurations (voir tableau).

# *Flash studio / stoboscope et connexion à un PC*

Lorsque le 503CWD / CFV est connecté à un PC branché sur secteur et que le flash studio ou le stroboscope sont également alimentés par le secteur ou un générateur, modifier les branchements comme suit. Veiller à effectuer des branchements corrects pour éviter toute blessure et tout dégât matériel.

- a) Branchez le **câble d'entrée de synchronisation du flash** entre le contact synchro (connecteur PC) de l'objectif et **l'entrée de synchronisation du flash** à l'arrière.
- b) Branchez le **câble de sortie de synchronisation du flash** entre le connecteur **de sortie de synchronisation du flash** (à l'arrière) et un câble flash/stroboscope normal relié à l'unité.

#### **Fonction TTL – (uniquement 503CW)**

Les caractéristiques de réfléchissement du capteur numérique sont très différentes de celles de la pellicule pour laquelle la fonction TTL a initialement été conçue. Il est toutefois possible de modifier (ou plutôt de 'trafiquer') le paramétrage pour réaliser des prises de vue TTL. Voici comment procéder :

Placez le sélecteur ISO du 503CWD de façon à afficher à peu près 1 cran⅔ f/ de plus que le réglage ISO du dos numérique. Par exemple, si le dos est réglé sur 50 ISO, la 'sensibilité du film' sur l'appareil doit afficher 160 ISO, etc. Il est recommandé de faire des essais pour trouver la compensation souhaitée.

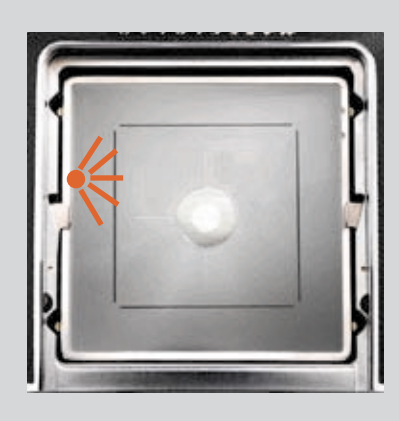

#### **Indicateur du viseur – (uniquement 503CW)**

Le fonctionnement du flash ou du stroboscope et le contrôle de la batterie sont indiqués par un témoin lumineux rouge situé sous le bord gauche de l'écran de mise au point. Ce témoin ne fonctionne que lorsqu'un flash ou un stroboscope est connecté à la prise TTL. Il indique les trois états décrits ci-dessous.

#### *Signal prêt*

Un témoin rouge allumé en permanence indique que le flash/stroboscope est chargé et prêt à déclencher. L'absence de signal indique qu'il faut remplacer la batterie.

#### *Signal de confirmation*

Un clignotement rouge pendant une seconde immédiatement après la prise de vue confirme que l'éclairage était suffisant pour une exposition correcte. Ensuite, il reste éteint jusqu'à ce que le flash/stroboscope soit rechargé. Le témoin rouge fixe se rallume ensuite pour indiquer le statut de fonctionnement. Le moment où le témoin se rallume dépend de l'état de charge des batteries.

#### *Pas de signal*

L'absence de signal de confirmation après la prise de vue indique que le flash n'était pas suffisant pour une exposition correcte. Augmenter l'ouverture ou réduire la distance entre le flash et le sujet. Il est également possible de sélectionner un paramètre ISO plus sensible sur le dos numérique.

Voir les manuels correspondants pour les détails de connexion des différentes unités et adaptateurs.

## *CFV et appareils Hasselblad série 200*

La connexion aux appareils de la série 200 dépend de leur éventuelle modification (contacter le Centre de Service Hasselblad à ce sujet). La prise de vue TTL est possible si le flash/stroboscope le permet. Pour plus de détails, voir le mode d'emploi de l'appareil photo.

Notez que – les appareils non modifiés ne peuvent utiliser que les objectifs de type C (C/ CF /CFi, etc.), en mode C tandis que les appareils modifiés peuvent utiliser à la fois les objectifs de type C et F.

#### *Appareils non modifiés (avec flash/stroboscope portable) avec objectifs type C :*

- a) Connecter le **câble de synchronisation d'entrée flash** du contact sync (connecteur PC) de l'objectif sur la **prise flash sync IN** du dos.
- b) Connecter le **câble de sortie synchronisation flash** de la **prise flash sync OUT** du dos à un câble de synchronisation flash/stroboscope normal, raccordé à l'unité.
- c) Utiliser le paramètre mode C.
- d) La vitesse d'obturation peut être supérieure à 1/90 s.

#### *Appareils modifiés (avec flash/stroboscope portable) avec objectifs type C :*

- a) Connecter le câble de synchronisation d'entrée flash du contact sync (connecteur PC) de l'objectif sur la prise flash sync IN du dos.
- b) Connecter le câble de sortie synchronisation flash de la prise flash sync OUT du dos à un câble de synchronisation flash normal, raccordé à l'unité.
- c) Utiliser le paramètre mode C.
- d) La vitesse d'obturation peut être supérieure à 1/90 s.

#### *Appareils modifiés (avec flash/stroboscope portable) avec objectifs type F et CF :*

- a) Connecter à l'unité le câble sync standard pour PC /flash / stroboscope du contact sync (connecteur PC) du boîtier.
- b) Utiliser des objectifs type C ou CF en mode F.
- c) La vitesse d'obturation ne peut être supérieure à 1/90 s.

# **Connexion flash/stroboscope pour dos numériques CFV/ 503CWD.**

*Remarque : il existe plusieurs manières de raccorder les différents boîtiers / dos numériques / flashes / ordinateurs.* 

*Il est important d'effectuer une connexion correcte pour relier directement une liaison FireWire à un ordinateur associé à un flash studio ou un stroboscope.*

*Les différents câbles (entrée synchro flash, sortie synchro flash, FireWire) sont livrés avec l'appareil.*

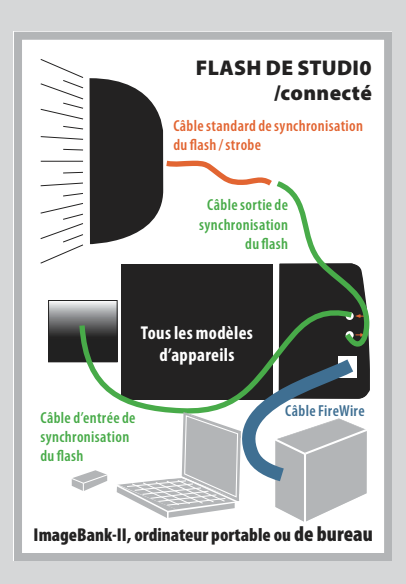

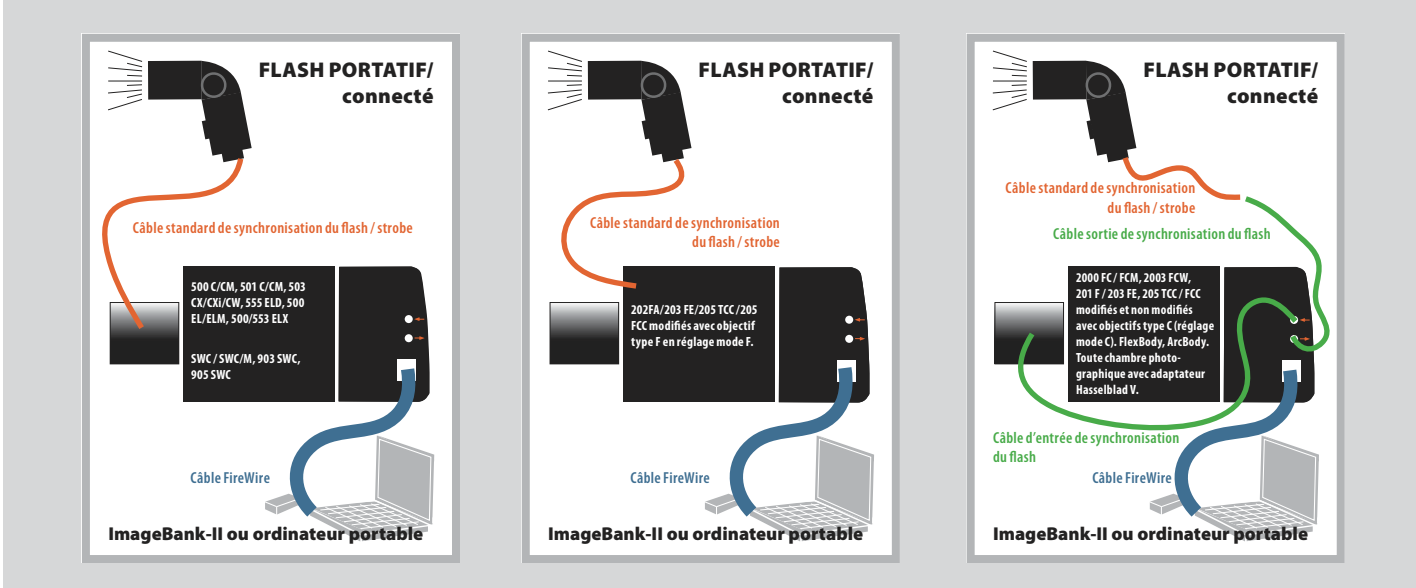

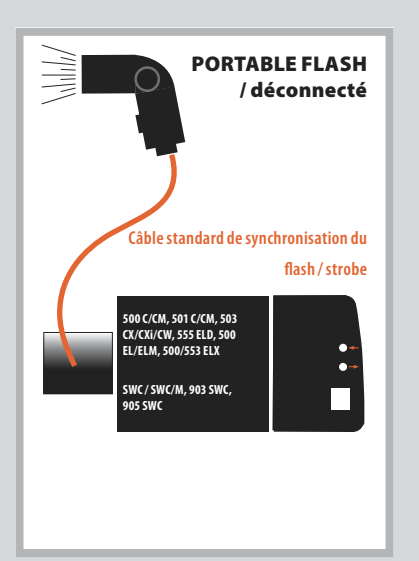

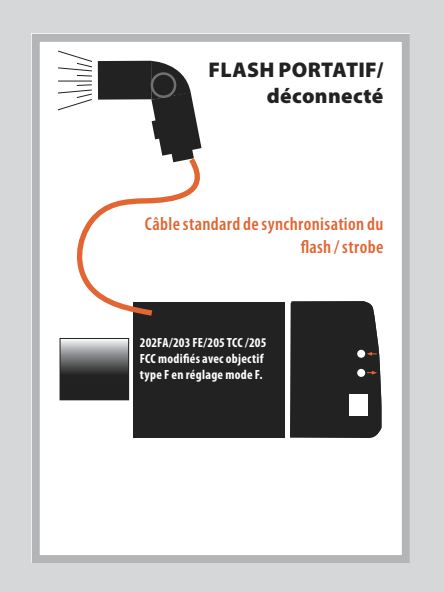

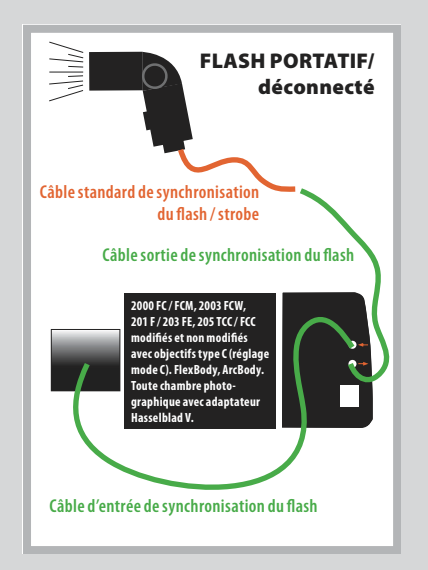

13

# **Nettoyage**

*Vérifier régulièrement le filtre du capteur; des taches à sa surface peuvent faire perdre énormément de temps en retouche.*

*503* **CWD** CF V

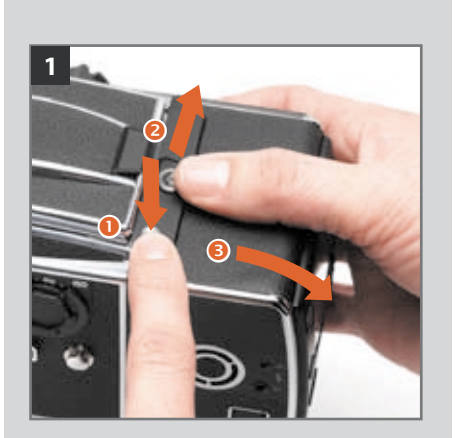

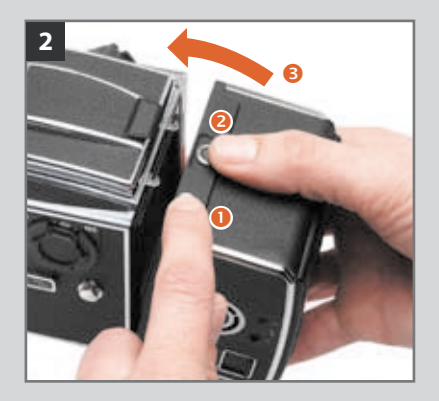

#### *Montage et démontage du dos numérique 1, 2*

Quand vous démontez et remontez le dos numérique (ou le volet de protection arrière), maintenez le bouton de blocage du verrou du magasin vers le bas pendant que vous faites coulisser le verrou du magasin (voir illustration 1).

Pour remonter le dos sur l'appareil (ou le volet de protection sur le dos), répétez la procédure comme sur l'illustration 2. Evitez de recourir à la simple pression sans faire appel aux boutons.

#### *Nettoyage du filtre CCD infrarouge*

Si des lignes ou des taches sombres ou colorées apparaissent dans les images, il convient de nettoyer la surface extérieure du filtre infrarouge (IR) du dos numérique. Dans la plupart des cas, il suffira d'utiliser de l'air comprimé. Il arrive cependant que de petites particules collent à la surface du filtre IR et nécessitent un nettoyage plus approfondi à l'aide de liquide et de lingettes. Pour un bon nettoyage en toute sécurité, suivez les instructions ci-dessous.

 *AVERTISSEMENT : Ne jamais retirer le filtre en verre du CCD — cela risque de l'endommager irrémédiablement. Si de la poussière s'introduit entre le CCD et le filtre IR, contacter un distributeur Hasselblad.*

#### *Nettoyage simple*

- *1. Touchez le boîtier du dos numérique pour vous décharger de l'électricité statique.*
- *2. En remettant le dos numérique sur l'appareil, gardez le loquet enfoncé et insérez le magasin du côté droit.*
- *3. Le haut du dos numérique s'ouvre (tout en reposant sur les retenues du magasin) et peut ensuite être désolidarisé du boîtier.*
- *4. Nettoyez la surface extérieure du filtre IR en soufflant de l'air comprimé. Si cela ne suffit pas, essayez une des procédures ci-dessous.*
- *5. Si des taches sont toujours présentes sur les clichés après nettoyage de l'extérieur du filtre infrarouge, il y a peut-être de la poussière à l'arrière du filtre IR ou sur le CCD lui-même. Cette poussière ne peut être éliminée que dans un atelier Hasselblad. Adressez-vous à votre revendeur Hasselblad.*
- *6. En remettant le dos numérique sur l'appareil, gardez le loquet enfoncé et insérez le magasin du côté droit. Vérifier que le dos est bien en place.*

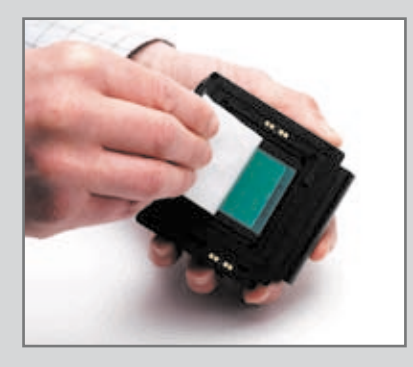

#### *Nettoyage à l'aide de produit et lingettes HAMA*

Remarque : Hasselblad recommande le produit de nettoyage optique HAMA 5902.

- *1. Vaporiser soigneusement le produit sur le filtre IR à 10-15 cm pour appliquer une fine pellicule bien répartie. 1-2 pressions suffisent. En cas de vaporisation insuffisante, le liquide sèche avant de pouvoir essuyer le filtre. Vous pouvez aussi vaporiser le produit sur le tissu avant de l'appliquer sur le filtre.*
- *2. Pliez la lingette à la largeur du filtre IR le cas échéant, utilisez deux ou trois lingettes (pour une meilleure prise). Pliez le tissu en veillant à ce que la face brillante reste à l'extérieur - ne pas utiliser l'autre côté qui pourrait endommager le filtre !*
- *3. Placez délicatement le tissu sur le bord du filtre à l'aide de deux ou trois doigts. Essuyez la surface de manière uniforme. Essuyez le filtre une seule fois. Un deuxième passage risque de redéposer la poussière récupérée lors du premier passage.*
- *4. Vérifier que le filtre IR est propre en l'examinant visuellement ou en effectuant une prise de vue après montage du capteur. S'il faut compléter le nettoyage, répétez la procédure ci-dessus.*

#### *Nettoyage à l'aide d'un tissu E-Wipe*

*Les tissus E-Wipe sont humidifiés et emballés individuellement.* 

- *1. Tirez sur l'encoche pour ouvrir l'emballage.*
- *2. Retirez l'E-wipe de son emballage et procédez sans tarder.*
- *3. Pliez le tissu à la largeur du filtre IR.*
- *4. Appuyez avec deux ou trois doigts sur le bord du tissu pour garantir un contact ferme et uniforme avec la surface du filtre. Frottez la surface d'un mouvement ininterrompu.*
- *Remarque : N'utilisez pas deux fois le même côté. Cela risque de redéposer les particules nettoyées lors du premier passage.*
- *5. Vérifier que le filtre IR est propre en l'examinant ou en effectuant une prise de vue après montage du dos numérique. Le cas échéant, répéter la procédure de nettoyage.*

#### **Nettoyage des boîtiers**

Lorsque l'appareil est sale, le nettoyer avec un tissu doux, propre et légèrement humidifié avec de l'eau. Ne pas utiliser de solvants et ne pas laisser l'eau pénétrer dans l'appareil.

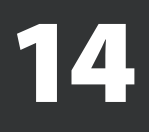

# **Utilisation du magasin de film**

*Le 503CWD accepte aussi les magasins de film, pour plus de liberté et de polyvalence.*

503 **CWD**

*Plusieurs raisons peuvent vous conduire, voire vous obliger à préférer le film. Il peut arriver, par exemple, que vous connaissiez les résultats d'une certaine émulsion, ou que vous ayez besoin d'un temps de pose très long.* 

*Un magasin joue aussi le rôle de dispositif de secours sans batterie. N'oubliez pas non plus qu'un magasin de film 6 x 6 cm vous permet d'exploiter toute la distance focale de vos objectifs.* 

*Voici en grandes lignes quelques différences entre le film et le dos numérique. Pour tous les détails d'utilisation, voyez le mode d'emploi du magasin de film.*

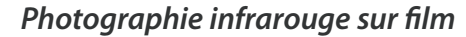

Les rayons infrarouges (IR) (longueurs d'onde supérieures à 800 nm) forment une image sur un plan plus distant de l'objectif que le plan de l'image pour la lumière visible. Pour compenser cette différence, il faut faire coïncider la distance choisie avec l'index IR, au lieu du repère central de l'objectif. Voici comment procéder :

- *1. Effectuez la mise au point comme d'habitude sur l'écran de mise au point.*
- *2. Relevez sur l'échelle de mise au point la distance qui coïncide avec la ligne de repère centrale de l'objectif.*
- *3. Faites tourner la bague de mise au point pour faire coïncider cette distance avec l'index IR, au lieu du repère central de l'objectif.*

 *Notez les informations spéciales qui accompagnent le film IR (chargement du magasin, développement du film, etc).*

#### *Double exposition sur film*

Le magasin de film permet une exposition double ou multiple. Cependant, l'appareil étant conçu pour prévenir une double exposition accidentelle, vous devez suivre la procédure ci-dessous pour réaliser plusieurs prises de vue sur la même image :

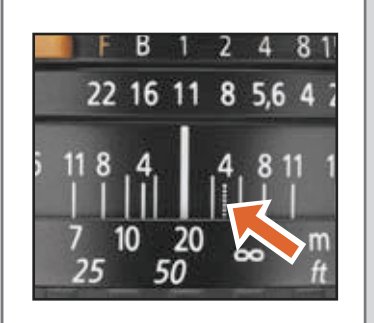

- *1. Prenez la première vue.*
- *2. Glissez le volet dans le magasin avant de retirer ce dernier.*
- *3. Armez l'appareil en faisant un tour complet de la manivelle.*
- *4. Remettez le magasin en place et retirez le volet.*
- *5. Prenez l'image suivante.*
- *6. Répétez la procédure pour les autres expositions de la même image.*

#### *Flash/stroboscope avec film*

Tout flash/stroboscope peut être relié au 503CWD via la prise PC de l'objectif, pour une exposition au flash commandée manuellement, à des vitesses synchronisées jusqu'à 1/500 s.

Le contrôle automatique du flash est assuré par le capteur interne de l'appareil et le circuit électronique (TTL/OTF) qui mesure la lumière réfléchie par la partie centrale du film, un cercle de 40 mm de diamètre.

Le système de mesure est relié à un sélecteur de vitesse du film. Quand un Hasselblad D−Flash 40 est branché (ou qu'un flash/stroboscope compatible SCA 300 est branché via un adaptateur SCA390), le système commande l'unité flash/stroboscope et coupe le flash dès que l'exposition est correcte. Sous le bord gauche de l'écran de mise au point, un témoin lumineux indique quand le flash est prêt à l'emploi, et confirme ensuite si le flash s'est montré suffisant pour une exposition correcte. Le flash/stroboscope alimente l'électronique de l'appareil ainsi que l'adaptateur flash/stroboscope éventuel.

#### *Choix de la sensibilité du film avec flash TTL/OTF*

Le sélecteur ISO permet de choisir la vitesse (sensibilité) du film. Celle-ci est indiquée en degrés ISO/ASA, de 64 à 4000. Notez que certains films nécessitent une compensation à cause des différences de réflectivité entre les émulsions. Dans ce cas, vous pouvez effectuer la compensation en changeant le choix de la vitesse du film. Pour déterminer l'importance de la compensation, il faut expérimenter. Une autre solution consiste à remplacer le magasin par le volet arrière Multicontrol pour quelques vues d'essai. La surface grise joue le rôle d'une carte de gris 18%. Elle constitue un point de départ bien équilibré pour l'exposition.

Consultez le mode d'emploi de votre flash/stroboscope pour connaître ses autres fonctions quand vous utilisez le D-Flash 40, un système automatique de mesure de la lumière conforme au système de photographie au flash SCA avec capteurs de flash, ou un flash/ stroboscope non automatique.

#### **Volet de protection arrière Multicontrol (inclus)**

Le volet de protection arrière MultiControl (3051070) ne se contente pas de protéger le boîtier en l'absence du dos numérique. Il permet aussi de contrôler le flash sur les appareils avec TTL/OTF (décrite séparément) et possède une fonction de contrôle du vignettage.

Le contrôle d'un éventuel vignettage est utile quand vous utiliser des combinaisons de filtres, des accessoires ou des parasoleils. Vous tirez le meilleur parti de vos accessoires sans risquer un vignettage intempestif.

Le volet en place, vous pouvez voir la 'pupille de sortie' de l'objectif à travers les petits trous du volet. Un objectif exempt de vignettage possède une pupille de sortie qui présente exactement la forme de l'ouverture de l'objectif. A l'ouverture maximale, tous les objectifs souffrent d'un léger vignettage, mais le phénomène disparaît sur la majorité d'entre eux de f/11 à f/16.

L'éclairage des coins dépend de la taille de la pupille de sortie. Si le filtre ou le parasoleil est trop protubérant, la surface de la pupille de sortie s'en trouve réduite. L'effet d'un parasoleil professionnel, par exemple, est optimal quand il est déployé au maximum sans causer de vignettage visible dans les coins. Le degré d'extension dépend à la fois de l'ouverture de travail et de la distance de mise au point de l'objectif utilisé.

Servez-vous de la méthode suivante pour éviter le vignettage avec tout type d'accessoire :

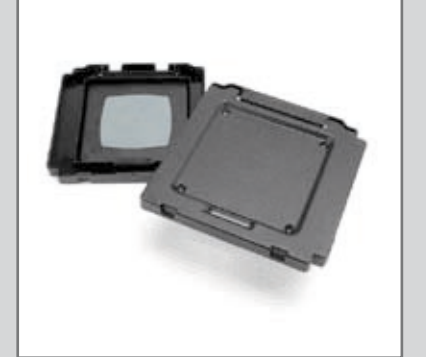
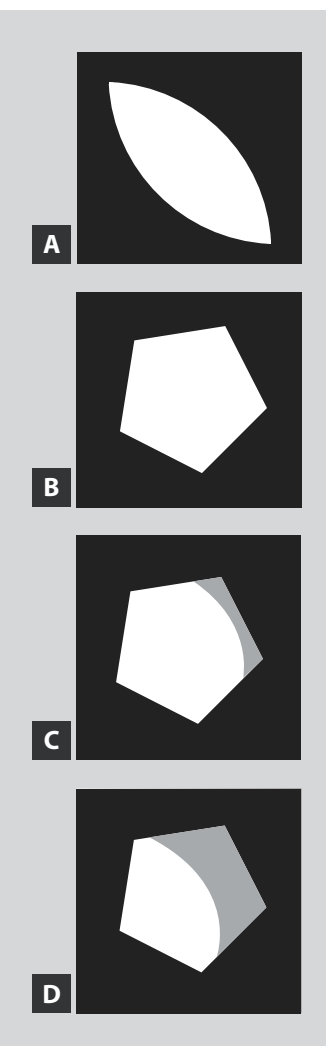

- *1. Montez l'accessoire. Retirez le magasin de film mais ne fixez pas encore le volet arrière MultiControl.*
- *2. Sur un objectif CF/CFi/CFE, placez l'obturateur sur la position 'F'. Prédéclenchez pour ouvrir l'obturateur de l'objectif et l'obturateur auxiliaire. Sur un objectif C/CV, choisissez la position 'B' et prenez une vue en mode B. Utilisez un déclencheur souple pour bloquer la position déclenchée.*
- *3. Regardez la pupille de sortie de l'objectif. Servez-vous du bouton stop-down et changez l'ouverture ; pendant ce temps, observez le changement de taille de la pupille de sortie.*
- *4. A présent, regarder de biais, à peu près suivant une ligne qui va de la pupille de sortie à un coin de l'ouverture arrière de l'appareil. Cela vous aidera à retrouver la pupille de sortie quand le volet MultiControl sera remis en place, une opération parfois difficile, surtout avec les objectifs grand angle.*
- *5. Fixez le volet MultiControl et observez à nouveau la pupille de sortie.*
- *6. Sélectionnez manuellement l'ouverture de travail et le stop-down.*
- *7. Choisissez une distance de mise au point approximative.*
- *8. Les schémas montrent plus complètement ce que vous pouvez voir à travers un des trous. Agissez en fonction de ce que vous voyez.*

Dans les schémas, toutes les pupilles de sortie sont vues à partir des coins de l'image.

Schéma A - Pupille de sortie pour un objectif grand ouvert

Schéma B - Pupille de sortie pour un objectifs sans vignette, partiellement fermé

Schéma C - Pupille de sortie pour un objectif légèrement vignetté (pas d'effet visible sur l'image)

Schéma D - Pupille de sortie pour un objectif vignetté (effet clairement visible sur l'image)

### *Généralités concernant l'utilisation d'un magasin de film*

 *Avant de prendre une photo, vous devez retirer le volet du magasin. Celui-ci est alors verrouillé sur le boîtier, et le bouton du déclencheur se débloque.* 

 *Le film avance automatiquement dans le magasin après un tour complet de la manivelle.* 

 *Vous ne pouvez retirer le magasin de film sans réinsérer d'abord le volet du magasin.*

 *Ne fixez pas un magasin rouge sur un appareil entièrement remonté ! Vous risqueriez une double exposition.* 

# 15

# **Accessoires**

*Il existe un grand nombre d'accessoires et d'objectifs compatibles avec le 503CWD. Vous y trouverez la combinaison idéale pour toutes les applications ou presque.*

503 **CWD**

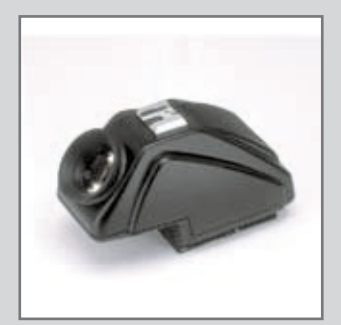

*Cet appareil constituant une évolution des modèles antérieurs, il présente des améliorations et des différences. Cela signifie que certains accessoires aujourd'hui délaissés ne peuvent plus servir. Toute tentative de montage forcé de ces accessoires peut endommager votre appareil. Renseignez-vous soigneusement avant d'essayer. Pour trouver des informations complètes et à jour, consultez le dernier catalogue Hasselblad System V ou rendez-vous sur notre site internet www.hasselblad.com. La liste qui suit n'est qu'un extrait du catalogue.*

### *Viseurs*

Il existe deux viseurs à prisme : le PM45 et le PM90. Ils inversent l'image latéralement pour qu'elle devienne « correcte ».

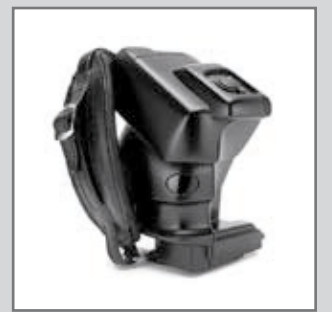

### *Winder CW*

Compact et économique, le Winder CW réunit un moteur et une poignée aussi robuste que confortable.

Il permet l'exposition unique, l'exposition en continu et le mode multi-exposition. La commande à distance passe par un simple déclencheur souple ou par l'émetteur infrarouge exclusif, le Hasselblad IR Remote Control. Tous deux apportent une liberté considérable. La commande IR Remote ouvre des possibilités supplémentaires. Chaque Winder est piloté par un code unique, inscrit dans la IR Remote Control. Vous ne risquez donc pas de commander d'autres appareils sans le vouloir. Si vous le désirez, cependant, la IR Remote Control peut être configurée pour commander plusieurs appareils. Disposé à proximité du boîtier, le Winder procure stabilité et équilibre, pour un maximum d'efficacité quand vous tenez l'appareil à la main.

Utilisé avec du dos numérique, il nécessite un câble d'exposition 503. Voir **MENU PRINCIPAL > RÉGLAGES > Appareil photo** pour savoir comment procéder.

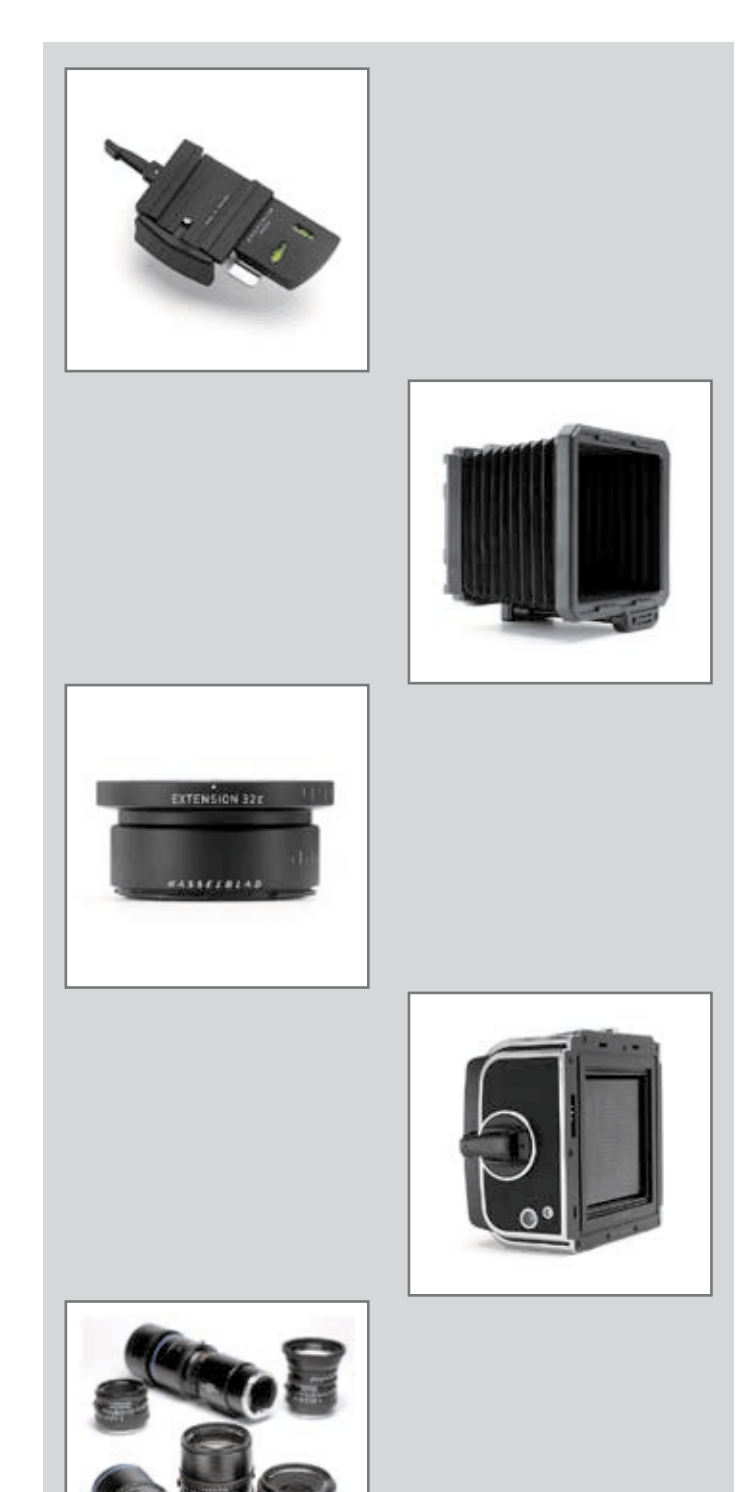

## *Couplage rapide pour pied*

La plaque de fixation, au bas du boîtier, présente un filetage pour pied (1/4 in. et 3/8 in.). Vous pouvez utiliser le Hasselblad Tripod Quick-Coupling (3043326), dont on connaît la fiabilité. La fixation autorise un grand nombre d'utilisations rapides et répétées d'un pied ou d'un support.

## *Parasoleil professionnel*

Le Proshade 6093T (3040739) se montre extrêmement efficace dans la réduction des reflets et de la lumière parasite. Il est particulièrement utile si vous possédez plusieurs objectifs, car il se monte sur presque tous les modèles de la gamme. Il est livré avec un masque Proshade 6093/250 (3040312) qui améliore encore le contrôle des objectifs longs lorsque le Proshade est entièrement déployé. Le Proshade joue aussi le rôle de support pour le filtre gélatine.

### *Accessoires de prise de vue rapprochée*

Quatre bagues-allonges 100% automatique pour prises de vues rapprochées.

•

### *Magasins de film*

Deux magasins de film sont disponibles : *Le magasin A12 produit 12 vues avec un film 120 (6 x 6 cm) Le magasin A16 produit 16 vues avec un film 120 (6 x 4,5 cm)*

Chaque magasin est proposé en chrome ou en noir.

### *Objectifs*

Les objectifs CFi et CFE vont du grand-angle au téléobjectif. Ils disposent tous d'un obturateur central avec synchronisation du flash jusqu'à 1/500 s, rendant l'utilisation du flash très pratique. Grâce au revêtement antireflet T\* et aux traitements qui réduisent la lumière parasite, ces objectifs offrent un contraste et une saturation des couleurs exceptionnels, satisfaisant aux critères les plus stricts de la photographie numérique.

•

*Rendez-vous sur le site internet www.hasselblad.com pour découvrir la gamme complète des accessoires et objectifs.*

*N'oubliez pas que vous pouvez trouver sur le marché de l'occasion les accessoires compatibles System V qui ne sont plus fabriqués.*

# *Caractéristiques techniques — Boîtier 503CWD*

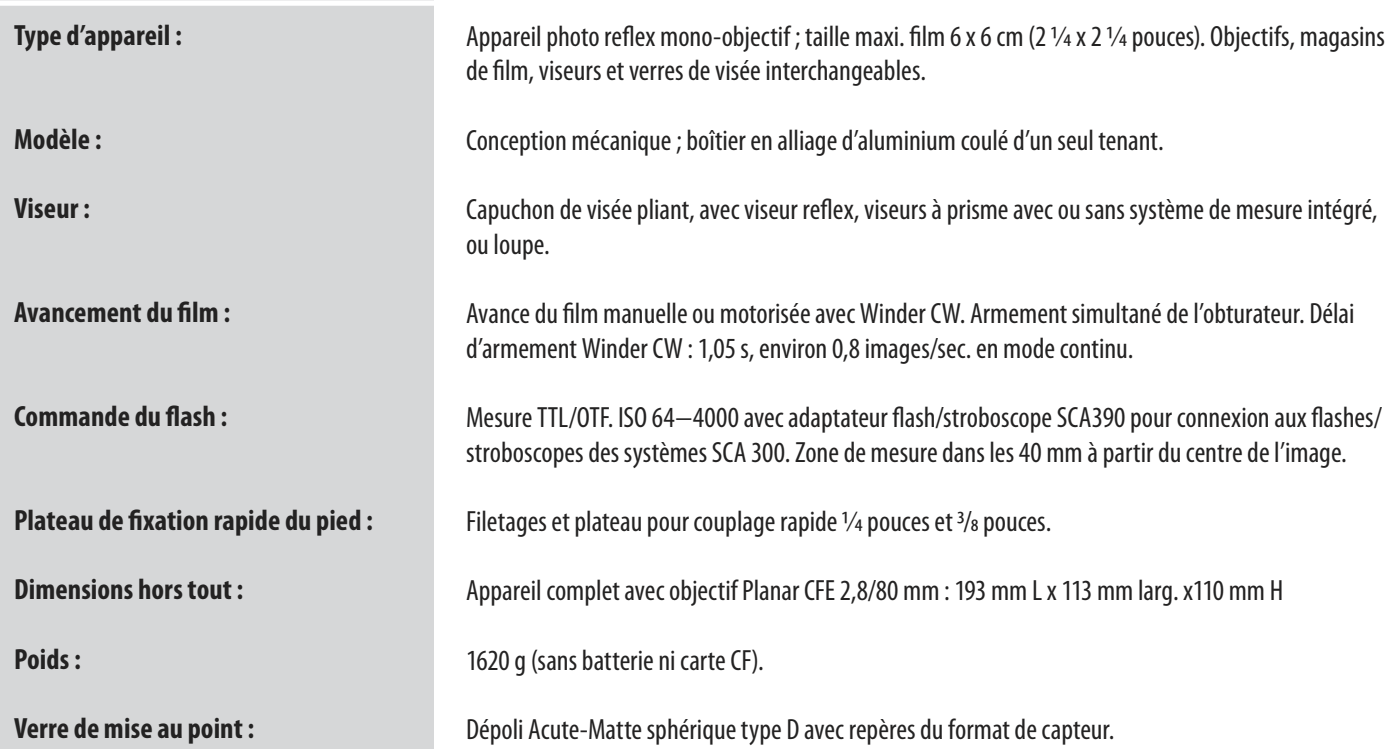

# *Caractéristiques techniques — Dos numérique CFV / 503CWD*

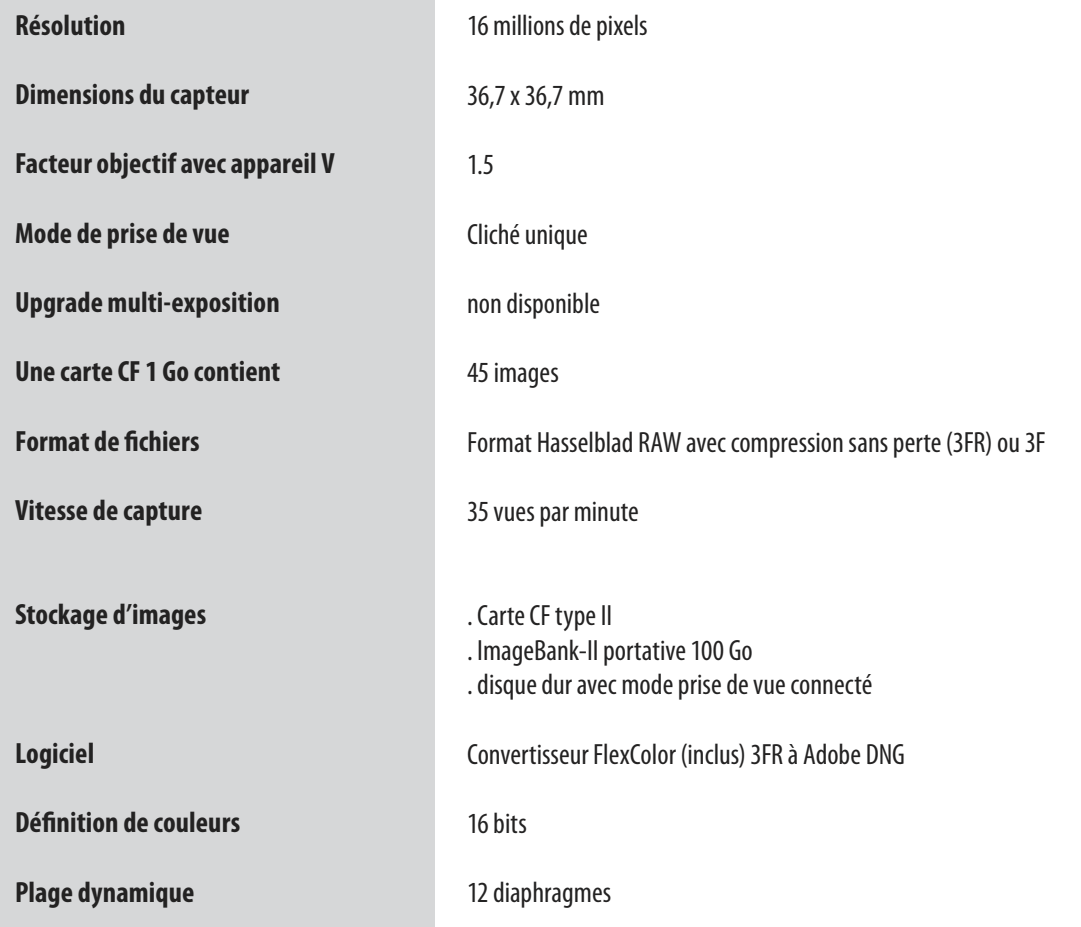

# *Caractéristiques techniques (suite) — CFV & 503CWD dos numérique suite*

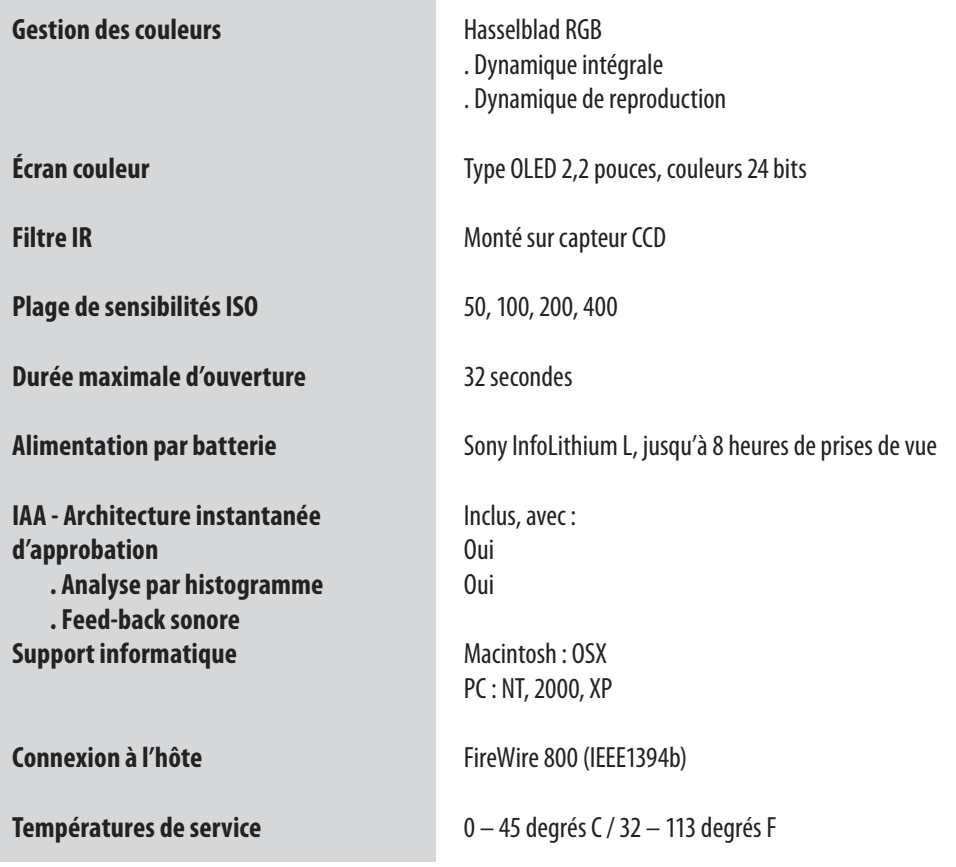

# **Dépistage des pannes — 503CWD**

*L'équipement Hasselblad est conçu pour fonctionner longtemps sans problèmes, surtout si vous respectez les conseils d'entretien et de précaution que vous trouverez à la fin de ce manuel. Cependant, si vous rencontrez des difficultés d'utilisation parce que vous ne connaissez pas encore bien votre appareil, le tableau suivant peut vous aider. Si le problème persiste et que l'appareil est encore sous garantie, adressez-vous à votre revendeur Hasselblad. Après la fin de la garantie, demandez conseil à un Hasselblad Authorised Service Center.* 

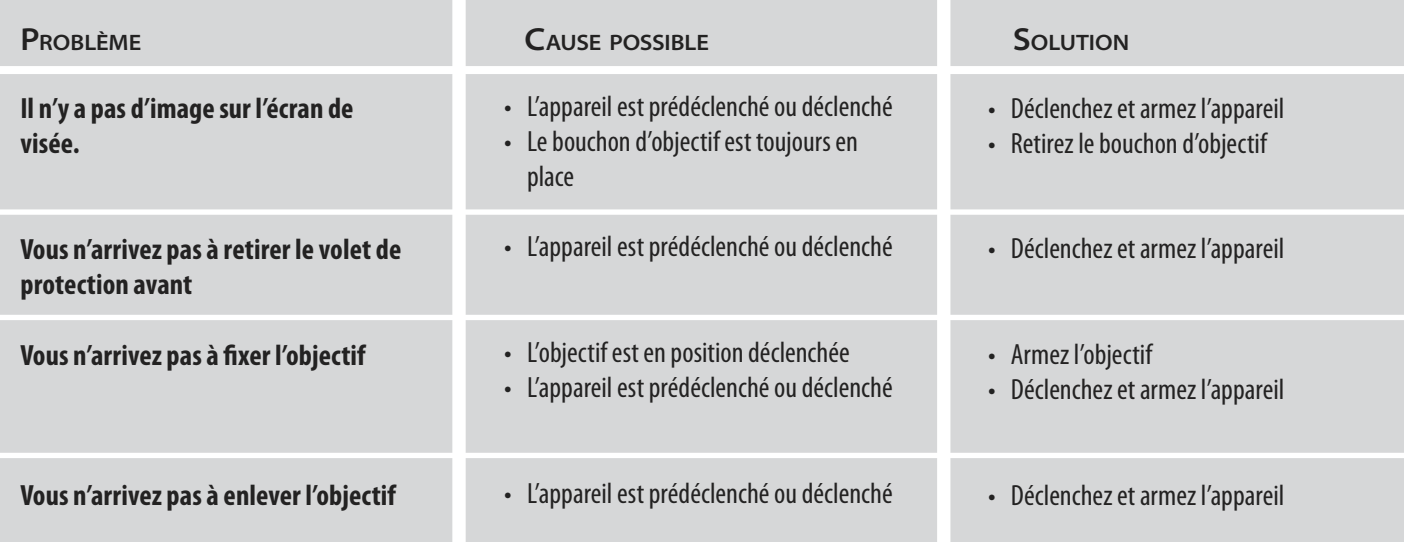

16

# **Équipement : entretien et maintenance**

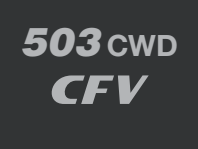

### *ENTRETIEN*

- *Gardez tous les équipements et accessoires hors de portée des jeunes enfants.*
- Ne posez aucun objet lourd sur l'équipement.
- N'utilisez que les batteries recommandées.
- Utilisez les batteries préconisées pour le 503CWD et le CFV.
- Retirez les batteries en cas de nettoyage de l'appareil ou d'inutilisation pro*longée.*
- Si vous utilisez une batterie de rechange (standard ou rechargeable), veillez *toujours à utiliser le couvercle de protection pour le rangement. Faites attention au risque d'incendie si les contacteurs de la batterie entrent en courtcircuit avec un objet conducteur (par exemple une clé dans la poche).*
- Redoublez d'attention si vous travaillez avec des flashes stroboscopiques / *studio afin d'éviter toute blessure ou dégât matériel.*
- Ne tentez pas d'ouvrir le dos numérique.
- Protégez toujours le filtre du capteur à l'aide du couvercle lorsque le dos nu*mérique n'est pas monté sur l'appareil.*
- Ne mettez pas les doigts sur le filtre du capteur.
- Vérifiez que les connexions du bus de données sont propres et en bon état.
- Eloignez tout objet des ouvertures du 503CWD et du CFV.
- Conservez les emballages d'origine pour le stockage.
- Evitez d'exposer le 503CWD, le CFV et les autres équipements informatiques *à l'humidité. Si votre 503CWD ou CFV entre en contact avec de l'humidité, déconnectez-le et laissez-le sécher avant de le réutiliser.*
- Ne couvrez jamais les ouvertures d'aération du 503CWD ou du CFV en cours *d'utilisation.*
- Ne tentez jamais de retirer le filtre IR en verre de la façade du capteur pour *éviter d'endommager le capteur. Si de la poussière s'introduit entre le CCD et le filtre IR, contacter un distributeur Hasselblad.*
- Evitezles écarts de température importants et fréquents. Redoublez de pru*dence dans les environnements humides. Laissez le matériel s'acclimater à*

*la température ambiante avant de le démonter. Veiller à toujours ranger le matériel dans l'environnement le plus sec possible.* 

- Evitez que la poussière et la saleté pénètrent dans l'appareil. En bord de mer, *prenez les dispositions nécessaires pour protéger l'appareil contre le sable et l'eau salée.*
- Evitez de soumettre le 503CWD et le CFV à des chocs. Certains types d'étui de *protection ou de sac pour appareil photo sont recommandés pour le transport.*
- Les équipements Hasselblad sont très convoités et il vous incombe de tout *mettre en œuvre pour éviter le vol. N'abandonnez jamais l'appareil en vue dans une voiture par exemple. Les professionnels envisageront de contracter une assurance spécifique couvrant leur équipement.*

### *ENTRETIEN*

Pour bénéficier d'une fiabilité optimale, confier régulièrement votre équipement à un centre de service pour une vérification et maintenance préventive.

### *Gestion des déchets*

Respectez les normes environnementales pour la mise au rebut 503CWD, du CF, de l'ImageBank-II et/ou des batteries (décharge / centre de recyclage local, etc.).

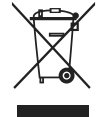

### *Autres lectures*

*Les équipements Hasselblad donnent des résultats exceptionnels. En témoignent d'innombrables couvertures de magazine, campagnes de publicité internationales, portraits célèbres, événements historiques, etc. Mais ces images mémorables sont aussi le fruit de l'habileté du photographe. Certaines compétences s'obtiennent par la pratique, d'autres sont propres au produit. Les ouvrages suivants sont conseillés à ceux qui souhaitent se plonger dans l'univers de Hasselblad. Leur contenu présente un intérêt parfois général, parfois inestimable.*

### **« The Hasselblad Manual » (sixième édition) par Ernst Wildi.**  *Publié par Focal Press - ISBN 0-240-80613-1-X.*

*Tout ce que vous devez savoir sur le fonctionnement des systèmes Hasselblad analogiques, y compris les produits anciens et récents. Avec d'excellents conseils sur la pratique photographique en général. Rédigé par un conférencier réputé dans le monde entier, spécialiste du système Hasselblad et de son utilisation pratique. Un livre pour le photographe Hasselblad actif.*

#### *« Hasselblad System Compendium », par Richard Nordin. Publié par Hove Books - ISBN 1-897802-10-2.*

*Une rétrospective complète des produits Hasselblad jusqu'en 1998. Avec des photos et descriptions de raretés dont la production a cessé depuis longtemps. Une mine d'information pour tous ceux qui s'intéressent à l'histoire de la marque et à l'évolution de ses produits. L'ouvrage propose une collection unique de dates, de listes et de tous ce que vous pouvez avoir envie de savoir sur l'histoire de Hasselblad et son contexte. Le livre s'adresse au collectionneur Hasselblad, mais servira aussi de source d'information sur le matériel d'occasion.*

*Les deux livres ci- dessus sont vivement recommandés par Hasselblad. Ils sont disponibles chez votre revendeur Hasselblad, dans les grandes librairies et sur internet.* 

*Les informations contenues dans ce manuel sont données à titre informatif, sous réserve de modification sans avis préalable, et ne constituent en aucun cas un engagement de la part de Victor Hasselblad AB & Hasselblad A/S.*

*Certaines images de ce manuel n'ont pas été réalisées avec un Hasselblad 503CWD ou CFV. Elles servent exclusivement d'illustrations et ne sont pas censées représenter la qualité d'image obtenue avec un Hasselblad 503CWD ou CFV.* 

*Il est interdit de reproduire ou réutiliser les textes de ce manuel sans l'accord préalable de Victor Hasselblad AB & Hasselblad A/S.* 

*Il est interdit de reproduire ou réutiliser les images de ce manuel sans l'accord préalable des photographes qui les ont réalisées.* 

*Tous les textes de ce manuel :* 

*© Victor Hasselblad AB & Hasselblad A/S.*

*Toutes les images de ce manuel :* 

*© Jens Karlsson/Hasselblad et David Jeffery.* 

*Victor Hasselblad AB & Hasselblad A/S déclinent toute responsabilité pour les éventuelles erreurs ou imprécisions contenues dans ce manuel.*

*Victor Hasselblad AB & Hasselblad A/S déclinent toute responsabilité en cas de pertes ou de dommages liés à l'utilisation des logiciels ou produits Hasselblad.*

*Hasselblad, Imacon, Ixpress and FlexColor sont des marques commerciales de Victor Hasselblad AB & Hasselblad A/S. Adobe et Adobe Photoshop sont des marques d'Adobe Systems, Inc. Macintosh, Mac OS et FireWire sont des marques déposées d'Apple Computer, Inc. InfoLithium est une marque déposée de Sony Corporation.*

*Copyright © 2007 Victor Hasselblad AB & Hasselblad A/S Tous droits réservés.* 

Hasselblad A/S Hejrevej 30, DK - 2400 Copenhagen, Denmark

Victor Hasselblad AB Box 220, SE - 401 23 Göteborg, Sweden

503CWD/CFV - French v.1 - 80500492